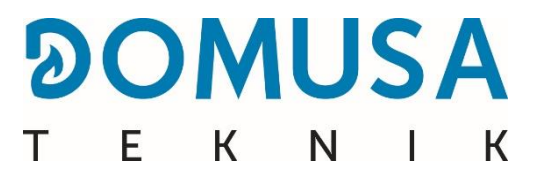

# **BIOCLASS iC DX**

# **Chaudière à biomasse**

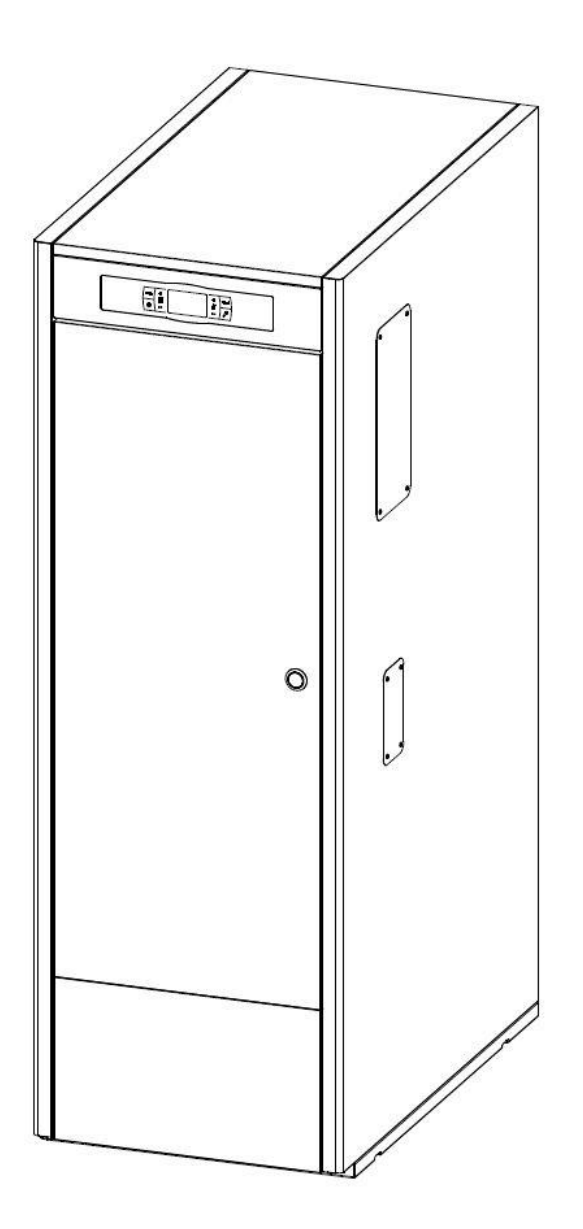

**FR | INSTRUCTIONS D'INSTALLATION ET DE FONCTIONNEMENT**

Nous vous remercions d'avoir choisi une chaudière de chauffage DOMUSA TEKNIK. Au sein de la gamme de produits **DOMUSA TEKNIK,** vous avez choisi le modèle **BioClass iC DX.** Associée à une installation hydraulique adaptée, cette chaudière, qui s'alimente de pellets de bois, assurera un excellent niveau de confort à votre logement.

Ce document constitue une partie intégrante et essentielle du produit et doit être remis à l'usager. Lisez attentivement les avertissements et les recommandations contenus dans cette notice car ils donnent d'importantes indications sur la sécurité de l'installation, son usage et sa maintenance.

L'installation de cettes chaudières doit être exclusivement confiée à des professionnels qualifiés et respectueux des règlements en vigueur ainsi des consignes du fabricant.

La mise en marche et toute opération de maintenance sur cettes chaudières incombent exclusivement aux professionnels agrées **DOMUSA TEKNIK**.

Une installation incorrecte de cette chaudière peut provoquer des lésions et des dommages aux personnes, aux animaux et aux biens dont le fabricant ne saurait être tenu responsable.

**DOMUSA TEKNIK**, en conformité avec l'article 1 de la première disposition additionnelle de la loi 11/1997, annonce que la responsabilité de la gestion des déchets d'emballages incombe au propriétaire final du produit. A la fin de vie de ce produit, il doit être apporté à un point de reprise spécialement prévu pour des appareils électriques et électroniques ou retourner le produit au vendeur lors de l'achat d'un nouvel appareil équivalent. L'utilisateur est le responsable de la livraison des appareils en fin de vie aux centres de collecte sélective. Renseignez-vous auprès de votre mairie/commune ou chez le vendeur de ce produit sur les modalités de collecte des appareils électriques et électroniques.

#### **RESEAU SERVICE TECHNIQUE**

Le réseau SAV de est disponible sur le site internet [www.domusateknik.com/fr](http://www.domusateknik.com/fr), onglets (SERVICES) et (SERVICES APRES VENTE).

Il est fortement recommandé de contacter un professionnel agrée du réseau pour effectuer des opérations de maintenance et de dépannage des appareils **DOMUSA TEKNIK**.

#### **NOTE IMPORTANTE**

Le livret d'instructions doit impérativement être accessible, à proximité de la chaudière.

La durée de vie et la fiabilité de l'appareil dépendront uniquement de la qualité et du stockage du granulé, de la qualité de la combustion ainsi que de sa maintenance et notamment du remplacement périodique des pièces d'usures, conformément aux précisions données à ce titre dans ce livret.

# **INDICE**

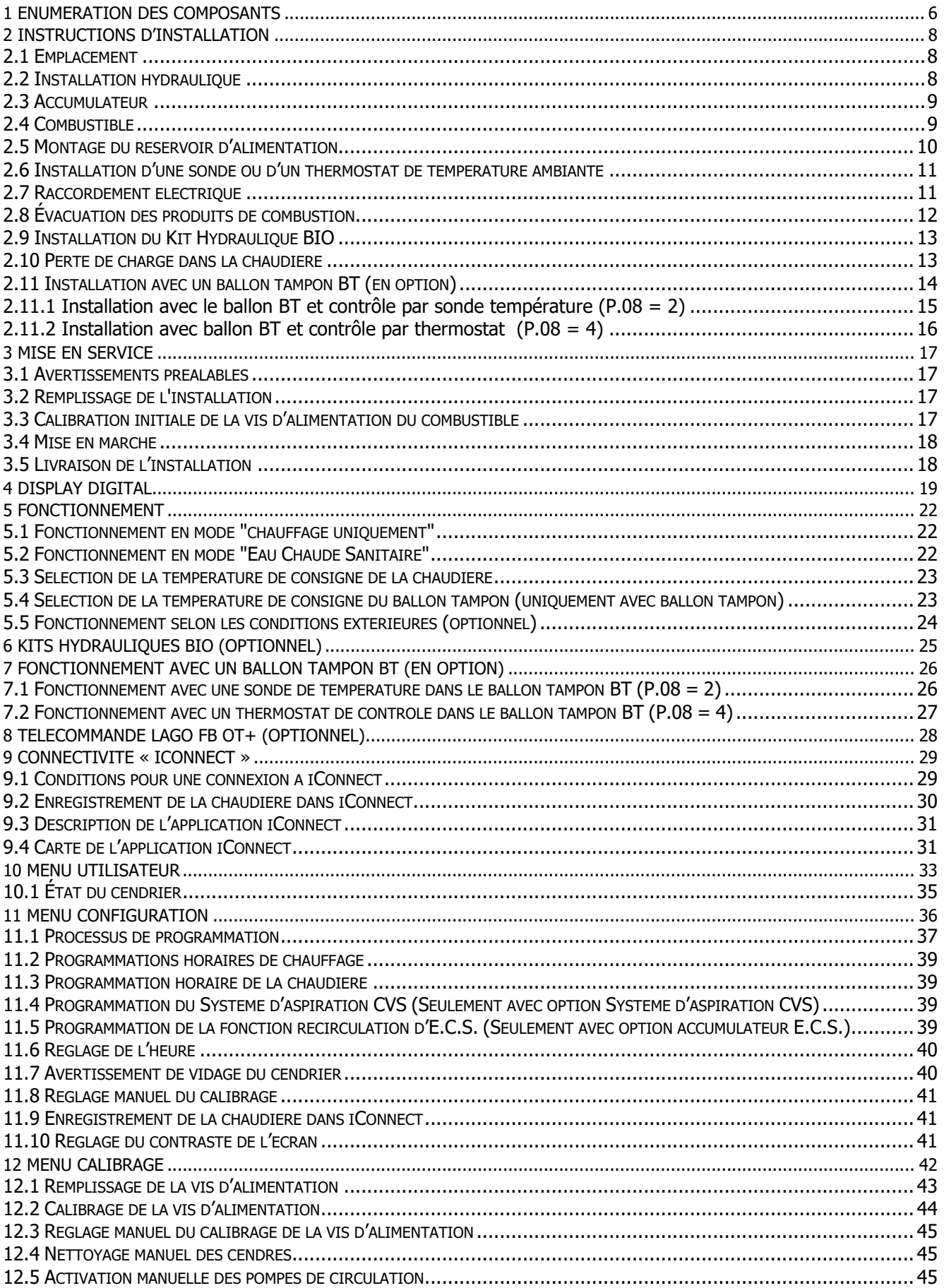

÷

# **DOMUSA**

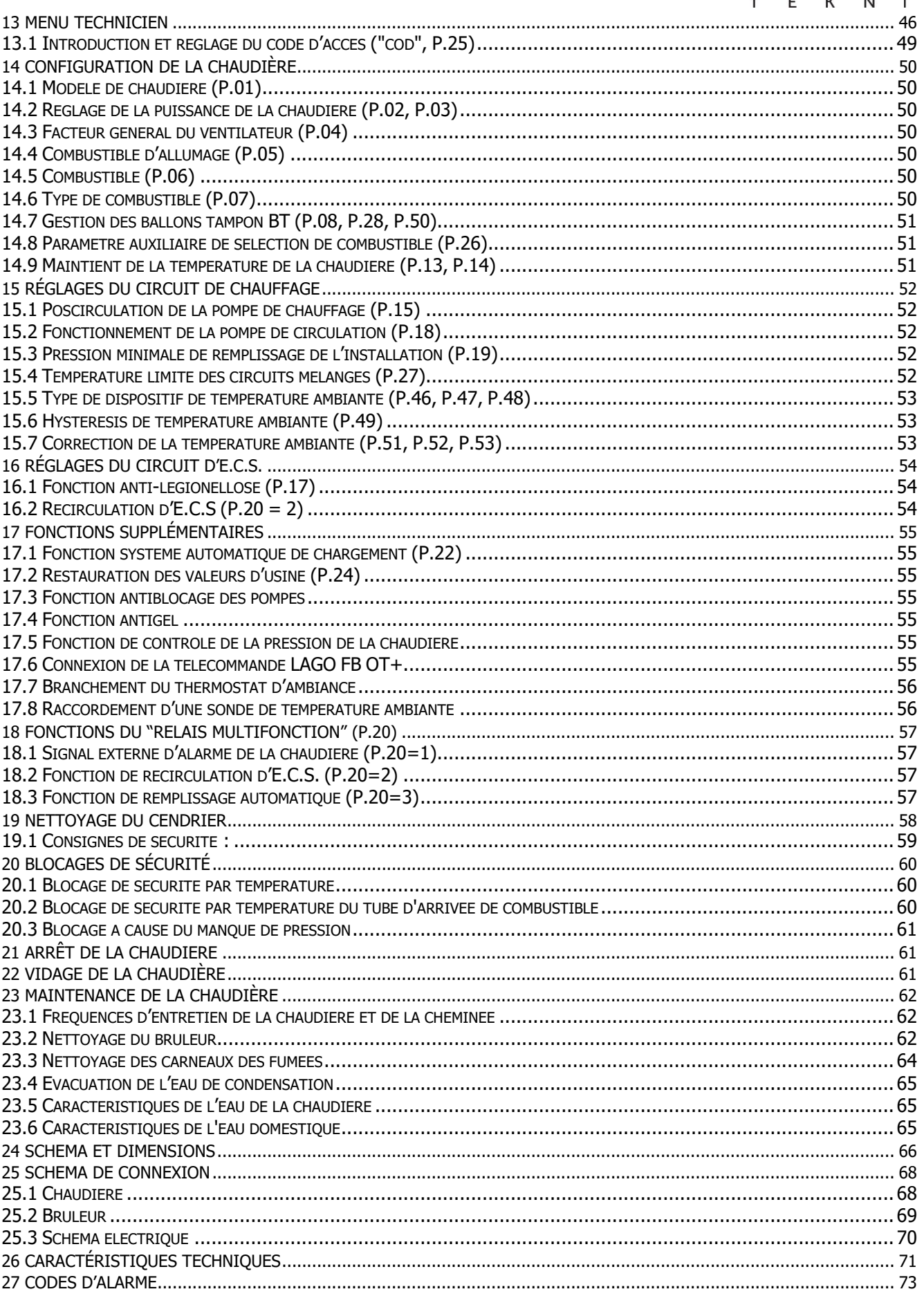

# <span id="page-5-0"></span>**1 ENUMERATION DES COMPOSANTS**

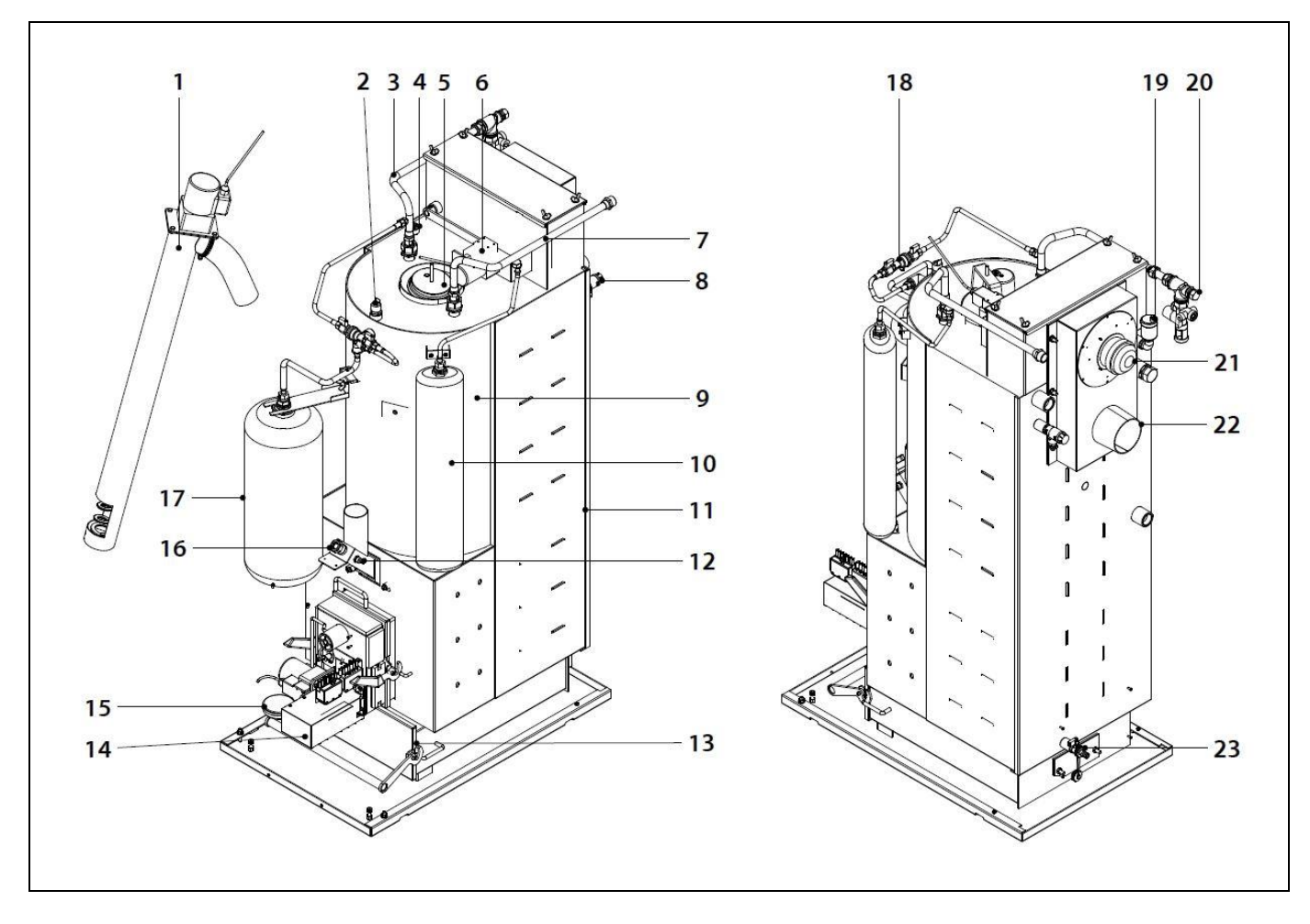

- **1.** Vis d'alimentation du combustible.
- **2.** Capteur de pression d'eau.
- **3.** Entrée eau sanitaire.
- **4.** Doigt de gant porte sonde chaudière.
- **5.** Doigt de gant porte sonde E.C.S.
- **6.** Dispositif de nettoyage des passages de fumée.
- **7.** Sortie E.C.S.
- **8.** Soupape de sécurité.
- **9.** Chambre double en acier inoxydable.
- **10.** Vase d'expansion E.C.S.
- **11.** Corps de chaudière.
- **12.** Thermostat d'alimentation combustible.
- **13.** Cendrier.
- **14.** Brûleur.
- **15.** Capteur de pression d'air.
- **16.** Œilleton.
- **17.** Vase d'expansion de chaudière.
- **18.** Remplissage sectionneur.
- **19.** Purgeur.
- **20.** Groupe de sécurité ECS.
- **21.** Ventilateur.
- **22.** Sortie gaz de combustion.
- **23.** Vanne de vidange.

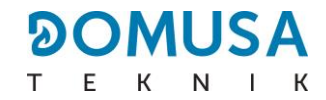

# **Tableau de commande**

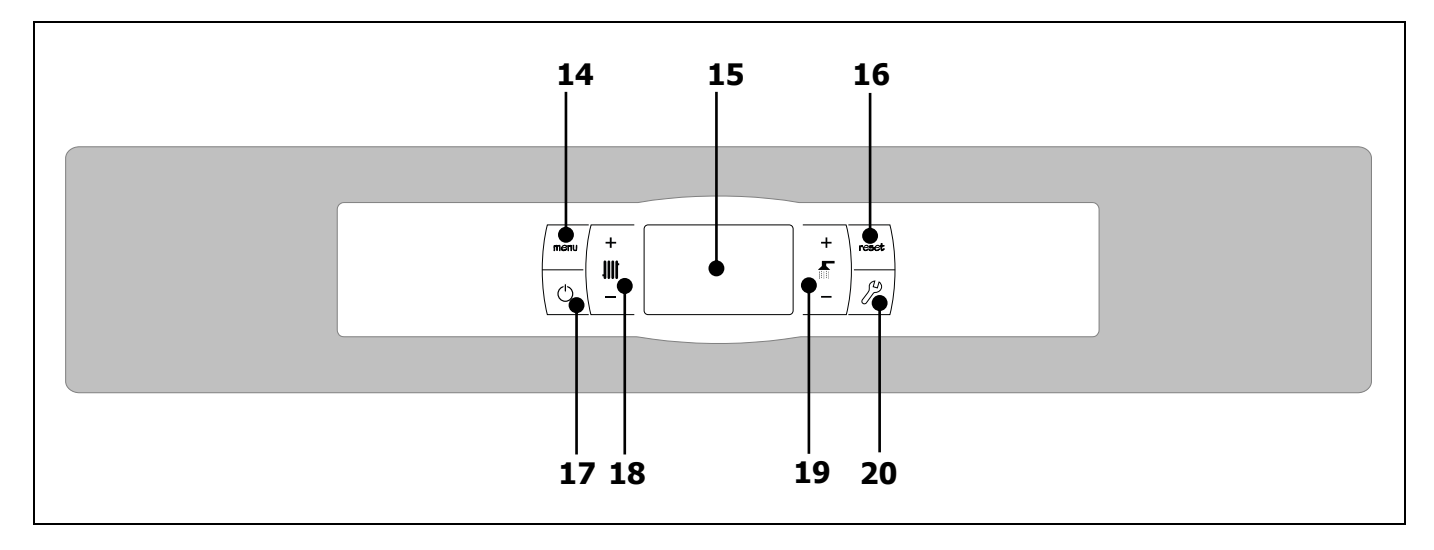

# **14. Bouton tactile MENU :**

Ce bouton permet d'accéder et de naviguer dans le "Menu Utilisateur".

#### **15. Afficheur numérique :**

Ecran de fonctionnement principal de la chaudière qui affiche toutes les informations, paramètres et valeurs de fonctionnement. De plus, cet écran permet d'accéder aux paramètres utilisateur et techniques de l'appareil. Pendant le mode de fonctionnement normal (écran par défaut), il affiche la température réelle de la chaudière. S'il se produit un dysfonctionnement, il montre un code d'alarme au lieu de la température.

#### **16. Bouton tactile RESET**

Lorsque la chaudière est en mode verrouillage, la pression du bouton RESET réinitialise le verrouillage et restaure le fonctionnement "Normal". Après avoir modifié un paramètre ou navigué dans un menu, appuyer sur le bouton RESET pour le quitter SANS SAUVEGARDER et revenir au niveau de menu précédent.

# **17. Bouton tactile d'allumage :**

Ce bouton sert à allumer et à éteindre la chaudière.

#### **18. Bouton tactile de température du chauffage :**

Il permet de sélectionner la température souhaitée de la chaudière, ambiante et autres températures liées à l'installation de chauffage. Il sert également à désactiver le service de chauffage.

#### **19. Bouton tactile du point de consigne E.C.S. :**

Avec lui, nous pourrons sélectionner le point de consigne d'eau chaude sanitaire souhaité. Il sert également à désactiver le service ECS.

# **20. Bouton tactile CONFIGURATION :**

Ce bouton permet d'accéder et de naviguer dans le "Menu Configuration". Ce bouton permet d'accéder aux différents paramètres de réglage.

<span id="page-7-0"></span>**FR**

La chaudière doit être installée par un professionnel dans le respect des règles de l'art et des DTU (document technique unifiés) correspondants.

Cette chaudière sert à chauffer l'eau d'un circuit chauffage à une température inférieure à celle de la température d'ébullition de la pression atmosphérique. Elle doit être reliée à une installation de chauffage et/ou un réseau de distribution d'eau chaude sanitaire en veillant à leur compatibilité avec ses prestations et sa puissance.

L'usage de cet appareil doit être limité à celui pour lequel il a été expressément conçu. Tout autre usage doit être considéré inapproprié et donc dangereux. Le fabricant ne saurait être tenu responsable de dommages dus à un usage inapproprié, erroné ou irrationnel.

Après avoir déballé l'équipement, s'assurer de son bon état. En cas de doute, ne pas utiliser la chaudière et s'adresser au fournisseur. Les éléments d'emballage, potentiellement dangereux, doivent être tenus hors de portée des enfants et devront être récupérés par l'installateur.

Si la chaudière devait ne pas être utilisée pendant une période indéfinie, il conviendra d'en désactiver les éléments succeptibles de constituer un danger.

# <span id="page-7-1"></span>**2.1 Emplacement**

La chaudière doit être installée dans un local non humide et suffisamment ventilé. Son installation se fera en veillant à ne pas obturer les grilles d'aération. Un espace autour de la chaudière devra être respecter à minima d'un mêtre afin de faciliter le travail de maintenance même si celle-ci se trouve entre des meubles. Prévoir également un mètre de distance libre au-dessus de la chaudière. **Dans le cas d'implantation de la chaudière entre des meubles ou des murs, le réservoir et sa vis sans fin d'alimentation doit être préalablement monté sur le côté de la chaudière.**

Si l'on souhaite connecter la chaudière avec la plate-forme Internet **iConnect** ou l'enregistrer dans l'application d'utilisateur **iConnect**, il faut également dispose d'une **couverture du réseau Wi-Fi de l'habitation** dans le local où se trouve la chaudière.

# <span id="page-7-2"></span>**2.2 Installation hydraulique**

L'installation hydraulique doit être réalisée par un professionnel en respectant les réglementations d'installation en vigueur (DTU) et en tenant compte des recommandations suivantes :

- Avant de raccorder la chaudière, réaliser un rinçage complet de la tuyauterie de l'installation.
- Nous conseillons d'intercaler des vannes d'arrêt entre l'installation et la chaudière afin de simplifier les travaux d'entretien.
- Laisser suffisamment d'espace libre autour de la chaudière afin d'effectuer les opérations de maintenance et de réparation (au moins 1 m).
- Monter des purgeurs et les dispositifs appropriés pour bien purger tout l'air présent dans le circuit lors de la phase de remplissage de la chaudière.
- Installer tous les éléments de sécurité nécessaires sur l'installation (vase d'expansion, soupape de sécurité, etc.) afin de respecter les règlements d'installation en vigueur.
- Si la chaudière se trouve installée à une hauteur inférieure à celle de l'installation de chauffage, il est indispensable de prévoir un clapet anti thermosiphon afin d'éviter que l'installation ne chauffe par effet de convection naturel lorsqu'il n'y a pas de demande chauffage.

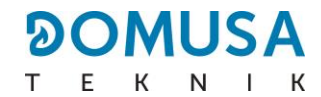

# <span id="page-8-0"></span>**2.3 Accumulateur**

La conception particulière du producteur-accumulateur et la réglementation en vigueur obligent à compléter les points suivants :

- Le circuit secondaire (ou circuit sanitaire) doit être équipé d'une soupape de sécurité réglée à 7 bar.
- Placer des manchons diélectriques sur les raccordements de l'appareil lorsque le tuyau principal est en cuivre.
- Le tuyau d'évacuation de la soupape de sécurité doit être dirigé vers un drain.
- Lorsque la pression d'alimentation en eau sanitaire est supérieure à 7 bar, un réducteur de pression doit être prévu.

**REMARQUE : Les chaudières Bioclass iC DX sont équipées à l'origine d'un système E.C.S. (réglé à 7 bar), manchons diélectriques et vase d'expansion ECS, afin d'éviter les gouttes de la soupape de sécurité ECS.**

**IMPORTANT : La température de sortie de E.C.S. peut être élevé. DOMUSA TEKNIK offre un kit hydraulique avec vanne mélangeuse qui permet de sélectionner la température de E.C.S. voulu.**

# <span id="page-8-1"></span>**2.4 Combustible**

Le combustible qu'utilise la chaudière **BioClass iC DX** doit être des granulés de bois certifié **DIN PLUS**  o **EN PLUS A1**. Cette norme garantit des niveaux d'humidité et de puissance calorifique du combustible propres à assurer un fonctionnement optimal de la chaudière. Le non-respect de cette exigence annulera tout engagement de garantie de la part de **DOMUSA TEKNIK** sur l'appareil.

Les aspects suivants sont à prendre en compte pour un stockage correct du combustible :

- Les granulés de bois doivent être stockés dans un local à l'abris de l'humidité et des intempéries. Il est important de créer autour des sacs de granulés de bois une lame d'air afin d'assurer une bonne ventilation. Ces sacs ne doivent ainsi jamais être entreposés directement au contact du sol et/ou d'un mur.
- Les granulés de bois doivent être manipulés avec précaution, un brassage important de ceuxci dans les sacs pouvant engendre leur détérioration.
- Les granulés de bois doivent faire l'objet d'un contrôle visuel avant mise en ceuvre dans la chaudière, afin de s'assurer de l'absence de poussières ou de granulés écrasés, en quantité importante, ce qui pourrait entrainer un dysfonctionnement de la chaudière.

# <span id="page-9-0"></span>**2.5 Montage du réservoir d'alimentation**

**DOMUSA TEKNIK** fournit en option, avec la chaudière, un réservoir de réserve pour le stockage des pellets. Deux capacités sont disponibles la version S (240 kg) et la version L (365 kg). Les réservoirs d'alimentation S et L sont réversibles à droite ou à gauche de la chaudière. De plus, leur hauteur peut être ajustée grâce à leur système de pieds réglables.

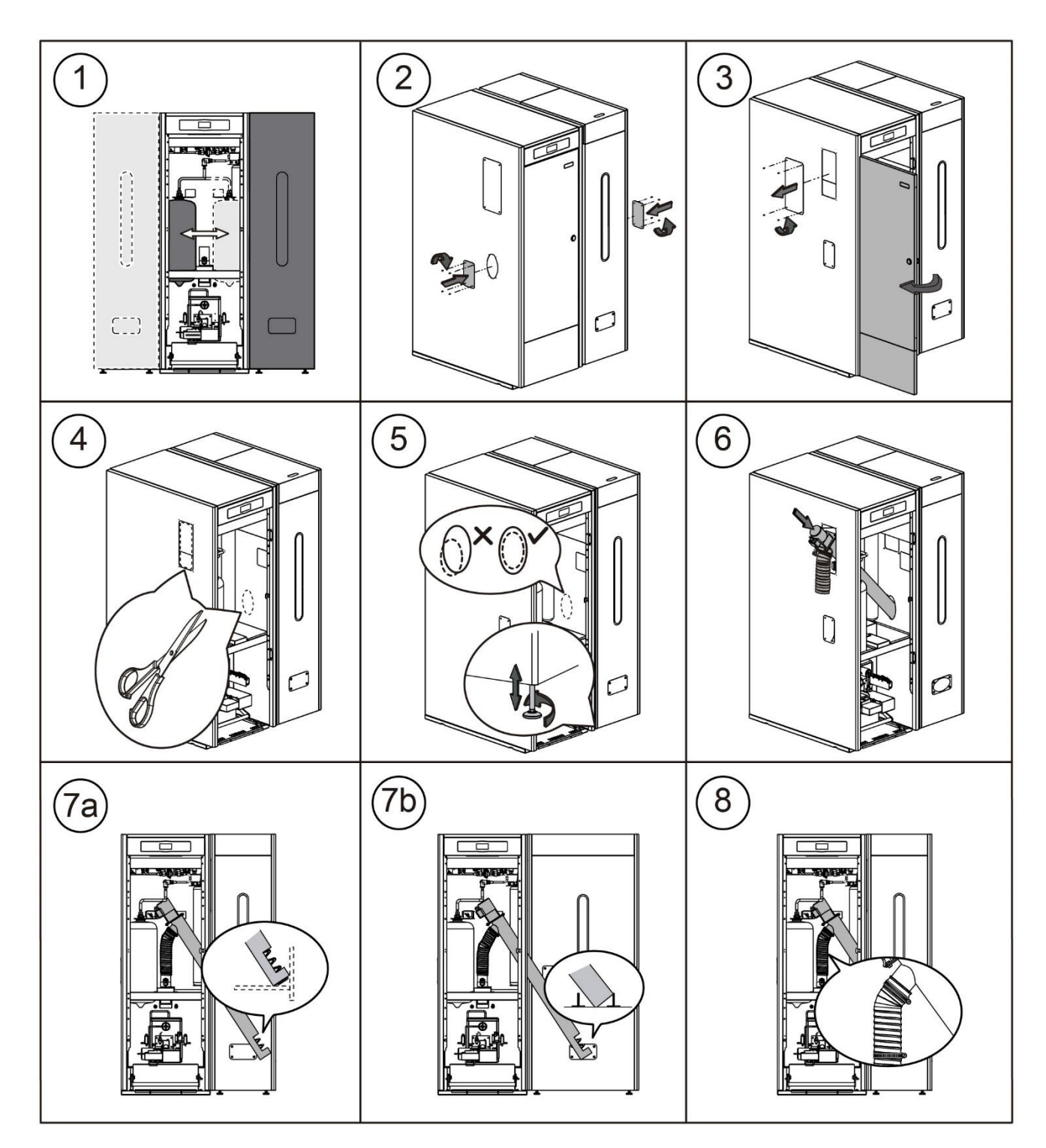

**IMPORTANT : S'assurer que les orifices ovales latéraux de la chaudière et du réservoir d'alimention soient à la même hauteur pour pouvoir introduire correctement le vis d'alimentation. Pour cela, effectuer les réglages nécessaires, tant en hauteur (avec les pieds réglables) qu'en profondeur (en situant correctement le réservoir d'alimention).**

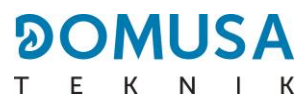

# <span id="page-10-0"></span>**2.6 Installation d'une sonde ou d'un thermostat de température ambiante**

La chaudière **BioClass iC DX** inclut une barrette **TA<sup>1</sup>** (**J6**) (voir « Schémas de raccordement »), pour le raccordement d'un appareil de mesure de la température à l'intérieur de l'habitation, qui permet de commander à distance le circuit de chauffage.

L'emplacement de ces appareils dans l'habitation doit être choisi avec soin pour la bonne gestion du confort de cette dernière. Il est conseillé de les installer dans une zone de l'habitation d'usage habituel (salon, chambre principale ou similaire), en évitant si possible les pièces où de la chaleur ou du froid peuvent être générés, notamment les cuisines, les salles de bain, les garde-mangers réfrigérés, etc. Il faut par ailleurs les installer à une hauteur moyenne et aussi loin que possible de toute source de chaleur ou de froid qui pourrait fausser la lecture de la température, notamment des fenêtres, des cheminées, des radiateurs, etc.

La chaudière **BioClass iC DX** admet la connexion de 2 types de dispositifs :

# **Sonde de température ambiante**

La sonde de température ambiante mesure la température à l'intérieur de l'habitation, la transmet à la chaudière et s'affiche sur son écran. L'utilisateur peut sélectionner la température de consigne souhaitée à tout moment via le menu « Utilisateur » et régler l'horaire de confort souhaité pour l'installation, grâce à la « Programmation horaire de chauffage » (voir « Menu Configuration »). Le contrôle électronique de la chaudière permet de gérer les conditions de fonctionnement pour atteindre le confort souhaité et moduler la température de la chaudière, pour optimiser le fonctionnement et l'efficacité de l'installation de chauffage. Pour connecter correctement une sonde de température ambiante à la chaudière **BioClass iC DX**, procéder comme suit :

- Débrancher la chaudière du réseau électrique.
- Raccorder la sonde de température ambiante, fournie avec la chaudière, à la barrette de raccordement **TA<sup>1</sup>** (**J6**) (voir « Schéma de raccordement »). Il faut retirer au préalable le pont qui relie les bornes de ladite barrette.
- Brancher la chaudière au réseau d'alimentation électrique.
- La chaudière doit être configurée pour fonctionner avec un « Sonde de température ambiante » en définissant le paramètre **P.46** sur **1** (voir « Menu technique »).
- Le contrôle électronique permet de corriger la mesure de température de la sonde d'ambiance au moyen du paramètre P.51. Si vous souhaitez effectuer une correction au préalable, vous devez laisser la valeur de mesure de température se stabiliser pendant au moins 10 minutes (sans toucher à la sonde d'ambiance).

# **Thermostat de température ambiante**

Un thermostat de température ambiante connecté à la chaudière active et désactive la demande de chauffage en fonction de ses réglages. En outre, s'il inclut une programmation horaire (chronothermostat), l'utilisateur peut régler les périodes de fonctionnement du chauffage souhaitées. Pour connecter correctement un thermostat de température ambiante à la chaudière **BioClass iC DX**, procéder comme suit :

- Débrancher la chaudière du réseau électrique.
- Raccorder le thermostat de température ambiante à la barrette de raccordement **TA<sup>1</sup>** (**J6**) (voir « Schéma de raccordement »). Il faut retirer au préalable le pont qui relie les bornes de ladite barrette.
- Brancher la chaudière au réseau d'alimentation électrique.
- <span id="page-10-1"></span>• La chaudière est livrée d'usine configurée pour le raccordement d'une « Thermostat de température ambiante ». Si, pour une raison quelconque, ce n'est pas le cas, il faut définir le paramètre **P.46** sur **0** pour la configurer correctement (voir « Menu technique »).

# **2.7 Raccordement électrique**

La chaudière a été conçue pour être raccordée à un réseau électrique 230 V~ 50 Hz. **La prise électrique doit disposer d'un raccordement à terre** conforme.

La barrette **J2** comprend des bornes pour le raccordement de l'alimentation en combustible, tandis que la barrette **J3** comprend des bornes pour le raccordement de la pompe de circulation de la chaudière (**BC**).

#### **IMPORTANT : Lors de chaque intervention sur l'installation électrique de la chaudière, il faut s'assurer qu'elle n'est pas raccordée au réseau électrique.**

# <span id="page-11-0"></span>**2.8 Évacuation des produits de combustion**

La chaudière **BioClass iC DX** est une chaudière à biomasse et il est indispensable qu'elle soit raccordée à une cheminée, c'est-à-dire que la cheminée est ce conduit de fumée capable de créer une dépression (dans ce cas elle doit être comprise entre 0,05 - 0,20 mbar) et conforme aux exigences de la réglementation en vigueur en la matière.

La pose des conduits d'évacuation des produits de combustion devra être réalisée par un professionnel dans le respect des DTU en vigueur. Pour que le conduit puisse créer une dépression suffisante, il convient entre autre de suivre les recommandations suivantes :

- Son isolation doit être correcte. Une fumisterie isolée limite la condensation.
- Chaque conduit doit être indépendant (un conduit par chaudière).
- Il doit être vertical et dépourvu d'angles supérieurs à 45º.
- Sa section sera toujours la même. Une section circulaire et jamais inférieure au diamètre de sortie de la chaudière est recommandée.
- Il est obligatoire d'installer un T avec trappe de visite et récupérateur de condensats afin d'évacuer la condensation pouvant se former dans la cheminée. Dans le cas contraire cette condensation risque de rentrer à l'intérieur de la chaudière et de créer des dommages irréparables non couverts par la garantie DOMUSA TEKNIK. La quantité d'eau provenant de la formation de la condensation peut être importante. Il est donc important de raccorder la sortie des condensats à l'endroit prévu à cet effet. Ce raccordement devra être réalisé en tenant compte des DTU et de la règlementation en vigeur.
- Il est très fortement conseillé d'installer un modérateur de tirage, pour éviter des variations importantes de dépression dû aux changements de conditions atmosphériques cet appareil a pour but de stabiliser le tirage et d'assécher le tubage. Régle des 3D à respecter.

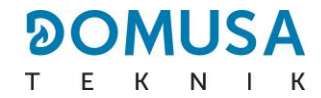

# <span id="page-12-0"></span>**2.9 Installation du Kit Hydraulique BIO**

La chaudière **BioClass iC DX** est susceptible d'être accompagné d'un **Kit hydraulique BIO** de la gamme de Kits de DOMUSA TEKNIK pour augmenter ses prestations.

Pour la connexion électrique correcte du **Kit hydraulique BIO** avec la chaudière **BioClass iC DX** il faut suivre les instructions suivantes :

- Débrancher la chaudière et le kit.
- Connecter la communication entre la chaudière et le kit, en reliant les barrettes électriques J4 des deux appareils (voir « Schémas de raccordement »), avec un câble de deux fils et le connecteur deux pôles (+A –B) fourni avec le Kit hydraulique BIO (dans la pochette de la documentation). **Pour le fonctionnement correct du Kit hydraulique BIO, il est nécessaire de respecter la polarité des deux fils de connexion, c'est-à-dire, il faut relier le même fil entre la borne +A du connecteur du Kit et la borne +A du connecteur de la chaudière, même opération avec les bornes –B.**
- Après avoir connecté la communication entre le kit et la chaudière il faut brancher le **Kit hydraulique BIO** au réseau électrique. Pour une communication correcte entre la chaudière et le Kit, il est impératif de brancher le kit en premier et ensuite la chaudière..
- Brancher la chaudière **BioClass iC DX** au réseau électrique.

Pour une installation hydraulique correcte, suivre attentivement les instructions de montage et de connexion fournis avec le Kit.

#### **IMPORTANT : Pour le fonctionnement correct du Kit Hydraulique BIO il est impératif de respecter respecter la polarité du câble de communication.**

**NOTE : Pour une communication correcte entre la chaudière et le Kit, il est impératif de brancher le kit en premier et ensuite la chaudière.**

# <span id="page-12-1"></span>**2.10 Perte de charge dans la chaudière**

Pour effectuer un bon dimensionnement hydraulique de l'installation et choisir les pompes de circulation adéquates, il est nécessaire de tenir compte des courbes de fonctionnement de la pompe, mais aussi de la perte de charge provoquée par la chaudière. Le graphique suivant présente les courbes de pertes de charge en fonction du modèle de chaudière **BioClass iC DX** :

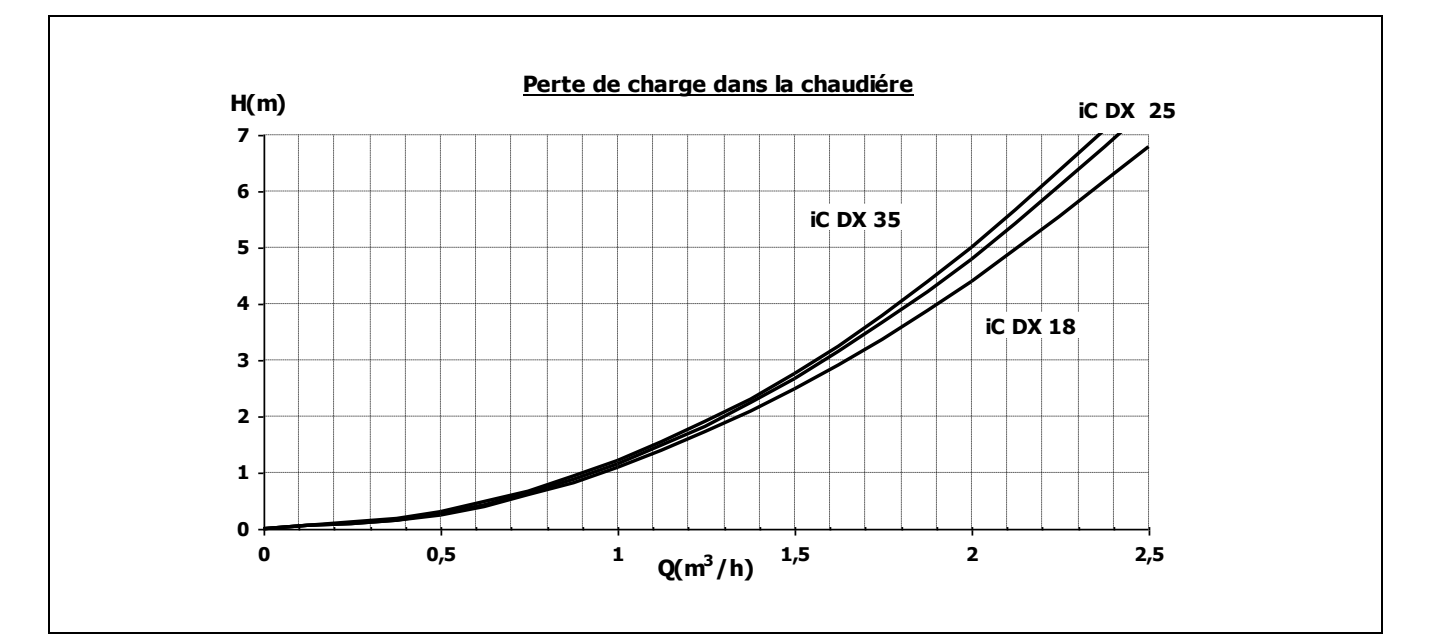

# <span id="page-13-0"></span>**2.11 Installation avec un ballon tampon BT (en option)**

La chaudière **BioClass iC DX** peut être accompagnée dans son installation d'un **ballon tampon BT** de la vaste gamme proposée par DOMUSA TEKNIK, lequel permet d'élargir les prestations proposées dans le service de chauffage par la chaudière.

Pour ce faire, le contrôle électronique de la chaudière prévoit une entrée de sonde de température ou thermostat de température (**Sbt**; bornes 18-19 du bornier **J7**) et une sortie de pompe de circulation (**Bbt**; bornes N-7 du bornier **J2**) exclusivement dédiées à la gestion du chauffage du ballon tampon. En utilisant lesdits éléments de contrôle, la chaudière pourra gérer 2 modes différents d'installation hydraulique du ballon tampon. Le type d'installation sera sélectionné à l'aide du paramètre **P.08** du menu « Technique » du panneau de commande.

La chaudière est fournie d'usine avec cette option d'installation désactivée. Pour l'activer il faut déconnecter la résistance électrique (**Rbt**) raccordée sur les bornes **18** et **19** du bornier **J7** (voir « Schéma des connexions ») et la remplacer par une sonde de température (fournie en option par DOMUSA TEKNIK) ou un thermostat de contrôle installé dans le ballon tampon BT. Après avoir déconnecté la résistance, activer via le panneau de commande le paramètre **P.08** du menu "Technique", celui-ci permettra de sélectionner le mode d'installation souhaité.

# <span id="page-14-0"></span>**2.11.1 Installation avec le ballon BT et contrôle par sonde température (P.08 = 2)**

Dans ce mode d'installation, tous les circuits de chauffage devront être branchés hydrauliquement au ballon tampon BT, en aval du ballon tampon BT. La pompe de charge du ballon BT (**Bbt**) sera installée conformément aux schémas hydrauliques suivants. Le contrôle et la gestion de la température du ballon BT sont réalisés à l'aide d'une sonde de température (**Sbt**) plongée dans le ballon tampon et raccordée électriquement à la chaudière. La sonde de température est fournie en option par DOMUSA TEKNIK, et peut être achetée dans n'importe quel magasin spécialisé dans les fournitures de chauffage.

Après avoir réalisé l'installation hydraulique de tous les composants de l'installation, procéder de la manière suivante pour réaliser correctement le raccordement électrique du ballon tampon BT :

- Débrancher la chaudière du réseau d'alimentation électrique.
- Débrancher la résistance électrique (**Rbt**) branchée entre les bornes **18** et **19** du bornier **J7** (voir « Schéma des connexions »).
- Brancher la sonde de température du ballon BT (fournie en option) sur le bornier de raccordement des sondes **J7** (**Sbt**; bornes **18** et **19**) (voir « Schéma des connexions »).
- Introduire le bulbe de la sonde de température dans la doigt de gant prévue dans le ballon tampon.
- Brancher la pompe de charge du ballon BT sur le bornier de raccordement des composants **J2** (**Bbt**; bornes **N** et **7**) (voir « Schéma des connexions »).
- Brancher la chaudière au réseau d'alimentation électrique.
- Au moyen du panneau de commande, accéder au paramètre **P.08** du menu « Technique » (voir « Menu technique ») et régler sa valeur sur « **2** ».
- Si nécessaire, régler le paramètre **P.28** "Hystérésis de la température du ballon BT" du menu « Technique ».

Après avoir réalisé le branchement hydraulique et électrique décrit ci-dessus, pour régler et configurer le fonctionnement du ballon tampon BT, lire attentivement le chapitre « Fonctionnement avec un ballon  $t$ *ampon BT* » de ce manuel.

# <span id="page-15-0"></span>**2.11.2 Installation avec ballon BT et contrôle par thermostat (P.08 = 4)**

Dans ce mode d'installation, tous les circuits de chauffage devront être branchés hydrauliquement au ballon tampon BT. C'est-à-dire, le ballon tampon BT et la pompe de charge du ballon BT (**Bbt**) sera installée conformément aux schémas hydrauliques suivants. Le contrôle et la gestion de la température du ballon BT sont réalisés à l'aide d'un thermostat (**Tbt**) installé et plongé dans le ballon tampon et raccordé électriquement à la chaudière. Le thermostat de contrôle de température n'est pas fourni par **DOMUSA TEKNIK**. Il pourra être acheté dans n'importe quel magasin spécialisé en fournitures de chauffage.

Après avoir réalisé l'installation hydraulique de tous les composants de l'installation, procéder de la manière suivante pour réaliser le raccordement électrique du ballon tampon BT avec la chaudière **Bioclass iC DX** :

- Débrancher la chaudière du réseau d'alimentation électrique.
- Débrancher la résistance électrique (**Rbt**) branchée entre les bornes **18** et **19** du bornier **J7** (voir « Schéma des connexions »).
- Brancher le contact **NC** (normalement fermé) du thermostat de contrôle du ballon BT sur le bornier de raccordement des sondes **J7** (**Sbt**; bornes **18** et **19**) (voir « Schéma des connexions »).
- Introduire le bulbe du thermostat dans le doigt de gant prévue dans le ballon tampon.
- Brancher la pompe de charge du ballon BT sur le bornier de raccordement des composants **J2** (**Bbt**; bornes **N** et **7**) (voir « Schéma des connexions »).
- Brancher la chaudière au réseau d'alimentation électrique.
- Au moyen du panneau de commande, accéder au paramètre **P.08** du menu « Technique » (voir « Menu technique ») et régler sa valeur sur « **4** ».

Après avoir réalisé le branchement hydraulique et électrique décrit ci-dessus, pour régler et configurer le fonctionnement du ballon tampon BT, lire attentivement le chapitre « Fonctionnement avec un ballon  $t$ *ampon BT*  $\gg$  de ce manuel.

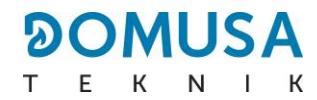

# <span id="page-16-0"></span>**3 MISE EN SERVICE**

# <span id="page-16-1"></span>**3.1 Avertissements préalables**

La réparation et l'entretien de la chaudière **BioClass iC DX** doivent être confiés à un professionnel agréé par **DOMUSA TEKNIK**. Pour un fonctionnement et une longévité optimale de la chaudière, celleci doit faire l'objet d'une maintenance annuelle.

Lire attentivement ce livret d'instructions et le ranger dans un endroit sûr et facile à localiser. **DOMUSA TEKNIK** décline toute responsabilité en cas de dommages provoqués par le non respect de ces instructions.

Avant toute intervention, **débrancher la chaudière.**

# <span id="page-16-2"></span>**3.2 Remplissage de l'installation**

L'installation hydraulique devra disposer d'un disconnecteur, de purgeurs et des composants hydrauliques nécessaires remplissage correct de l'installation. Avant de remplir le circuit primaire, assurez-vous que le secondaire (circuit ECS) est plein.

Pour remplir l'installation, ouvrir vanne de remplissage jusqu'à ce que le paramètre "Pression d'eau" du "Menu Utilisateur" indique une pression entre 1 et 1.5 bars. Le remplissage doit être réalisé de façon lente en évacuant l'air du circuit hydraulique à travers des purgeurs prévus dans ceux-ci. Une fois l'installation remplie, fermez la vanne de remplissage.

Les chaudières **BioClass iC DX** incorporent un détecteur de pression qui permet de contrôler la pression de l'installation. Si la pression de l'installation est inférieure à la pression sélectionnée dans le paramètre P.19 du "Menu Technicien" (par défaut 0,5 bar), une alarme de défaut de pression ("**E-19"**) s'affiche.

#### **IMPORTANT : L'allumage de la chaudière sans eau peut provoquer des dommages graves dans celle-ci.**

# <span id="page-16-3"></span>**3.3 Calibration initiale de la vis d'alimentation du combustible**

La chaudière **BioClass iC DX** est livrée avec une vis d'alimentation de combustible, qui devra être monté dans l'intérieur du réservoir selon les indications décrites dans la section "Montage du réservoir d'alimentation". En raison des diverses options de montage, de la diversité dans la qualité du combustible disponible sur le marché et les différents modèles réservoirs, il est nécessaire de calibrer la vis d'alimentation deux fois minimum pour assurer un fonctionnement correct de la chaudière.

Pour assurer une calibration correcte, suivre attentivement les instructions décrites dans la section "Calibrage de la vis d'alimentation".

# <span id="page-17-0"></span>**3.4 Mise en marche**

Afin que la **garantie soit valable**, la mise en marche de la chaudière doit être réalisée par un professionnel **agréé par DOMUSA TEKNIK**. Avant cette mise en service, s'assurer :

- Que la chaudière soit branchée.
- Que l'installation ait été mise en eau (pression entre 1 et 1,5 bar).
- Que le réservoir d'alimentation soit bien rempli de granulés de bois.
- Séquence de mise en marche :
- Vérifier que l'installation de la cheminée soit correcte, avec son T de récupération de condensats raccordé et son stabilisateur ou modérateur de tirage installé.
- Vérifier le montage du réservoir d'alimentation et du bras comprenant la vis sans fin d'alimentation du combustible. **Pour un bon fonctionnement de la chaudière, la vis**  sans fin d'alimentation du combustible doit être calibrée (voir "Calibrage de la vis d'alimentation"). S'assurer que le type de combustible utilisé soit bien certifié (en cas de Pellet au bois devra être **DIN PLUS)**.
- S'il existe des vannes départ-retour sur l'installation, s'assurer qu'elles soient en position ouverte.

# <span id="page-17-1"></span>**3.5 Livraison de l'installation**

Après avoir réalisé la première mise en marche, le professionnel agréé par **DOMUSA TEKNIK** expliquera à l'usager le fonctionnement de la chaudière et effectuera les remarques qu'il estimera nécessaires. Il incombe à l'installateur d'expliquer à l'usager le fonctionnement de tout dispositif de régulation de l'installation non fourni avec la chaudière.

Lors de la livraison de la chaudiére, il est remis à l'usager les documents suivants :

- Le livret d'instructions d'installation et de fonctionnement de la chaudière.
- L'analyse de la combustion faite lors de la mise en service.
- La fiche de mise en service.

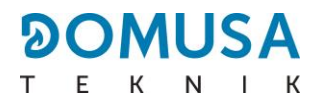

# <span id="page-18-0"></span>**4 DISPLAY DIGITAL**

La chaudière **BioClass iC DX** incorpore un afficheur numérique pour la visualisation et le réglage des différents paramètres de la chaudière. L'afficheur présente plusieurs zones d'affichage où apparaissent différentes icônes et numéros correspondant aux différents états de la chaudière.

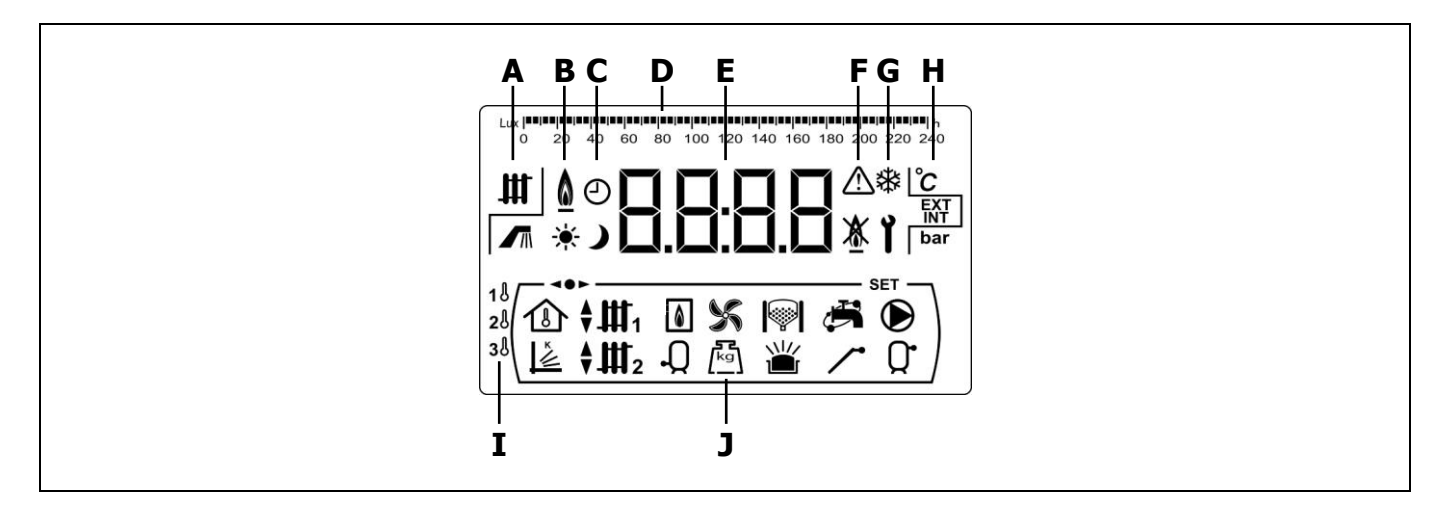

**A** État de la chaudière : Service de chauffage activé. Service d'E.C.S. activée.

- **B** Icône de présence de flamme :  $\blacksquare$  Indique présence de flamme dans le brûleur.
- **C** Icônes de programmation horaire.
	- $\tilde{\mathcal{K}}$  S'affiche lorsque l'heure réelle se trouve dans une période de programmation "activé".
	- S'affiche lorsque l'heure réelle se trouve dans une période de programmation "désactivé".
	- Indique que la programmation horaire est activée ou qu'un écran en rapport avec l'affichage de l'heure réelle, programmation, etc. s'affiche.
- **D** Réglage numérique : Selon le paramètre affiché sur l'écran, la barre de réglage numérique a la signification suivante :
	- Réglage horaire : Indication des valeurs ou des paramètres en rapport avec l'heure et/ou la programmation horaire :

 $|$  - and a sequent contract on the sequence of a sequent contract on the sequent  $\kappa$ 2 4 6 8 10 12 14 16 18 20 22 24

- Réglage lux : Indication du niveau de lux lu par le capteur de flamme.

0 20 40 60 80 100 120 140 160 180 200 220 240

- Réglage : Indication de niveau de remplissage de cendrier.

#### 

**E** Afficheur numérique.

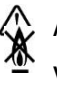

**F** Indication d'alarmes :  $\mathbb{R}$  Avertissements d'alarmes. Verrouillage de la chaudière.

**G** Icônes de fonctionnement spéciales.

**Fonction antigel :** Elle clignote quand la fonction antigel de la chaudière est activée.

**Clé technique :** Indication des valeurs ou des paramètres techniques. Elle apparaît en navigant ou en modifiant un paramètre technique de la chaudière dans le "Menu Technicien" ou "Menu Configuration".

- **H** Icônes auxiliaires.
	- °C Visualisation d'une valeur de température (en unités internationales) sur l´écran.
	- **EXT** Visualisation d'une valeur ou un paramètre en rapport avec la température extérieure du logement.
	- **INT** Visualisation d'une valeur ou un paramètre en rapport avec la température intérieure du logement.
	- **bar** Visualisation d'une valeur ou un paramètre en rapport avec la pression d'eau et/ou de l'air (en unités internationales) de la chaudière.
- **I** Icônes des zones de chauffage :
	- 1 A Affichage de toutes les valeurs ou tous les paramètres relatifs à la Zone 1 de chauffage.
	- 28 Affichage de toutes les valeurs ou tous les paramètres relatifs à la Zone 2 de chauffage.
	- 3Å Affichage de toutes les valeurs ou tous les paramètres relatifs à la Zone 3 de chauffage.
- **J** Icônes des modes de fonctionnement.
	- 介 Affichage de toutes les valeurs ou tous les paramètres liés à la température intérieure de l'habitation ou de paramètres liés aux sondes de température ambiante ou aux télécommandes.
	- $\sum_{i=1}^{k}$ Visualisation d'une valeur ou un paramètre en rapport avec le fonctionnement selon les conditions extérieures ou courbes K.
	- Ш. Visualisation de demande du circuit direct n<sup>o</sup>1 activée ou affichage à l'écran d'une valeur ou d'un paramètre en rapport avec celui-ci.
	- ∤Ⅲ. Visualisation de demande du circuit mélangé nº1 activée affichage à l'écran d'une valeur ou d'un paramètre en rapport avec celui-ci. Les flèches s'affichent en fonction de la voie activée dans la vanne mélangeuse. La flèche supérieure indique l'ouverture de la vanne et la flèche inférieure la fermeture de la vanne.
	- $\frac{1}{2}$   $\frac{1}{2}$ Visualisation de demande du circuit mélangé nº2 activée ou quand une valeur affichage à l'écran d'une valeur ou d'un paramètre en rapport avec celui-ci. Les flèches s'affichent en fonction de la voie activée dans la vanne mélangeuse. La flèche supérieure indique l'ouverture de la vanne et la flèche inférieure la fermeture de la vanne.

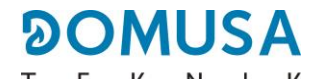

- $\bullet$ Visualisation d'une valeur ou un paramètre en rapport avec la chaudière ou le brûleur.
- J. Visualisation d'une valeur ou un paramètre en rapport avec la température ou le fonctionnement du préparateur d'E.C.S..
- $\mathscr K$ Visualisation d'une valeur ou un paramètre en rapport avec le fonctionnement du ventilateur.
- $\sqrt{\log n}$ Visualisation d'une valeur ou un paramètre en rapport avec le pesage du combustible, calibrage de la vis d'alimentation, consommation massique, etc.
- $\circledS$ Visualisation d'une valeur ou un paramètre en rapport avec le système automatique de chargement. Lorsque le système automatique de chargement est activé le symbole s'affiche clignotant.
- Visualisation d'une valeur ou un paramètre en rapport avec le tiroir à cendres, du cendrier  $\Box$ manuel ou du cendrier compresseur.
- 巡 Visualisation d'une valeur ou un paramètre en rapport avec le débordement de cendres du cendrier.
- $\mathcal{C}$ Affichage de toutes les valeurs ou tous les paramètres liés à la connectivité de la chaudière dans **iConnect**.
- وتتين Visualisation d'une valeur ou un paramètre en rapport avec la fonction recirculation d'E.C.S.. Lorsque la fonction de recirculation de l'E.C.S. est activé le symbole s'affiche clignotant.
- Visualisation de l'activation de la vis d'alimentation de combustible.
- $\bigcirc$ Affichage de la demande du circuit direct n° 1 activée ou lorsqu'une valeur ou un paramètre s'y rapportant est affiché.
- Û Visualisation d'une valeur ou d'un paramètre en rapport avec la température ou le fonctionnement du ballon tampon.
- Indication de navigation dans les menus.  $\bullet$
- **SET** Indication du paramètre modifiable affiché sur l'écran.

<span id="page-21-0"></span>La chaudière **BioClass iC DX** est livrée d'usine en mode combiné (chauffage et ECS), préparée pour chauffer une installation de chauffage (chauffage Zone 1) et assurer le service d'eau chaude sanitaire. En option, pour augmenter les performances de l'installation, vous pouvez raccorder un **kit hydraulique BIO** parmi la large gamme de Kits proposés par **DOMUSA TEKNIK**.

# <span id="page-21-1"></span>**5.1 Fonctionnement en mode "chauffage uniquement"**

Sur ce mode, il faut choisir la consigne de température de la chaudière (voir "Sélection de la température de la consigne de la chaudière") la température du dispositif de température ambiante connecté à la chaudière (**TA1**), le cas échéant (thermostat de température ambiante, consigne de température ambiante, télécommande **LAGO FB OT+**). Le brûleur s'allumera pour chauffer l'eau de la chaudière. Lorsque la température de la chaudière est supérieure à 60 ºC, la pompe de circulation (**BC**) s'active pour distribuer l'eau chaude dans l'installation. Le brûleur modulant de la chaudière **BioClass iC DX** maintient l'installation à la température de la chaudière choisie (ou dans le thermostat s'il est connecté). Lorsque la température de l'installation est 4 ºC supérieur que la consigne de température de la chaudière choisie, le brûleur s'arrête jusqu'au moment où la température descend 10 ºC sous la température choisie et recommence un nouveau cycle de chauffe.

Le service de chauffage de la chaudière peut être désactivé (mode **Été**). Il faut choisir la valeur "**OFF**" pour la consigne de température de la chaudière. Dans ce mode de fonctionnement, seul le service de production d'ECS sera activé.

### **NOTE : Lorsque le service de chauffage est désactivé, les circuits des Kit hydrauliques BIO sont également désactivés. (s'ils sont connectés).**

# <span id="page-21-2"></span>**5.2 Fonctionnement en mode "Eau Chaude Sanitaire"**

La chaudière **BioClass iC DX** intègre un accumulateur pour l'obtention d'Eau Chaude Sanitaire.

Dans ce mode de fonctionnement, la consigne ECS souhaitée doit être sélectionnée (voir "Sélection de la consigne ECS"). Le brûleur s'allume et lorsque l'accumulateur atteint la température ECS souhaité, la chaudière sera à nouveau prête à chauffer le système de chauffage, en activant le service de chauffage. Le brûleur modulant maintiendra la température de consigne de chaudière sélectionnée. Le circulateur s'arrêtera lorsque la température ambiante sera égale ou supérieure à celle réglée dans le dispositif ambiant de l'installation (le cas échéant).

Si désiré, le fonctionnement du service de production d'eau chaude sanitaire peut être complètement désactivé en sélectionnant la consigne ECS égale à "**OFF**".

# **NOTE : Pour une prestation optimale de production d'E.C.S., le service de chauffage de la chaudière restera désactivé pendant l'activation du service ECS. Le service de chauffage se réactivera quand la préparation de l'E.C.S. sera terminée.**

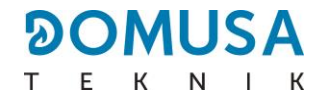

# <span id="page-22-0"></span>**5.3 Sélection de la température de consigne de la chaudière**

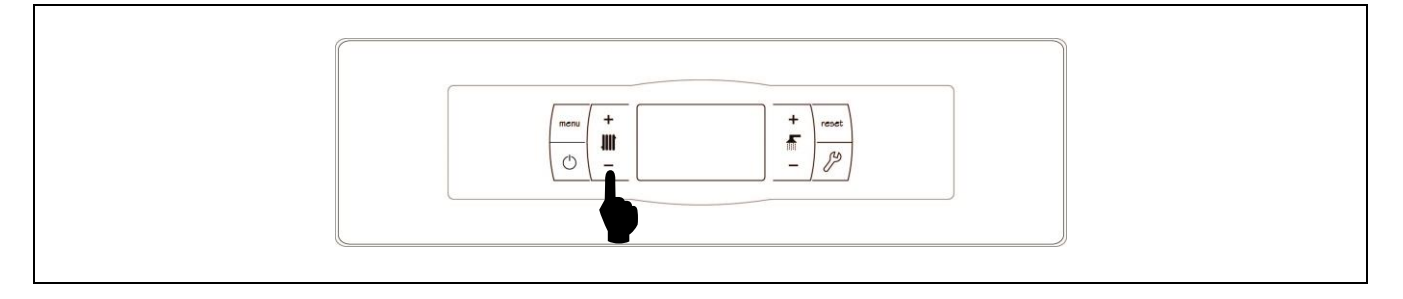

La sélection de température souhaitée de la chaudière est réalisée à l'aide du sélecteur tactile indiqué sur le schéma. Pour sélectionner la température souhaitée, appuyer respectivement sur les symboles "+" ou "-" afin d'augmenter ou de diminuer la valeur de la température. Après avoir sélectionné la température, un retour à l'écran de repos interviendra après quelques secondes. La plage de température de consigne sélectionnable est de : OFF, 30 - 80°C.

La consigne de température peut également être choisie en navigant dans le MENU jusqu'a l'option visualisation "Consigne de température chaudière". Lorsque cette fonction s'affiche sur l'écran, appuyer sur les symboles "**+**" ou "**-**" pour choisir la température.

Lorsque le mode de fonctionnement est activé selon les conditions extérieures avec le paramètre **P.10** du "Menu Technicien" et la courbe K de fonctionnement pour la Zone 1 de chauffage (paramètre **P.45** du menu « Technique »), la température de l'eau sera calculée en fonction de la courbe K, c'est a dire, la sélection de la consigne de la température de la chaudière permettra uniquement de choisir l'activation ("**ON**") ou désactivation ("**OFF**") du service chauffage de ladite zone.

Pour désactiver le service de chauffage (mode **Été**), choisir la consigne de température de chauffage égal à "**OFF**", en appuyant successivement sur le symbole " **-** ".

# <span id="page-22-1"></span>**5.4 Sélection de la température de consigne du ballon tampon (uniquement avec ballon tampon)**

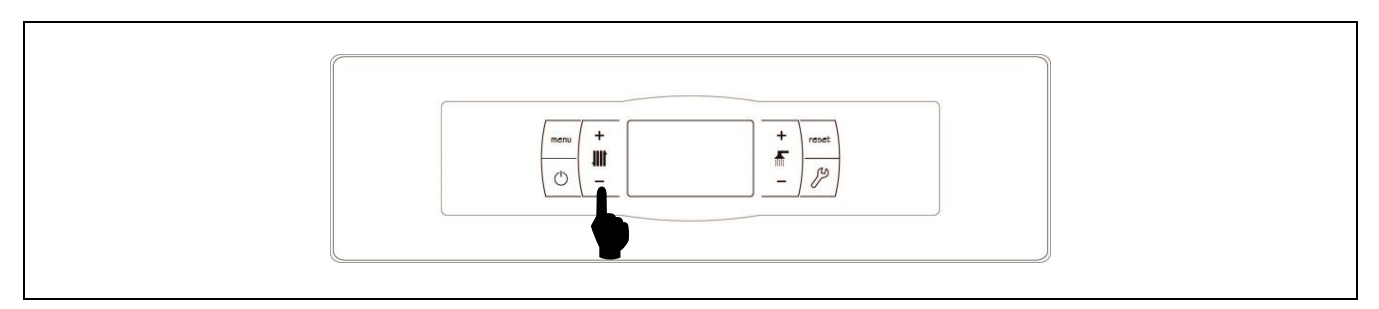

La sélection de température souhaitée du ballon tampon est réalisée à l'aide du sélecteur tactile indiqué sur le schéma. Pour sélectionner la température souhaitée, appuyer respectivement sur les symboles "+" ou "- " afin d'augmenter ou de diminuer la valeur de la température. Après avoir sélectionné la température, un retour à l'écran de repos interviendra après quelques secondes. La plage de température de consigne sélectionnable est de : OFF, 30 - 80°C.

On peut également sélectionner la température de consigne du ballon tampon avec le bouton tactile MENU jusqu'à l'option d'affichage de « Consigne de température du ballon tampon » ; lorsque l'écran est placé sur cette option, appuyer sur les symboles **« + »** ou **« - »** pour sélectionner la température souhaitée.

Si l'on souhaite désactiver entièrement le fonctionnement du service de chauffage de l'installation (mode **Été**), sélectionner la valeur de consigne égale à **«OFF»**, en appuyant sur le symbole **« - »** jusqu'à ce que cette valeur s'affiche à l'écran.

# <span id="page-23-0"></span>**5.5 Fonctionnement selon les conditions extérieures (optionnel)**

Dès que la chaudière dispose de la valeur de la température extérieure, soit lue par la sonde fournie avec un **Kit hydraulique BIO**, soit obtenue à travers Internet (en enregistrant la chaudière dans l'application **iConnect**), le fonctionnement peut être activé en fonction de la température extérieure (**OTC**), au moyen du paramètre **P.10** du « Menu technique ».

Lorsque ce mode de fonctionnement est activé, la température de l'eau de la chaudière et/ou d'impulsion de chauffage est déterminée en fonction de la pente de la courbe K choisi dans le "Menu Technicien" (paramètres **P.11**, **P.12 et P.45**) et de la température extérieure mesurée. Dans le cas d'une installation correctement dimensionnée, la température de la chaudière et/ou de départ calculée assurera une température ambiante qui corresponde à la température de consigne programmée.

La pente de la courbe K associe la température extérieure, lue par la sonde installée à l'extérieur du logement, et la consigne de température de la chaudière. Le graphique ci-joint décrit la relation de températures pour chaque valeur de la courbe K.

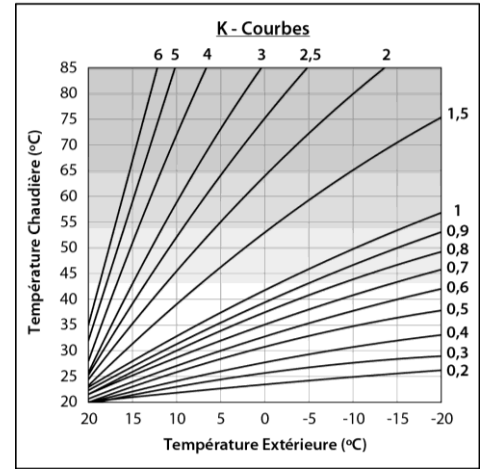

La courbe K optimale pour chaque circuit de chauffage peut varier en fonction du type du circuit, les conditions d'isolement du bâtiment et la position de la sonde. Malgré tout, la recommandation générale est que pour les circuits de chauffage de haute température (p. e. circuit direct aux radiateurs) la courbe K choisie soit égal ou supérieur à 1, et pour circuits de basse température (p.e. circuit mélangé de "plancher chauffant") la courbe K choisie soit égal ou inférieur à 0,8.

#### **IMPORTANT : Pour connecter la sonde extérieure au Kit Hydraulique BIO, les instructions du manuel du Kit Hydraulique BIO doivent être suivies.**

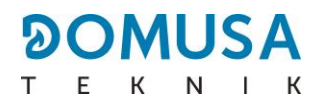

# <span id="page-24-0"></span>**6 KITS HYDRAULIQUES BIO (OPTIONNEL)**

Tous les modèles de la gamme de chaudières **BioClass iC DX** sont compatibles avec un module hydraulique BIO pour gérer plus d'un circuit de chauffage. Selon le modèle de Kit Hydraulique BIO sélectionné, jusqu'à 3 circuits de chauffage peuvent être gérés. Vous trouverez ci-dessous quelques directives générales pour le fonctionnement de la chaudière lorsqu'un kit hydraulique BIO y est connecté, pour une description détaillée du fonctionnement, le manuel d'instructions fourni avec le kit doit être lu attentivement :

# **Fonctionnement du circuit direct**

Lorsque la pompe du circuit direct est configurée pour un circuit de chauffage (**P.23 = 0**), ce dernier fonctionne avec la consigne de température de la chaudière sélectionnée et la température du thermostat ou de la sonde de température ambiante **TA<sup>1</sup>** ou d'une télécommande LAGO FB OT+, tous deux connectés aux réglettes de raccordement de la chaudière *(voir « Schémas de raccordement »)*. Dès que la chaudière dispose de la valeur de la température extérieure, soit lue par la sonde connectée au **Kit hydraulique BIO**, soit obtenue à travers Internet (en enregistrant la chaudière dans l'application **iConnect**), le fonctionnement du circuit direct peut être sélectionné selon les conditions climatiques extérieures, grâce au paramètre **P.10** du « Menu technique » de la chaudière, de sorte que la consigne de température de la chaudière dépend de la température extérieure et de la courbe K sélectionnée dans le paramètre **P.45**.

# **Fonctionnement du circuit mélangé nº 1**

Le circuit mélangé de chauffage Nº 1 travaille avec la consigne de température de départ circuit mélangé nº 1 sélectionnée dans le "Menu Technique" et la température du thermostat d'ambiance ou télécommande LAGO FB OT+ branchés au Kit hydraulique BIO (voir "Schéma de connexion" du Kit Hydraulique BIO). Dès que la chaudière dispose de la valeur de la température extérieure, soit lue par la sonde connectée au **Kit hydraulique BIO**, soit obtenue à travers Internet (en enregistrant la chaudière dans l'application **iConnect**), le fonctionnement du circuit mélangé peut être sélectionné selon les conditions climatiques extérieures, grâce au paramètre **P.10** du « Menu technique » de la chaudière, de sorte que la consigne de température de la chaudière dépend de la température extérieure et de la courbe K sélectionnée dans le paramètre **P.11**.

# **Fonctionnement du circuit mélangé nº 2**

Le circuit mélangé de chauffage Nº 2 travaille avec la consigne de température de départ circuit mélangé nº 2 sélectionnée dans le "Menu Technique" et la température du thermostat d'ambiance **TaM2** ou télécommande **LAGO FB OT+** branchés au **Kit hydraulique BIO** (voir "Schéma de connexion" du Kit Hydraulique BIO). Dès que la chaudière dispose de la valeur de la température extérieure, soit lue par la sonde connectée au **Kit hydraulique BIO**, soit obtenue à travers Internet (en enregistrant la chaudière dans l'application **iConnect**), le fonctionnement du circuit mélangé peut être sélectionné selon les conditions climatiques extérieures, grâce au paramètre **P.10** du « Menu technique » de la chaudière, de sorte que la consigne de température de la chaudière dépend de la température extérieure et de la courbe K sélectionnée dans le paramètre **P.12**.

# <span id="page-25-0"></span>**7 FONCTIONNEMENT AVEC UN BALLON TAMPON BT (EN OPTION)**

La chaudière **BioClass iC DX** peut être accompagnée dans son installation d'un **ballon tampon BT** parmi la vaste gamme de ballons proposée par **DOMUSA TEKNIK**. Ce ballon accumule de l'énergie calorifique qui permet d'améliorer les prestations de l'installation pendant les processus d'allumage et d'arrêt de la chaudière. Pour installer correctement le ballon, suivre attentivement les instructions de montage jointes. Pour sa bonne intégration avec la chaudière **BioClass iC DX**, lire les instructions indiquées dans le chapitre «Installation avec un ballon BT» de ce manuel.

Le contrôle électronique de la chaudière **BioClass iC DX** est capable de gérer quatre configurations différentes d'installation du ballon tampon BT. En fonction de la configuration de l'installation (paramètre **P.08** du menu « Technique »), il existe 2 modes de fonctionnement :

# <span id="page-25-1"></span>**7.1 Fonctionnement avec une sonde de température dans le ballon tampon BT (P.08 = 2)**

Dans ce mode de fonctionnement, il faudra sélectionner la température de consigne souhaitée du ballon tampon *(voir « Sélection de la température de consigne du ballon tampon »)* et la température du thermostat ou la sonde ambiant Nº 1 (**TA1**) ou télécommande **LAGO FB OT+** (le cas échéant). Le brûleur se mettra en fonctionnement pour chauffer l'eau de la chaudière. Quand la température de la chaudière dépassera 60 °C, la pompe de charge du ballon tampon (**Bbt**) s'activera pour chauffer le ballon BT. Le brûleur modulant de la chaudière **BioClass iC DX** maintiendra l'eau du ballon tampon à la température sélectionnée. Quand la température du ballon atteindra la température de consigne sélectionnée, le brûleur s'éteindra jusqu'à ce que la température du ballon baisse sous la valeur réglée dans le paramètre **P.28** (par defaut 5 ºC), en recommençant un nouveau cycle de chauffage.

En ce qui concerne le service de chauffage de la chaudière, la pompe de circulation de celle-ci (**BC**) s'activera à condition que le thermostat ou la sonde ambiant Nº 1 (**TA1**) ou la télécommande **LAGO FB OT+** (le cas échéant) demande du chauffage et la température du ballon tampon soit supérieure à la valeur réglée dans le paramètre **P.50** du menu « Menu technique ». C'est-à-dire quand la température de l'environnement où a été installé le thermostat ou la télécommande est inférieure à celle réglée. Quand l'environnement atteindra la température souhaitée et après un temps de postcirculation (paramètre **P.15** du « Menu technique »), le fonctionnement de la pompe de chauffage (**BC**) se désactivera.

Le service de chauffage de la chaudière pourra être entièrement désactivé (mode **Été**) en sélectionnant la valeur de consigne du ballon tampon égale à **«OFF»**. Dans ce mode de fonctionnement, seul le service de production d'ECS sera activé.

#### **REMARQUE : quand le service de chauffage se désactivera, tous les circuits du Kit hydraulique BIO se désactiveront, si celui-ci était branché.**

**REMARQUE : ce mode de fonctionnement s'active uniquement quand la valeur du paramètre P.08 du menu « Technique » est réglée sur 2 et qu'il existe un ballon tampon installé.**

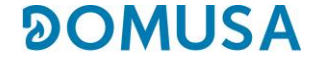

# <span id="page-26-0"></span>**7.2 Fonctionnement avec un thermostat de contrôle dans le ballon tampon BT (P.08 = 4)**

Dans ce mode de fonctionnement, il faudra sélectionner la température de consigne souhaitée de la chaudière *(voir « Sélection de la température de consigne de la chaudière »*) et, à l'aide du thermostat de contrôle installé dans le ballon tampon, sélectionner la température de consigne souhaitée dans le ballon tampon. **Pour le fonctionnement de l'installation, il sera indispensable que la température de consigne de chaudière sélectionnée soit supérieure à la consigne réglée sur le thermostat de contrôle du ballon tampon, en recommandant qu'elle soit au moins supérieure de 5 à 10° C**. Le brûleur modulant de la chaudière **BioClass iC DX** se mettra en fonctionnement pour chauffer l'eau de celle-ci. Quand la température de la chaudière dépassera 60°C, la pompe de charge du ballon tampon (**Bbt**) s'activera pour chauffer le ballon BT, à condition que le thermostat de contrôle de celui-ci soit activé (demandant du chauffage). Quand le thermostat du ballon tampon atteindra la température souhaitée, et désactivera la demande de chauffage, le fonctionnement de la pompe de charge du ballon tampon (**Bbt**) se désactivera.

En ce qui concerne le service de chauffage de la chaudière, la pompe de circulation de celle-ci (**BC**) s'activera à condition que le thermostat ou la sonde ambiant Nº 1 (**TA1**) ou la télécommande **LAGO FB OT+** (le cas échéant) demande du chauffage. C'est-à-dire quand la température de l'environnement où a été installé le thermostat, sonde ou la télécommande est inférieure à celle réglée. Quand l'environnement atteindra la température souhaitée et après un temps de post-circulation (paramètre **P.15** du « Menu technique »), le fonctionnement de la pompe de chauffage (**BC**) se désactivera.

Le service de chauffage de la chaudière pourra être entièrement désactivé (mode **Été**) en sélectionnant la valeur de consigne de chaudière égale à **«OFF»**. Dans ce mode de fonctionnement, seul le service de production d'ECS reste actif.

- **IMPORTANT : Pour le fonctionnement de l'installation, il sera indispensable que la température de consigne de chaudière soit supérieure à la consigne réglée sur le thermostat de contrôle du ballon tampon.**
- **REMARQUE : Quand le service de chauffage se désactivera, tous les circuits du Kit hydraulique BIO se désactiveront, si celui-ci était branché.**
- **REMARQUE : Ce mode de fonctionnement s'active uniquement quand la valeur du paramètre P.08 du menu « Technique » est réglée sur 4 et qu'il existe un ballon tampon installé.**

# <span id="page-27-0"></span>**8 TELECOMMANDE LAGO FB OT+ (OPTIONNEL)**

Il est possible de fournir avec la chaudière **BioClass iC DX** une télécommande (**LAGO FB OT+**) qui permet de commander le fonctionnement complet de la chaudière à partir de n'importe quelle pièce du logement. La commande a distance **LAGO FB OT+** contrôlera les paramètres du circuit de chauffage.

La télécommande **LAGO FB OT+** n'est pas compatible avec la connectivité **iConnect** de la chaudière. Ainsi, si cette dernière est déjà enregistrée dans l'application **iConnect**, la télécommande **LAGO** ne peut pas être installée et vice-versa. Si l'on souhaite installer une télécommande **LAGO FB OT+**, il faut commencer par annuler l'enregistrement de la chaudière dans **iConnect** dans l'option « **iCon** » du menu « Configuration » voir « Menu Configuration ».

Cette télécommande permet de programmer les heures de confort souhaitées dans le logement circuit de chauffage, en réglant l'installation en fonction des besoins de celui-ci, en mesurant la température ambiante de l'intérieur et en réglant la température de l'installation. La télécommande permet de régler les températures de chauffage souhaitées à tout moment, ainsi que de visualiser les divers paramètres de fonctionnement de la chaudière. La télécommande avertit par ailleurs en cas d'anomalie de fonctionnement de la chaudière.

Lorsqu'une télécommande **LAGO FB OT+** est connectée à la chaudière, la télécommande prend le contrôle de la chaudière. Les diverses températures sélectionnables dans la chaudière doivent être modifiées avec le tableau de bord. La télécommande est simple à installer, il suffit de 2 fils de communication entre la chaudière et la télécommande **LAGO FB OT+**. La connexion du relais à la chaudière se fait par les deux fils sur la réglette **J5** (voir "Schéma de Connexions"). Pour une bonne installation, suivez scrupuleusement les instructions jointes à la télécommande

Dans les paragraphes suivants nous expliquons en règle générale les différents modes de fonctionnement et les options de la télécommande **LAGO FB OT+**.

# **Fonctionnement du circuit de chauffage**

Sur la télécommande, nous pouvons choisir la température maximum pour le circuit de chauffage, les heures de confort et les températures ambiantes voulues. La télécommande **LAGO FB OT+** calcule la température de chaudière nécessaire à tout moment, en fonction des conditions de l'intérieur du logement, et active ou désactive le service de chauffage, selon l'horaire de confort et les températures d'ambiance programmées.

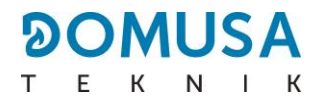

# <span id="page-28-0"></span>**9 CONNECTIVITE « ICONNECT »**

La chaudière **BioClass iC DX** peut être connectée à la plate-forme de connectivité **« iConnect »** de **DOMUSA TEKNIK**. Grâce à cette option, l'utilisateur peut enregistrer la chaudière dans l'application **iConnect** à partir d'un appareil mobiles (smartphone, tablettes ou similaires) et, par ce biais, gérer à distance tous les paramètres d'utilisation de la chaudière et de confort de l'installation de chauffage, ainsi que recevoir les avertissements et les alarmes générés par la chaudière, où que ce soit dans le monde.

### <span id="page-28-1"></span>**9.1 Conditions pour une connexion à iConnect**

La commande électronique comporte un module Wi-Fi, grâce auquel la chaudière se connecte au réseau Wi-Fi de l'habitation et accède à la plate-forme **iConnect**. C'est pourquoi le lieu d'installation de la chaudière doit impérativement être **couvert par le réseau Wi-Fi de l'habitation**. Par ailleurs, le module Wi-Fi intégré dans la chaudière **BioClass iC DX** est compatible uniquement avec des réseaux Wi-Fi d'une fréquence de **2,4 GHz**.

La connexion et l'enregistrement dans l'application **iConnect** peuvent être réalisés sur tous les dispositifs dotés d'un système d'exploitation **Android 4.4** ou ultérieur, ou **iOS 13** ou ultérieur (terminal **iPhone 6S** ou supérieur), et disposer d'une connexion **Wi-Fi**, connexion **Bluetooth** et permettre la **localisation** de la chaudière. Pour ce faire, il faut d'abord télécharger et installer gratuitement l'application sur ce dispositif, à partir de la plate-forme d'applications correspondante, **Google Play** (Android) ou **App Store** (iOS).

S'il n'y a pas de couverture Wi-Fi là où est installée la chaudière ou si le signal est trop faible, une large gamme de répéteurs et d'amplificateurs de réseau Wi-Fi sont disponibles sur le marché. Nous décrivons ci-dessous 2 méthodes pour étendre la couverture du réseau Wi-Fi domestique :

• **Répéteur Wi-Fi :** il s'agit d'un dispositif très simple à installer, qui collecte le signal Wi-Fi du réseau domestique et le réplique en étendant la zone de couverture du réseau en question. Pour ce faire, le répéteur doit être installé dans une zone de la maison avec une couverture Wi-Fi, à mi-chemin entre le routeur du réseau de l'habitation et la chaudière, en s'assurant que la portée du répéteur est suffisante pour cette dernière.

Cette méthode est la plus recommandée en raison de sa simplicité, de sa facilité d'installation et de son prix moins élevé que l'autre méthode, à condition que la distance entre le routeur de l'habitation et la chaudière ne soit pas trop importante.

• **Dispositifs CPL :** il s'agit d'un ensemble de 2 ou plusieurs dispositifs faciles à installer,grâce auxquels le signal du routeur Wi-Fi est transmis à travers le réseau électrique de la maison. L'un des dispositifs est connecté au routeur Wi-Fi de la maison et se charge d'injecter le signal de ce dernier dans le réseau électrique à travers la prise sur laquelle il est branché. Les autres dispositifs sont branchés sur les prises de l'habitation où l'on souhaite étendre la couverture Wi-Fi, reçoivent le signal par le réseau électrique et le convertissent en signal Wi-Fi, ce qui permet d'étendre la zone de couverture du réseau.

Cette méthode est recommandée dans les habitations ou les grands immeubles de plusieurs étages ou avec de nombreuses pièces, et lorsque la distance entre le routeur et la chaudière est trop importante pour installer un répéteur Wi-Fi. Bien que cette méthode soit également facile à mettre en œuvre, elle est un peu plus complexe que la précédente et, comme il faut au moins deux dispositifs, elle est un peu plus coûteuse.

# <span id="page-29-0"></span>**9.2 Enregistrement de la chaudière dans iConnect**

Pour une gestion à distance de la chaudière à travers l'APP **iConnect**, il faut d'abord l'enregistrer dans la plate-forme de connectivité **iConnect**. Pour ce faire, il faut télécharger et installer l'APP sur l'appareil Smart avec lequel vous souhaitez effectuer la procédure d'enregistrement. Avant d'enregistrer la chaudière, il est recommandé d'activer la connexion **Bluetooth** et la fonction **Localisation** du dispositif. L'APP utilise uniquement la fonction de **localisation** pendant le processus d'enregistrement pour localiser géographiquement la chaudière et pour pouvoir mettre à jour l'heure locale et la température extérieure de cette dernière. Par conséquent, une fois l'enregistrement terminé, cette fonction n'est pas nécessaire pour utiliser l'application et peut être désactivée dans l'appareil.

Une fois l'application téléchargée et installée, pour procéder à l'enregistrement de la chaudière, il faut l'ouvrir et, sur l'écran de connexion, appuyer sur **« Enregistrer chaudière »**. Ci-dessous sont montrées les étapes à suivre dans l'APP pour finaliser le processus. L'enregistrement comprend les étapes principales suivantes :

- **Connexion de la chaudière avec le dispositif Smart :** sélectionner la valeur **« ON »** dans l'écran **« iCon »** du menu « Configuration » de l'écran numérique de la chaudière, pour activer la connexion **Bluetooth** et que le dispositif Smart se connecte à la chaudière.
- **Configuration du réseau Wi-Fi de l'habitation :** l'APP demande la saisie du **Nom** et le **Mot de passe** du réseau Wi-Fi de l'habitation et se connecte à ce dernier.
- **Introduction des données d'enregistrement de l'utilisateur :** l'APP demandera l'introduction des données d'enregistrement de l'utilisateur, qui seront utilisées pour se connecter à l'application **iConnect**. De plus, elle demandera d'accepter les « Conditions d'utilisation » et la « Politique de confidentialité » de l'APP. Lorsque toutes les données demandées ont été renseignées, l'enregistrement est achevé.
- Une fois la procédure d'enregistrement de la chaudière terminée avec succès, on retourne à l'écran « Ouverture de session » à travers lequel, en indiquant votre adresse électronique et votre mot de passe enregistrés, vous pourrez accéder à l'application.

Dès lors, il sera possible d'accéder à la chaudière à partir de n'importe quel appareil sur lequel l'APP **iConnect** est installée, en se connectant avec les données utilisateur saisies lors du processus d'enregistrement.

Ce processus d'**enregistrement initial** associe un **utilisateur « principal »** avec la chaudière. Cet **utilisateur principal** est unique, de sorte que si un nouveau processus d'enregistrement est effectué, les données de l'utilisateur précédent seront supprimées et remplacées par celles du nouveau. L'utilisateur principal peut accorder à d'autres utilisateurs l'accès à l'APP, à travers l'option **« Inviter »** du menu « Configuration/Chaudières » de l'application. Les utilisateurs « invités » peuvent utiliser l'application **iConnect** à partir de n'importe quel dispositif sur lequel elle est installée et sans aucune restriction.

En outre, un même utilisateur (avec la même adresse électronique et le même mot de passe) peut accéder à plusieurs chaudières à partir de l'APP, en tant qu'utilisateur principal, en effectuant l'enregistrement initial dans plusieurs chaudières, et aussi, en tant qu'utilisateur invité, s'il a reçu une invitation depuis plusieurs chaudières. Grâce au menu des chaudières de l'APP (partie droite de l'APP), l'utilisateur peut sélectionner la chaudière qu'il souhaite gérer à un moment donné, ainsi que la zone de chauffage souhaitée, s'il y en a plus d'une installée.

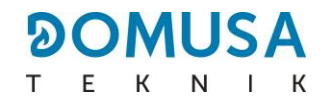

# <span id="page-30-0"></span>**9.3 Description de l'application iConnect**

Avec l'application **iConnect** tous les paramètres « Utilisateur » de la chaudière et de l'installation de chauffage de l'habitation sont accessibles de manière très simple et intuitive, partout dans le monde. Les fonctionnalités principales de l'application **iConnect** sont les suivantes :

- **Affichage de l'état** de la chaudière et de l'installation de chauffage en temps réel, avec l'état des demandes, température ambiante, température de la chaudière, température d'ECS, pression de l'eau, état du cendrier, etc.
- **Sélection des consignes** de la température ambiante, de la chaudière, de l'ECS et du circuit de chauffage à tout moment.
- Possibilité de réaliser des **programmations horaires hebdomadaires** de tous les circuits de chauffage et de tous les accessoires connectés à la chaudière.
- Envoi depuis la chaudière de **notifications et d'avertissements** de situations d'alarme, d'alertes, d'avis de maintenance, d'avis de vidange du cendrier, etc.
- Possibilité d'obtenir la température extérieure de l'habitation à partir d'Internet et de moduler le fonctionnement de l'installation en fonction des conditions climatiques (fonction **OTC**).
- Affichage de l'évolution de la consommation de combustible et des températures, au moyen de **graphiques**, ainsi que de compteurs d'heures de fonctionnement et de consommation.
- **Sélection de la langue** de l'application et possibilité de contacter l'**assistance technique de DOMUSA TEKNIK** pour résoudre tous les doutes potentiels.

# <span id="page-30-1"></span>**9.4 Carte de l'application iConnect**

L'application **iConnect** est très intuitive et simple à utiliser, il n'est donc pas nécessaire de consulter un mode d'emploi pour l'utiliser. En outre, **DOMUSA TEKNIK**, à travers son site Web **www.domusateknik.com/es/servicios/apps**, met à la disposition de l'utilisateur de nombreuses informations techniques et des didacticiels pour résoudre tous les doutes à cet égard. De plus, la chaudière **BioClass iC DX** est livrée avec un code QR visible sur un autocollant apposé sur sa porte frontale ou sur la couverture arrière de ce manuel, qui permet d'accéder directement à la rubrique **iConnect** du site Web de **DOMUSA TEKNIK**.

À titre de guide visuel, la carte des contenus de l'APP est décrite ci-dessous. L'application comprend 3 zones principales :

- **Écran « Accueil » :** écran principal de l'APP, où apparaît l'état de l'installation en temps réel et où l'on peut sélectionner des consignes et des modes de fonctionnement.
- **Menu principal :** ce menu contient toutes les options principales de l'APP. Situé sur la partie gauche de l'APP, on y accède grâce au bouton  $\vert \equiv \vert$  situé en haut à gauche de l'écran « Accueil ».
- **Menu installations :** ce menu permet de sélectionner la chaudière et la zone de chauffage que l'on souhaite afficher, s'il y a plus d'une chaudière enregistrée et plus d'une zone installée dans cette chaudière. Situé sur la partie droite de l'APP, on y accède grâce au bouton  $|\mathbb{E}|$ situé en haut à droite de l'écran « Accueil ».

# **Écran « Accueil »**

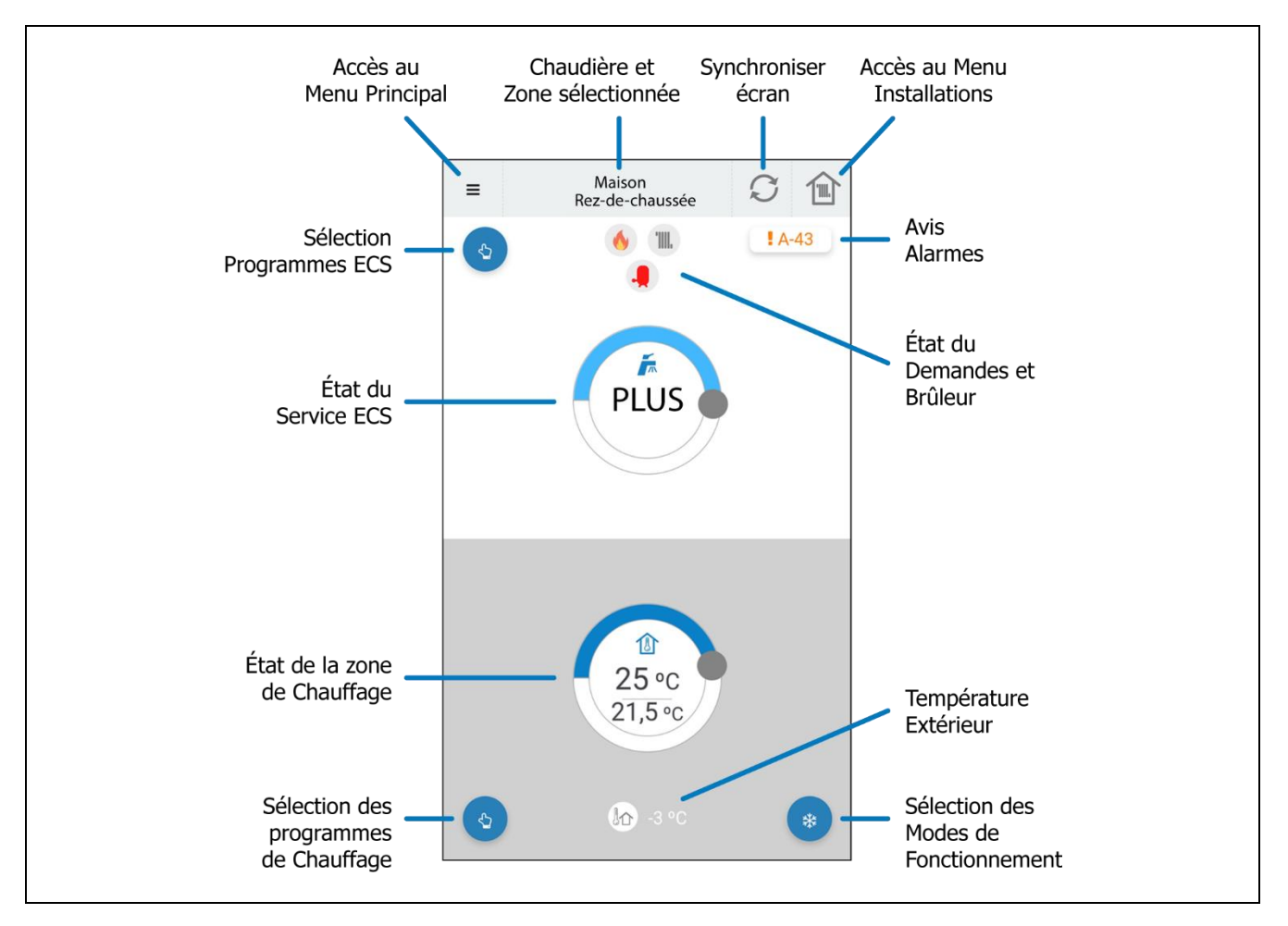

# **Menu principal**

On y accède grâce au bouton  $\equiv$ , situé dans la partie supérieurea gauche de l'écran « Accueil » et il propose les options suivantes :

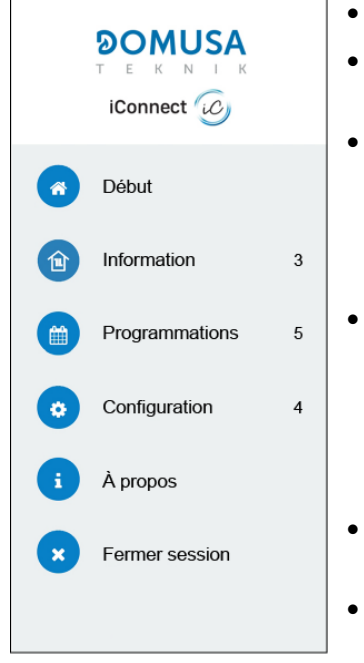

- **Début :** cette option permet de retourner à l'écran « Accueil ».
- **Information :** cette option permet d'accéder aux paramètres techniques concernant la « Chaudière », ainsi qu'aux « Graphiques » et aux « Compteurs ».
- **Programmations :** cette option permet de régler toutes les programmations horaires disponibles dans la chaudière et activer la fonction « Mode vacances », qui permet de programmer une période de jours d'absence de l'habitation, pendant laquelle, la chaudière restera éteinte. La chaudière s'allumera automatiquement à la fin de la période fixée.
- **Configuration :** cette option donne accès aux réglages « Généraux » de l'APP, aux réglages des « Chaudières » enregistrées, des « Zones » de chauffage et du « Compte » d'utilisateur. Il est possible d'activer le mode **OTC** de la chaudière souhaitée et de sélectionner la **courbe K** de fonctionnement pour chaque zone de chauffage (voir « Fonctionnement selon les conditions climatiques extérieures OTC »).
- **À propos :** cette option permet d'accéder aux « Conditions d'utilisation » et à la « Politique de confidentialité », mais aussi de vérifier la version de l'application.
- **Fermer session :** cette option permet à l'utilisateur de fermer sa session et de retourner à l'écran « *Ouvrir une session* » de l'application.

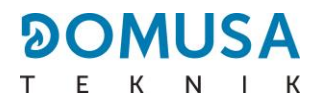

# <span id="page-32-0"></span>**10 MENU UTILISATEUR**

Le "Menu Utilisateur" permet de visualiser à tout moment, sur l'afficheur numérique, les paramètres en rapport avec le fonctionnement de la chaudière.

**Pour accéder à ce mode d'affichage**, appuyer sur le bouton tactile MENU, pour faire défiler à chaque pression les différents paramètres disponibles. Quand une option est choisie, l'écran retourne à la l'affichage de base après 20 secondes. Ces paramètres sont énumérés ci-dessous :

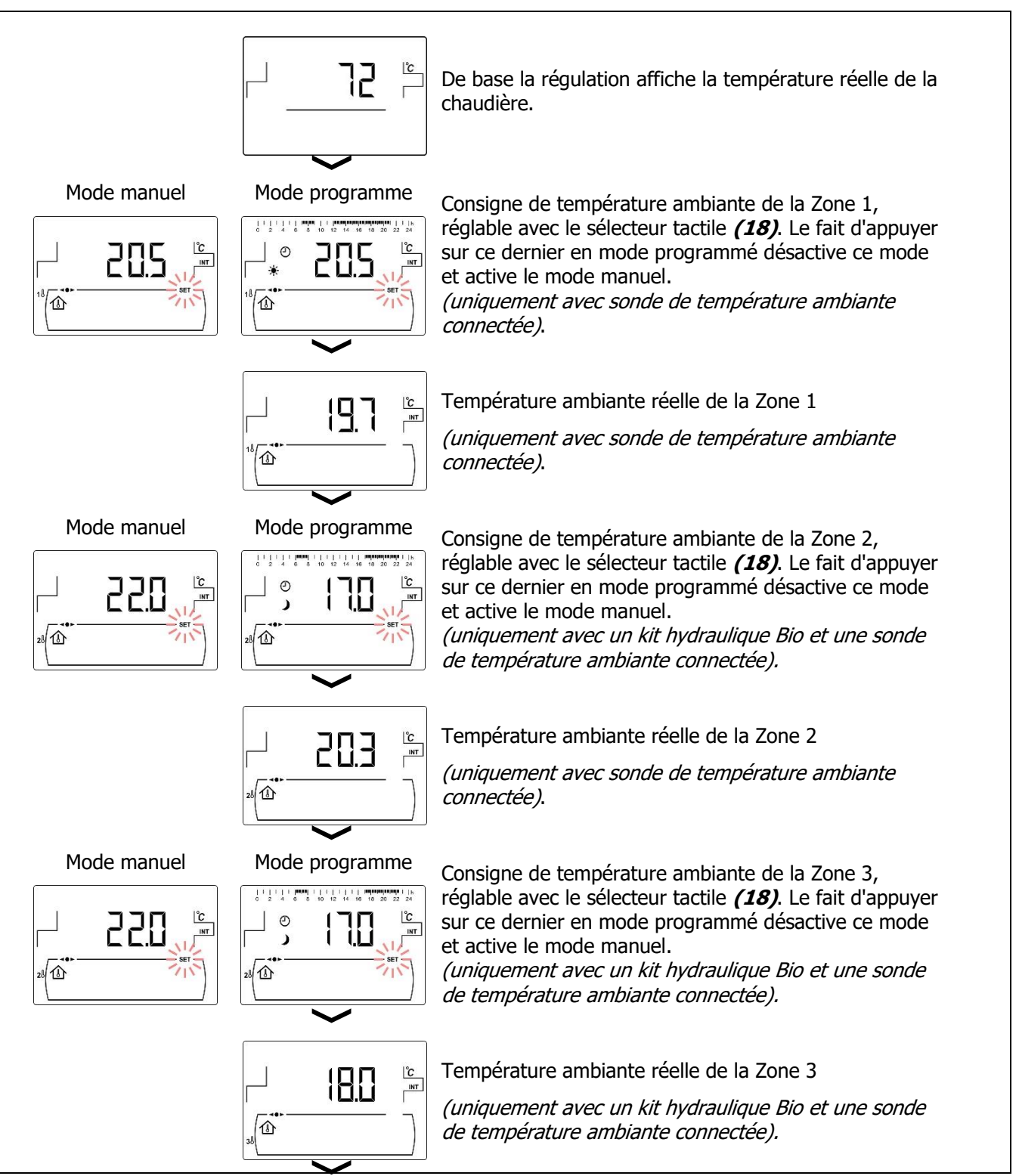

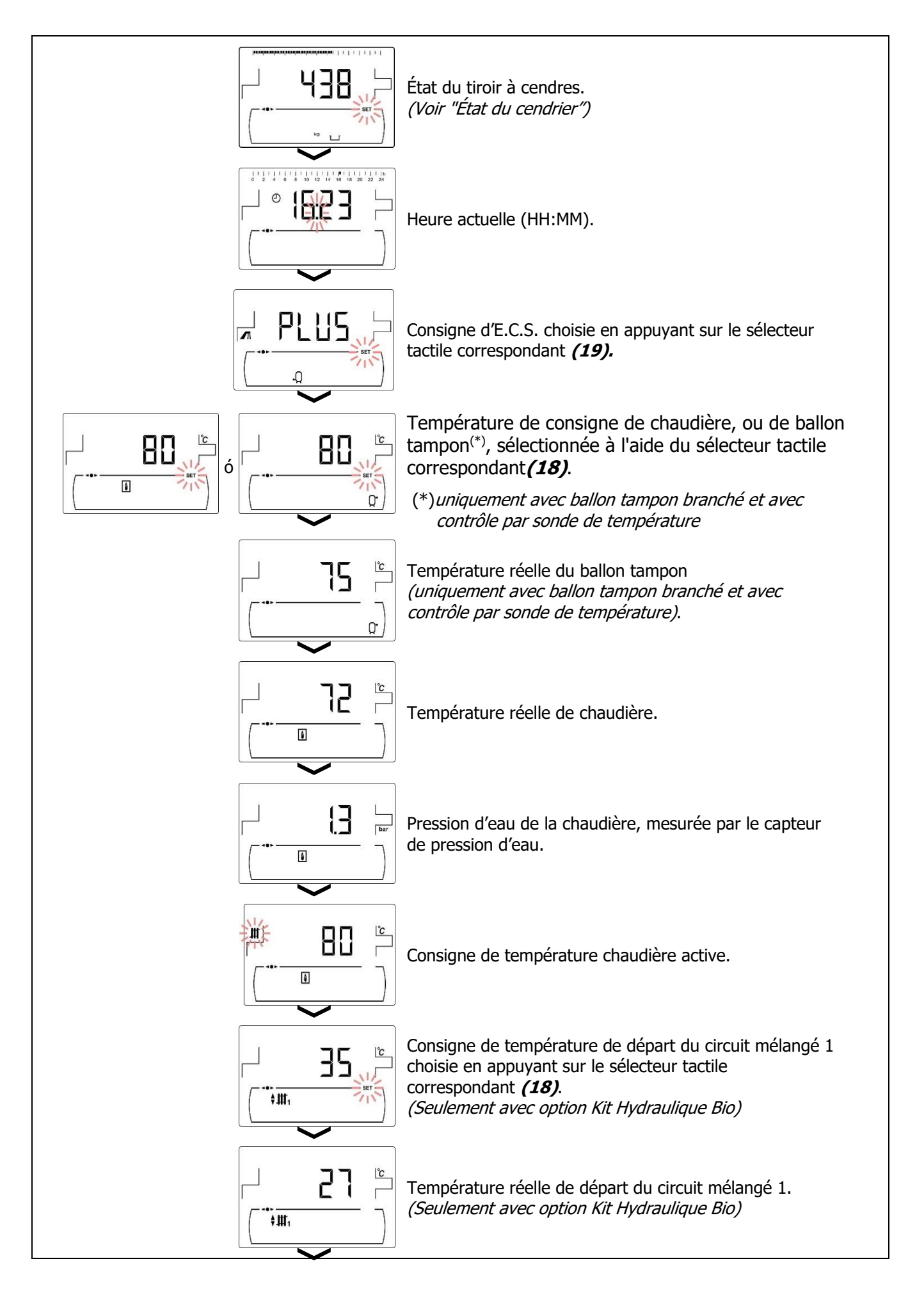

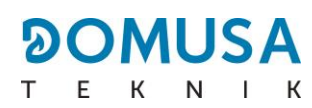

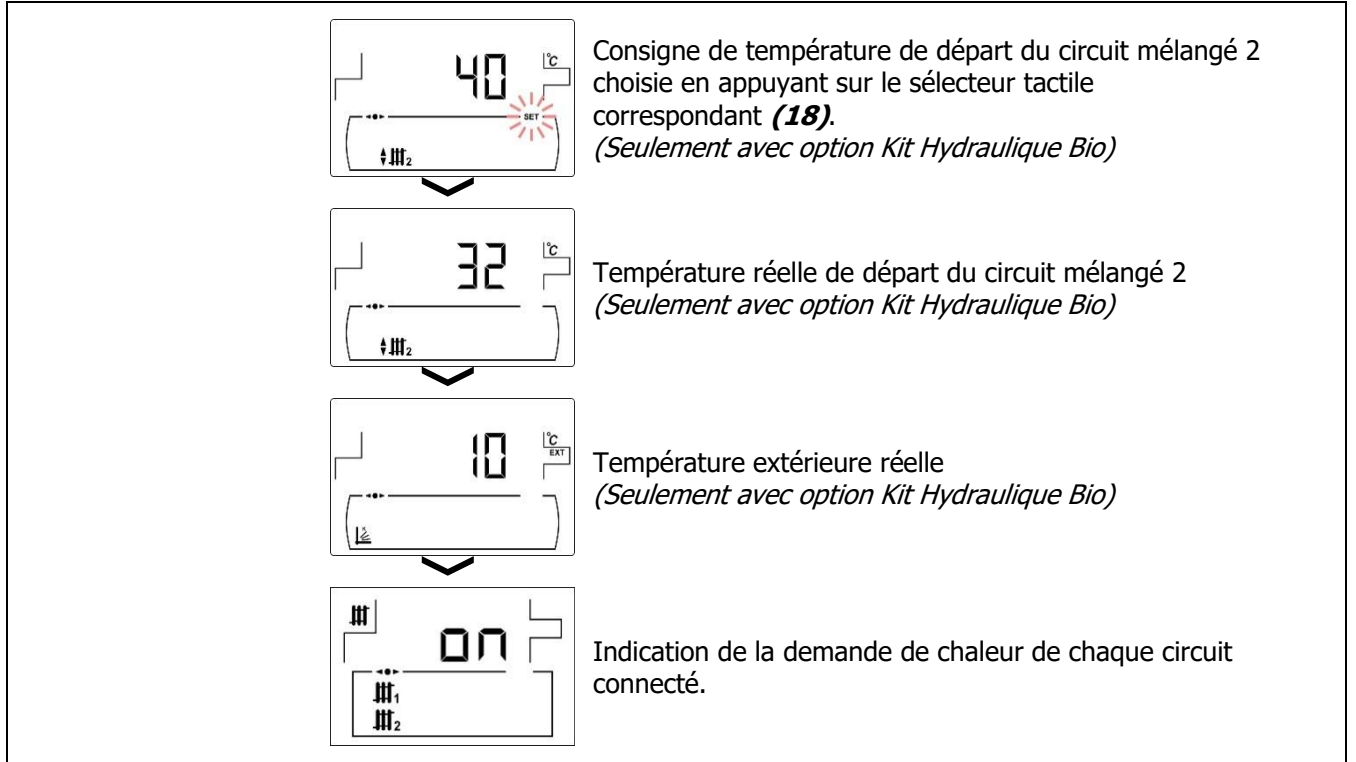

# <span id="page-34-0"></span>**10.1 État du cendrier**

Lorsque la fonction d' "Avertissement de vidage du cendrier" (voir "Menu Configuration") est activée, son état peut être visualisé pour signaler que le cendrier est plein. Dans le paramètre "Etat du cendrier" une barre dans la indiquant du niveau de remplissage du cendrier apparaît dans la partie supérieure de l'écran. Lorsqu'il est plein, un avertissement apparaît indiquant qu'il faut vider le cendrier. Chaque fois que le cendrier est vidé, il faut mettre à zéro la valeur du paramètre "Etat du cendrier", pour la mise à zéro appuyer sur le symbole "**-**" de ECS **(19)**.

Les avertissements sont affichés comme il suit :

 $\Box$ : Cendrier plein entre 0 et 75 %.

 $\frac{W}{W}$  clignotant : Cendrier plein entre 75 et 100 %.

 $\frac{dV}{dr}$  et  $\Lambda$  clignotant : Cendrier plein à plus de 100%.

# <span id="page-35-0"></span>**11 MENU CONFIGURATION**

Le "Menu Configuration" se compose d'une série de paramètres de fonctionnement de la chaudière qui peuvent être modifiés par l'utilisateur. (fonction d'avertissement vidage du cendrier, programmation horaire, réglage d'heure, etc.).

# **Pour accéder au "Menu Configuration"**, appuyer sur le symbole . Les symboles "**+**" ou "**-**" de

Chauffage *(18)* permettent de naviguer à travers les paramètres du menu. Appuyer sur <sup>po</sup> pour accéder au paramètre et le régler. Appuyer, sur  $\mathbb{Z}^3$  pour enregistrer une valeur et retourner au "Menu

Configuration". Étant dans le "Menu Configuration" ou dans autre menu, appuyer sur RESET pour retourner au niveau précédant sans enregistrer la valeur. Les paramètres de ce menu sont décrits dans le tableau suivant :

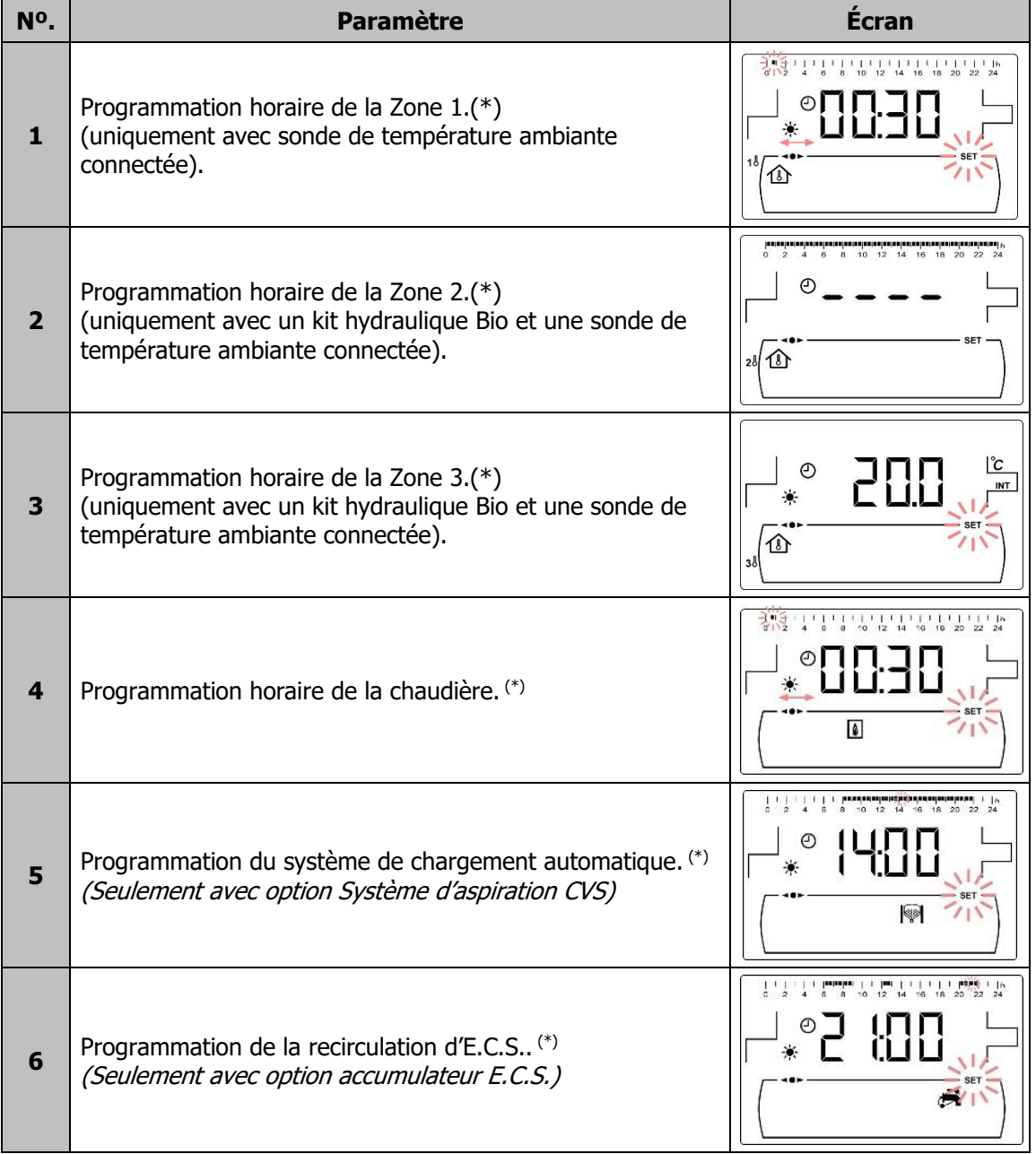
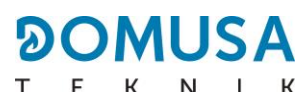

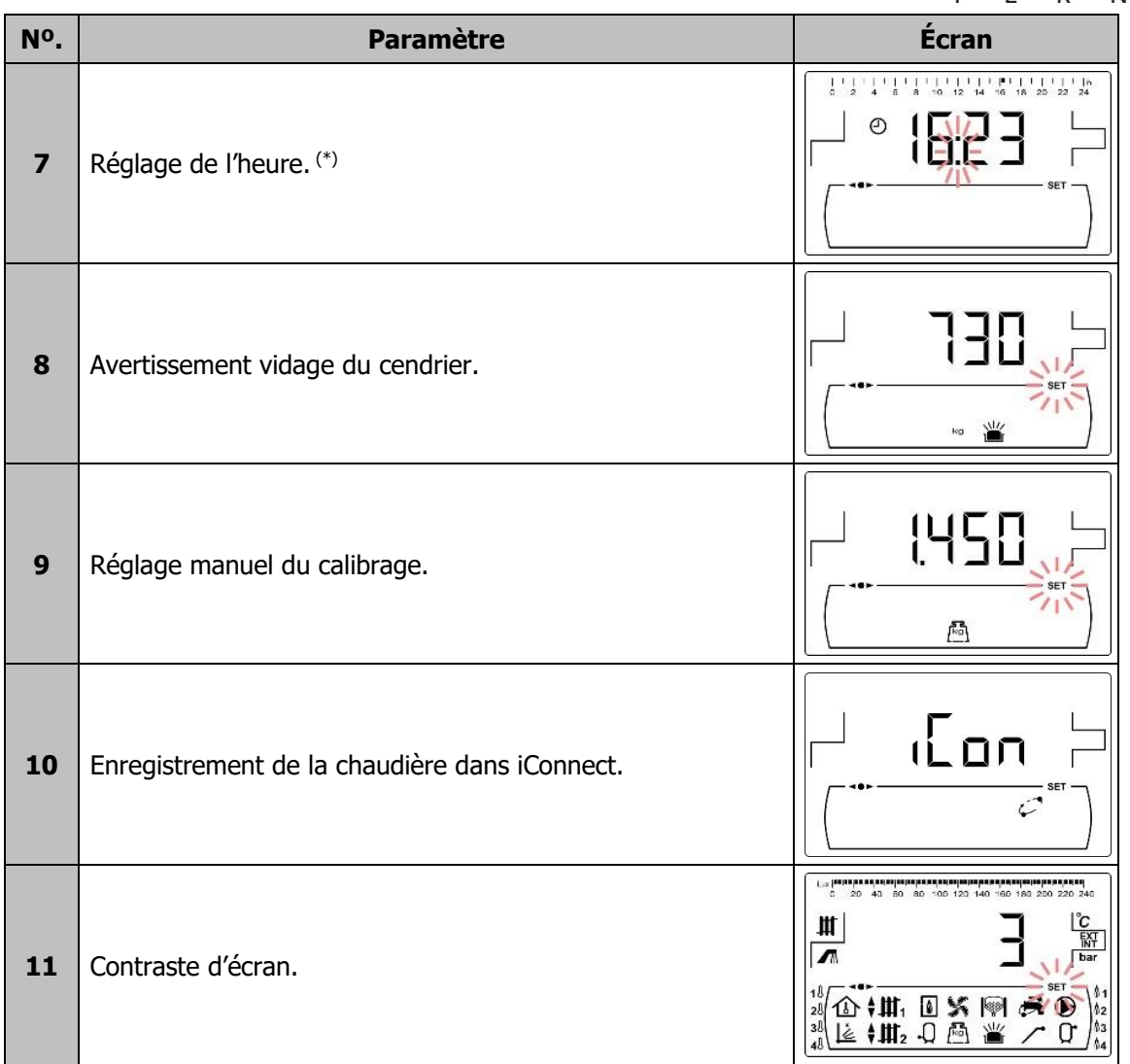

(\*) Lorsque la chaudière est enregistrée dans **iConnect**, ces programmations sont réglées à travers l'application.

#### **NOTE IMPORTANTE**

**Il est fortement recommandé à l'usager d'activer la fonction d'(Avertissement de vidage du cendrier) (voir Menu configuration point nº5 et paragraphe 12.6), afin d'éviter un défaut de fonctionnement de la chaudière et un encrassement prématuré voire un incendie.**

#### **11.1 Processus de programmation**

La chaudière **BioClass iC DX** permet de régler jusqu'à trois programmations horaires différents. Programmation horaire de la chaudière, programmation horaire du système automatique charge (si c'est connecté) et programmation horaire du pompe de recirculation d'E.C.S. (si ce fonction est activé dans le "Menu Technicien"). La chaudière est livré avec toutes les programmations désactivés, c'està-dire, la chaudière ainsi que les fonctions susceptibles d'être programmés seront actives en permanence ( "**- - - -**" s'affichera dans l'écran). Le processus de réglage décrit ci-après est égal pour toutes les programmations.

En outre, chacune des zones de chauffage raccordée à la chaudière (jusqu'à 3 zones maximum) peut avoir sa propre programmation horaire si une sonde de température ambiante y est connectée. Par défaut, la chaudière est fournie avec des programmations horaires de chauffage désactivées (les chiffres « **- - - -** » étant affichés sur l'écran de programmation), c'est-à-dire que l'utilisateur doit régler manuellement la consigne de température souhaitée à chaque moment de la journée, à travers l'écran correspondant du menu « Utilisateur ».

Une fois choisie la programmation horaire à régler, appuyer sur pour y accéder et le symbole **SET** clignotera pour commencer le processus de réglage.

Si on sélectionne une programmation horaire de chauffage, il faut tout d'abord accéder aux écrans de réglage des consignes de température ambiante appliquées pendant les périodes de température « Confort » ( $\bullet$ ) et les périodes de température « Réduite » ( ) programmées. Pour ce faire, appuyer sur les symboles « **+** » ou « **-** » de chauffage **(18)** pour sélectionner ces températures :

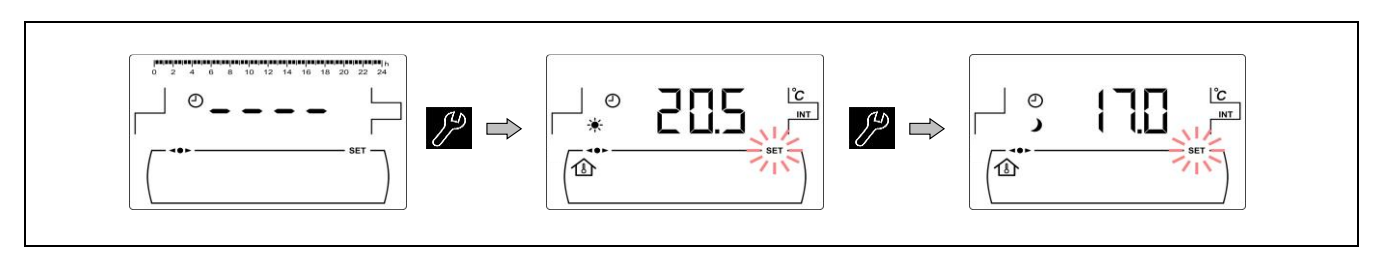

Pour les autres programmations horaires, accéder directement au processus de réglage des plages horaires d'activation et de désactivation de la fonction sélectionnée :

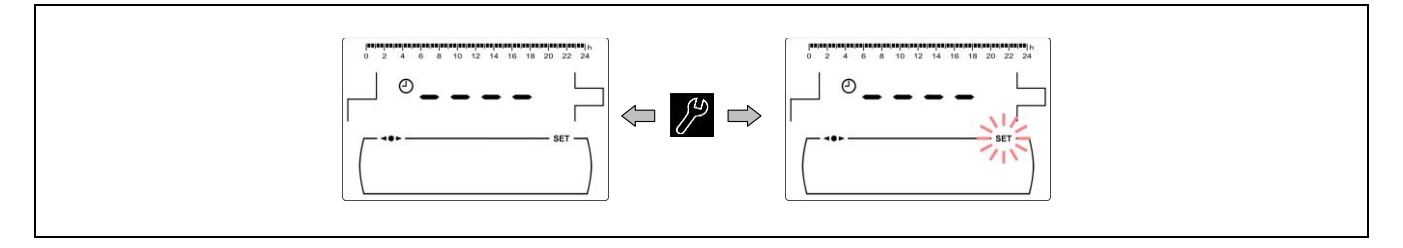

Les symboles "**+**" ou "**-**" de Chauffage **(18)** permettent de naviguer à travers les heures de programmation.

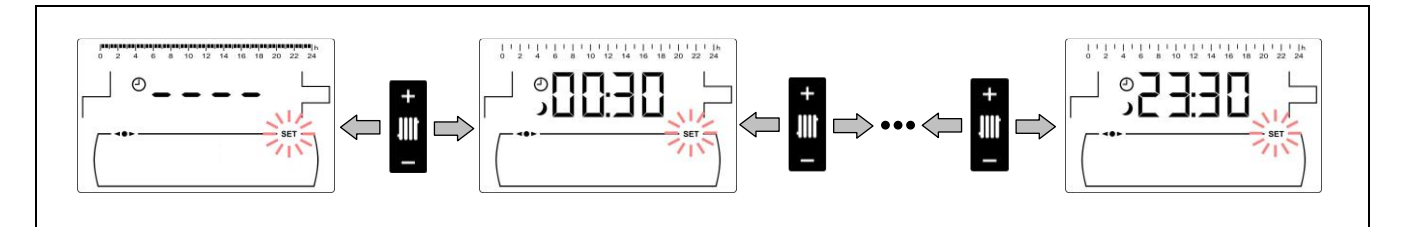

Après avoir choisi la période horaire, l'état de programmation se modifiera à l'aide des symboles "**+**" ou "-" d'E.C.S. **(19).** L'état de programmation "éteint" affichant le symbole  $\blacktriangleright$  peut être modifié pour devenir "allumé", en affichant alors le symbole  $*$  fixe, ou vice-versa.

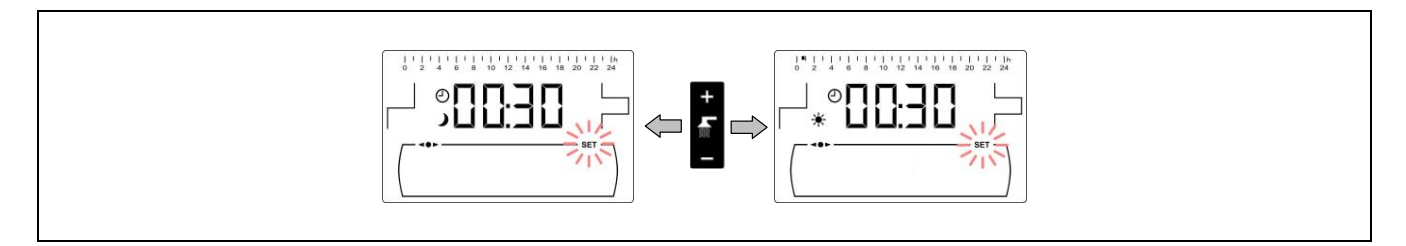

Après avoir réglé toutes les plages horaires, en appuyant une dernière fois sur  $\mathbb{Z}$ , la programmation réglée est sauvegardée et on accède à nouveau au "Menu Configuration".

### **11.2 Programmations horaires de chauffage**

Ces paramètres ne sont affichés que pour les zones où une sonde de température ambiante est connectée au circuit de chauffage correspondant. Ce processus permet de définir les périodes de température « Confort » et « Réduite » souhaitées pour chaque zone de chauffage raccordée à la chaudière (<sup>10</sup>). Pour désactiver la programmation horaire d'une zone, une fois dans l'écran de sélection des périodes de fonctionnement, maintenir le symbole « - » de chauffage (18) enfoncé jusqu'à l'apparition de « ---- ». Ainsi, l'utilisateur peut définir manuellement la consigne de température souhaitée à chaque moment de la journée.

### **11.3 Programmation horaire de la chaudière**

Ce processus permet de régler les périodes de marche et d'arrêt de la chaudière. En réglant ce processus sur "----", la programmation horaire de la chaudière est désactivée et cette dernière reste allumée en permanence.

La procédure de réglage de la programmation sera identique en affichant le symbole  $\sqrt{\ }$ .

#### **11.4 Programmation du Système d'aspiration CVS (Seulement avec option Système d'aspiration CVS)**

Cette programmation s'affiche uniquement lorsqu'un **Système d'aspiration CVS** est branché à la chaudière. Ce processus permet de régler les périodes pendant lesquelles le **Système d'aspiration CVS** est activé ou pas. En réglant ce processus sur "----", la programmation horaire du système de chargement est désactivée et ce dernier reste fonctionnel en permanence.

La procédure de réglage de la programmation sera identique en affichant le  $\mathbb{Q}$ .

#### **11.5 Programmation de la fonction recirculation d'E.C.S. (Seulement avec option accumulateur E.C.S.)**

Cette programmation s'affiche uniquement lorsque l'option de recirculation d'E.C.S. a été sélectionnée dans le paramètre de relais multifonction (**P.20 = 2**) du "*Menu Technicien*". Ce processus permet de régler les périodes pendant lesquelles la fonction de recirculation d'E.C.S. sera activée. En réglant ce processus sur "----", la programmation horaire est désactivée et la recirculation est activée en permanence.

La procédure de réglage de la programmation sera identique en affichant le  $\mathbb{R}$ .

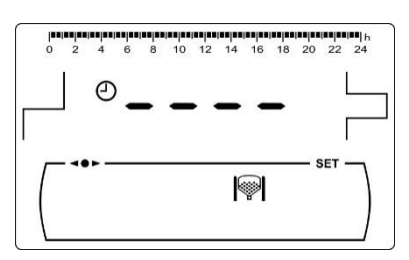

Ã

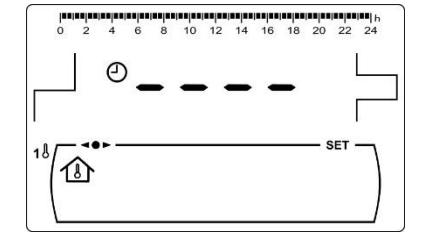

к

 $N$   $N$ 

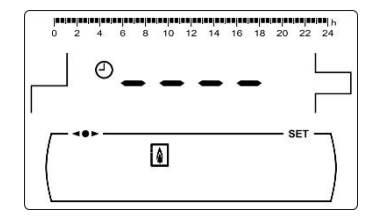

## **11.6 Réglage de l'heure**

Ayant choisi le processus de réglage de l'heure du *"Menu Configuration"* appuyer sur <sup>12</sup> pour v accéder et le symbole **SET** clignotera ; les heures clignotent alors et le processus de réglage de la programmation commence.

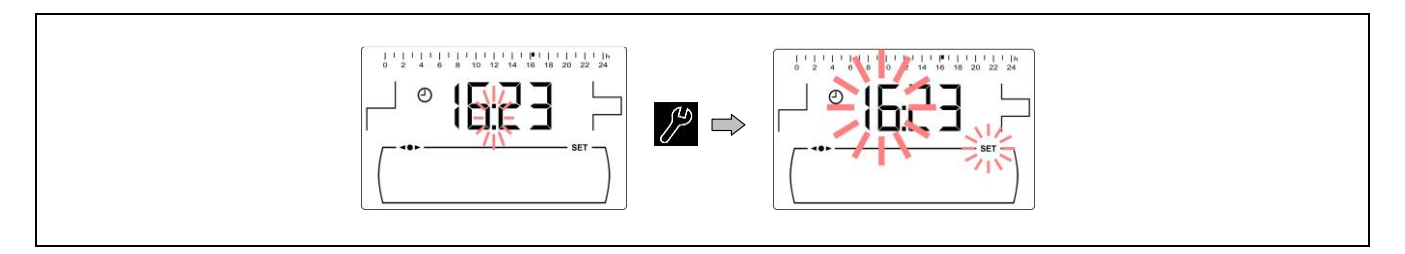

Les symboles "**+**" ou "**-**" d'E.C.S. **(19)** permettent de régler la valeur des heures. En appuyant sur , l'heure est sauvegardée et les minutes commencent à clignoter pour les régler également.

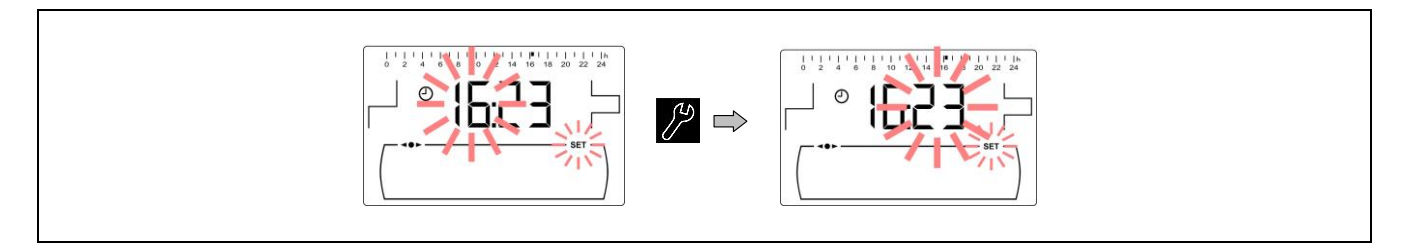

Les symboles "**+**" ou "**-**" d'E.C.S. **(19)** permettent de régler la valeur des minutes. En appuyant sur ). l'heure est sauvegardée et on retourne au Menu Configuration".

Lorsque la chaudière est enregistrée dans **iConnect**, il n'est pas nécessaire de régler l'heure, car elle est automatiquement réglée et synchronisée par l'APP, donc cet écran dans le menu « Paramètres » ne s'affiche pas.

## **11.7 Avertissement de vidage du cendrier**

Lorsque cette fonction est activée, la chaudière émet un avertissement lorsque le cendrier est plein et qu'il faut le vider. Le paramètre « État du cendrier » du « Menu utilisateur » permet de voir l'état du cendrier à tout moment. Lorsqu'il est plein, un avertissement est émis (**E-43**), indiquant qu'il faut le vider. Par défaut, la fonction d'avertissement de cendrier plein est activée et réglée sur des valeurs de consommation de combustible indicatives, selon le modèle de chaudière **BioClass iC DX**, ce paramétre doit être réglé en fonction de la qualité et du type de combustible de chaque installation.

Pour régler une valeur pour cette fonction, dans l'écran "Avertissement et vidage du cendrier "  $\binom{11}{10}$  du "Menu Configuration", appuyer sur  $\binom{10}{2}$  pour y accéder, **SET** clignotera, la valeur pourra être réglé à l'aide des symboles "**+**" ou "**-**" d'E.C.S. **(19)**.

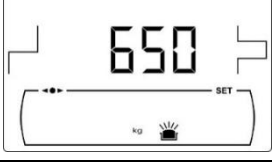

Le tableau suivant présente les kilogrammes de consommation que la chaudière doit notifier pour vider le cendrier :

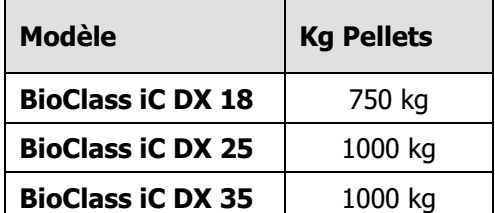

## **REMARQUE : Chaque fois qu'une valeur de ce**

**paramètre est réglée, le cendrier doit être vidé. (Voir « Nettoyage du tiroir à cendres »).**

## **11.8 Réglage manuel du calibrage**

Dans l'écran "Réglage manuel du calibrage"  $\binom{W}{1}$  du "Menu Configuration", appuyer sur pour y accéder, **SET** clignotera, la valeur pourra être réglé à l'aide des symboles "**+**" ou "**-**" d'E.C.S. **(19)**. La plage de valeurs pour cette valeur s'entend de OFF, 500-5000.

#### **11.9 Enregistrement de la chaudière dans iConnect**

Cette option active le processus d'enregistrement de la chaudière dans l'APP **iConnect**, c'est pourquoi il faut d'abord télécharger et installer l'application sur un appareil mobile, tablette ou similaire, et accéder à l'option « Enregistrer la chaudière » sur votre écran d'ouverture de session. Avec l'APP **iConnect** tous les paramètres de la gestion du confort de l'habitation sont accessibles à distance, partout dans le monde (voir « Connectivité » **iConnect**").

Après avoir sélectionné l'écran « **iCon** » (C<sup>org</sup>) du « Menu *Configuration* », on accède à ce dernier en appuyant sur le symbole $\ell^p$ , **SET** se met à clignoter, et avec les symboles « **+** » ou « **-** » d'ECS **(19)** on peut définir la valeur souhaitée. Pour activer l'enregistrement de la chaudière dans **iConnect**, définir la valeur sur « **ON** ». Une fois le processus d'enregistrement dans l'APP terminé, la valeur « **REG** » s'affiche, indiquant que l'enregistrement a été effectué avec succès. En définissant la valeur de cet écran sur « **oFF** », la chaudière se déconnecte d'**iConnect**, et l'enregistrement est annulé dans l'APP.

#### **11.10 Réglage du contraste de l'écran**

Dans l'écran "Réglage du contraste de l'écran" du "Menu Configuration", appuyer sur <sup>po</sup> pour y accéder, **SET** clignotera, la valeur pourra être réglé à l'aide des symboles "**+**" ou "**-**" d'E.C.S. **(19)**. La plage de valeurs pour cette valeur s'entend de 1-5.

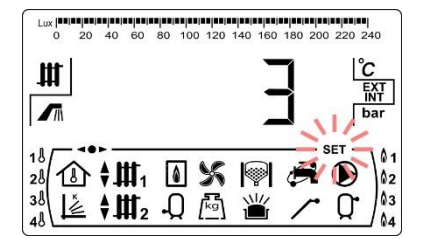

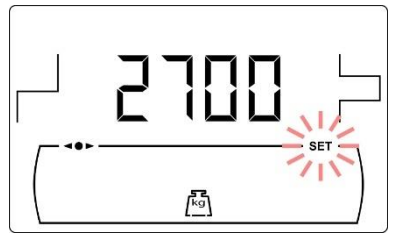

К

 $N$   $N$ 

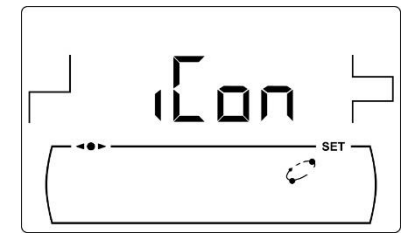

## **12 MENU CALIBRAGE**

Le "Menu Calibrage" se compose d'une série de processus et de paramètres qui permettent la mise en marche et entretien de la chaudière (purge du combustible, calibration de la vis d'alimentation de combustible, etc.).

**Pour accéder au "***Menu Calibrage***"** il faut premièrement éteindre la chaudière en appuyant sur  $\bigcirc$ . Lorsque la chaudière est éteint, il faut appuyer sur pendant 5 secondes. Les symboles "**+**" ou "**-**" de Chauffage **(10)** permettent de naviguer à travers les paramètres du menu. Ayant choisi le paramètre a modifier, appuyer sur  $\sqrt{2}$  pour y accéder. Après avoir réglé ou modifié le paramètre, appuyer une autre fois sur  $\mathbb{P}$  et la valeur sera sauvegardée. Étant dans le "Menu Calibrage" ou dans autre menu, appuyer sur RESET pour retourner au niveau précédant sans enregistrer la valeur.

Ces paramètres sont énumérés ci-dessous :

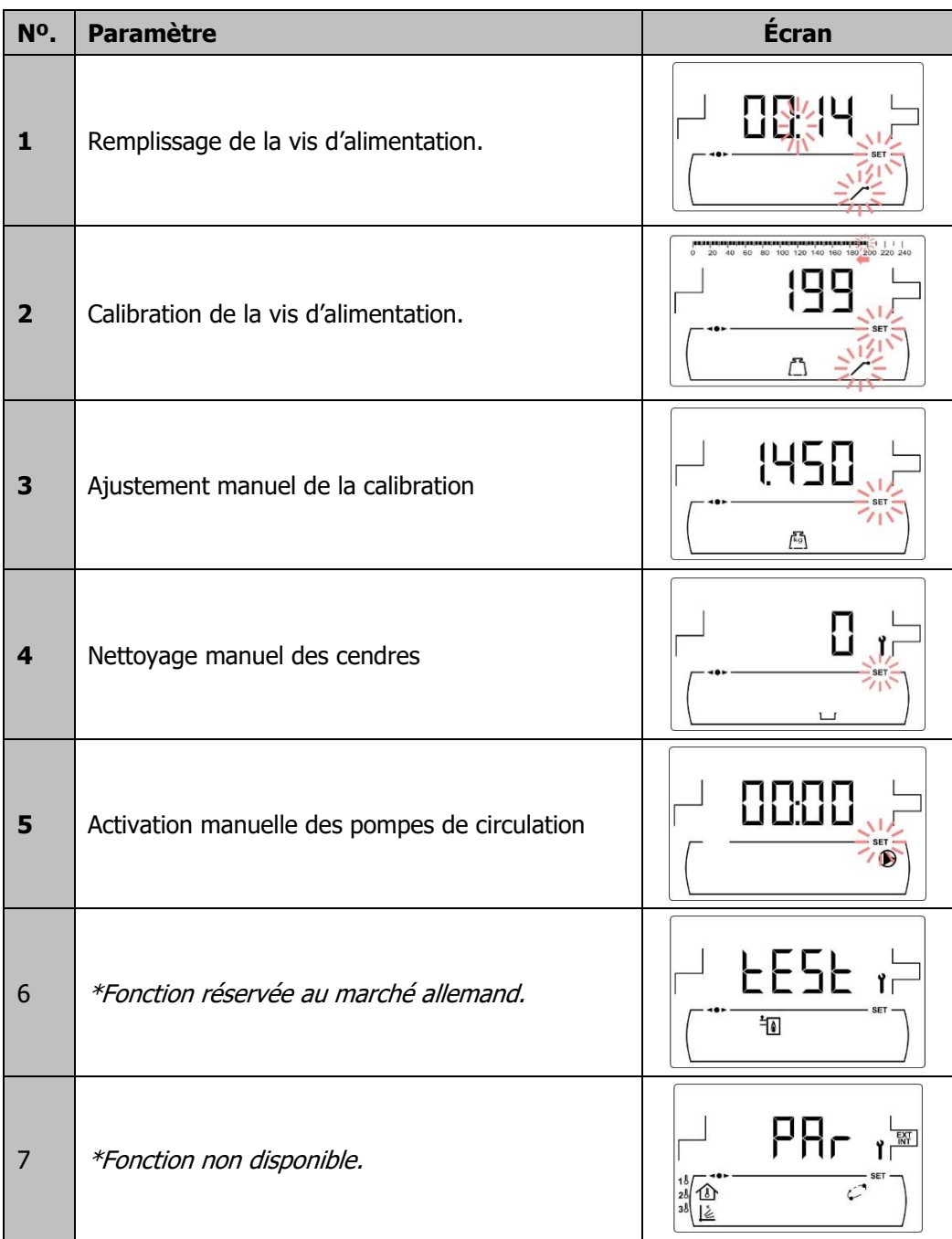

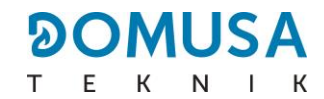

### **12.1 Remplissage de la vis d'alimentation**

Après la première mise en service ou si le réservoir a été vidé et avant de réaliser le processus de calibrage de la vis d'alimentation, il **est impératif** de réaliser le remplissage de la vis d'alimentation. Le remplissage de la vis d'alimentation du combustible nécessaire au fonctionnement correct de la chaudière peut être effectué depuis cet écran.

Dans l'écran " Remplissage de la vis d'alimentation "  $(\nearrow)$  du "Menu Calibrage", appuyer sur <sup>pol</sup> pour y accéder, **SET** clignotera. Appuyer sur  $\mathbb{P}$  pour commencer le processus de remplissage. La vis tournera durant 15 minutes maximum. Le compte à rebours s'affiche sur l'écran.

Pour arrêter à tout moment la vis d'alimentation, appuyer sur  $\mathbb{Z}$ . Il est possible de retourner à tout moment à l'écran précédent sans sauvegarder aucune valeur en appuyant sur le symbole RESET.

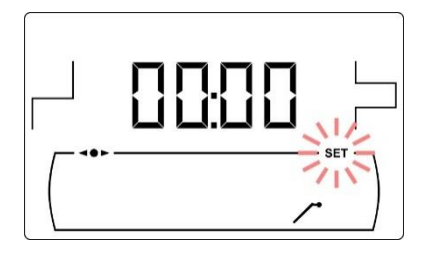

Pour garantir une purge correcte de l'alimentation en carburant, il est recommandé d'effectuer un cycle de purge d'au moins 15 minutes. Les étapes à suivre pour une purge correcte du chargeur sont décrites ci-dessous :

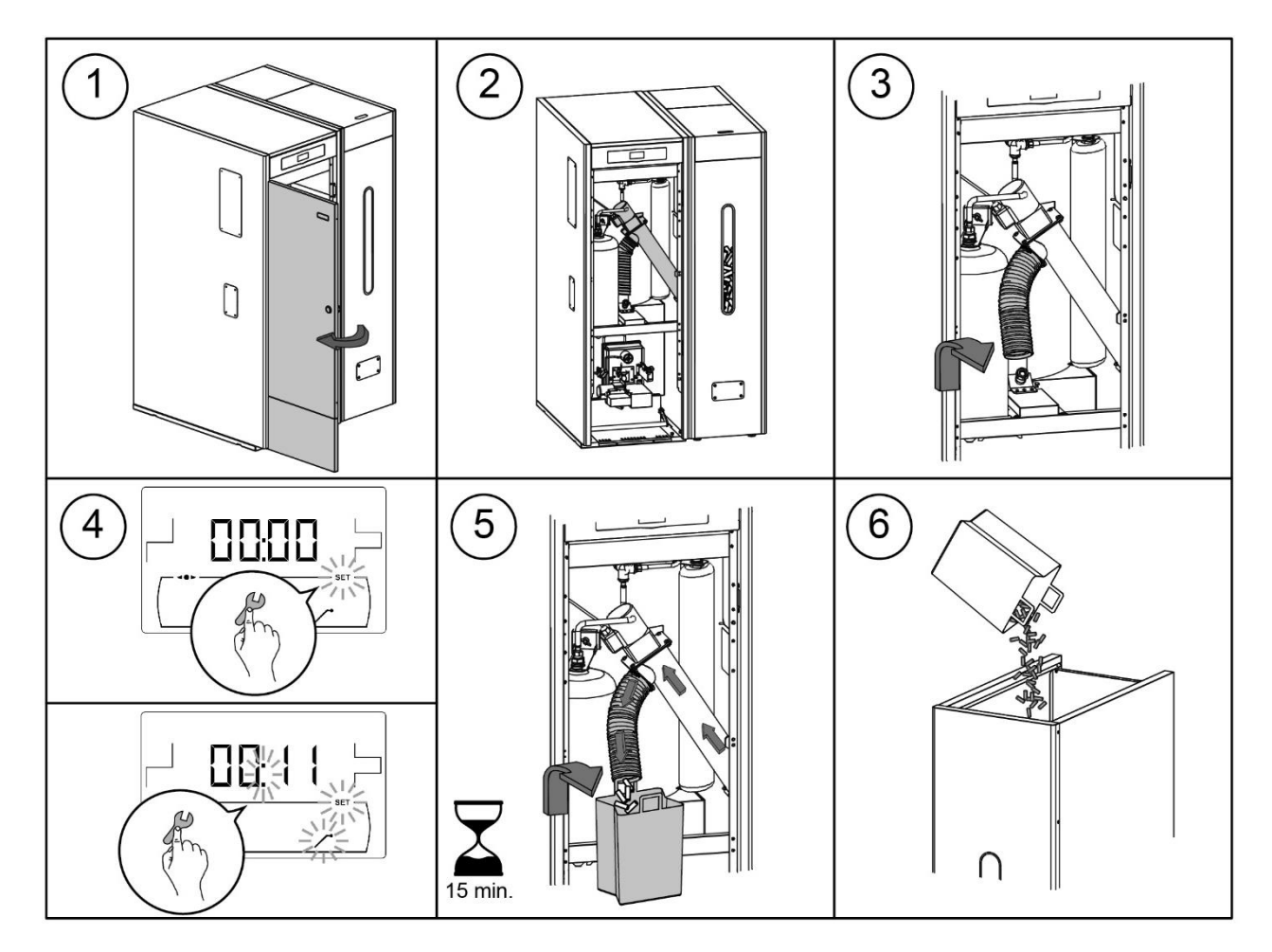

**IMPORTANT : Il est strictement nécessaire de procéder au remplissage de la vis d'alimentation.**

Le calibrage de la vis d'alimentation du combustible, indispensable au fonctionnement correct de la chaudière pourra être réalisé à partir de cet écran. **La vis d'alimentation de combustible de la chaudière doit être impérativement calibré lors de la mise en marche**. Le calibrage de la vis d'alimentation de combustible permet à la chaudière de régler la quantité optimale de combustible nécessaire pour alimenter le brûleur et produire la puissance et la combustion correctes. **Lorsque le réservoir d'alimentation manque de combustible, la vis d'alimentation du combustible de la chaudière doit être impérativement remplis avant d'effectuer le calibrage.**

Dans l'écran "Calibrage de la vis d'alimentation" ("ר) du "Menu Calibration", appuyer sur <sup>po</sup> pour y accéder, **SET** clignotera. Appuyer sur  $\mathbb{Z}$  pour commencer le processus de calibration, un compte à rebours de 200 doses de combustible commencera. Lorsque le compte à rebours est terminé, la valeur actuelle de calibration s'affiche sur l'écran. Appuyer sur  $\mathbb{P}$  pour régler la valeur en appuyant sur les symboles "**+**" ou "**-**" d'E.C.S. **(19)**. Appuyer une nouvelle fois sur pour sauvegarder la nouvelle valeur.

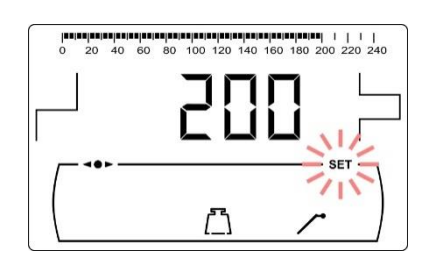

Ce processus doit être exécuté 2 fois pour garantir que la quantité de combustible saisie est correcte. Les étapes à suivre pour calibrer correctement la vis d'alimentation de combustible sont décrites cidessous :

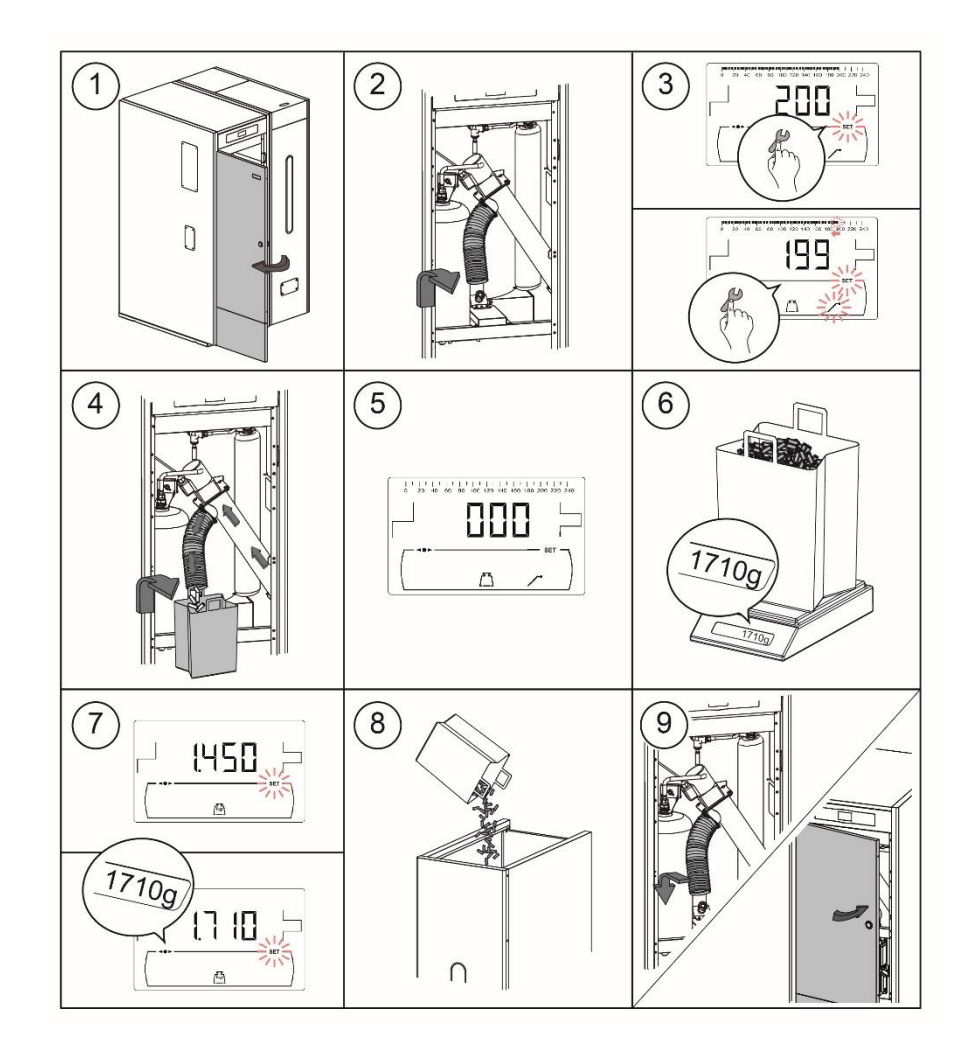

#### **IMPORTANT : Le calibrage doit être effectué avant la première mise en service de la chaudière.**

## **12.3 Réglage manuel du calibrage de la vis d'alimentation**

La valeur de calibrage de la vis d'alimentation peut être manuellement réglée sur cet écran. Dans l'écran "Ajustement manuel de la calibration" ( $\sqrt[k]{\mathbb{Z}}$ ) du "*Menu Calibrage"*, appuyer sur  $\mathbb{Z}$  pour y accéder, **SET** clignotera. Régler la valeur de calibrage à l'aide des symboles "**+**" ou "-" d'E.C.S. (19). Appuyer sur <sup>yer</sup> pour sauvegarder la valeur. La gamme sélectionnable est OFF, 500 - 5000 gr.

### **12.4 Nettoyage manuel des cendres**

Cet écran permet d'activer manuellement le fonctionnement du dispositif de nettoyage des cendres du brûleur jusqu'à un intervalle de maximum de 20 nettoyages. Dans l'écran " Nettoyage manuel des cendres " ( $\Box$ ) du "*Menu Calibrage"*, appuyer sur  $\mathbb P$  pour y accéder, **SET** clignotera. Appuyer sur  $\mathbb{P}$  pour activer les 20 nettoyages.

Il est possible de retourner à tout moment à l'écran précédent sans sauvegarder aucune valeur en appuyant sur le symbole RESET.

## **12.5 Activation manuelle des pompes de circulation**

Cet écran permettra d'activer manuellement et simultanément toutes les pompes installées sur la chaudière. Après avoir sélectionné l'écran "Activation manuelle des pompes de circulation"  $(\bigotimes)$  du "Menu Calibrage", en appuyant sur le symbole  $\ell^{\omega}$  on accède à ce dernier, **SET** s'allumera en clignotant. En appuyant à nouveau sur le symbole  $\mathbb{Z}$  les pompes s'activeront, pendant 20 minutes au maximum.

En appuyant sur  $\mathbb{Z}$ , il sera possible de désactiver les pompes à tout moment, et en appuyant sur RESET on pourra revenir au "Menu calibrage" à tout moment.

к

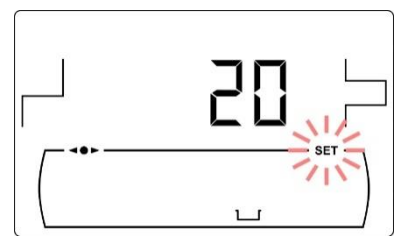

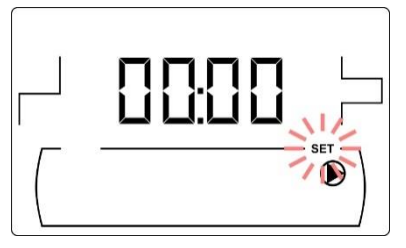

## **13 MENU TECHNICIEN**

Le "Menu Technicien" se compose d'une série de paramètres de fonctionnement de la chaudière susceptibles d'être modifiés, à condition d'avoir les connaissances techniques suffisantes concernant chaque paramètre ou que le réglage soit effectué par un personnel suffisamment qualifié. Un réglage inapproprié réglage d'un paramètre du "Menu Technicien" peut entrainer des graves erreurs de fonctionnement de la chaudière ainsi que dommages sur les personnes, animaux ou biens.

**Pour accéder au "Menu Technicien"**, appuyer sur les symboles MENU et RESET simultanément pendant 5 secondes jusqu'à faire apparaître le paramètre "**cod**" d'accès au "Menu Technicien". (voir "Introduction et réglage du code d'accès"). Introduire le code d'accès à l'aide des symboles "**+**" ou "**-**" de chauffage **(18)** pour naviguer dans les paramètres du menu (**P.01** ... **P.53**). Quand un paramètre réglable s'affiche sur l'écran, appuyer sur  $\mathbb{P}$  pour y accéder et le régler. Après le réglage, appuyer sur  $\mathbb{P}$  pour sauvegarder la valeur et retourner au "Menu Technicien". Dans le "Menu Technicien" ou n'importe lequel de ses paramètres, il est possible de revenir au niveau précédent sans rien enregistrer en appuyant sur RESET. Ces paramètres sont énumérés dans le tableau suivant et sont décrits en détail dans les chapitres suivants du manuel :

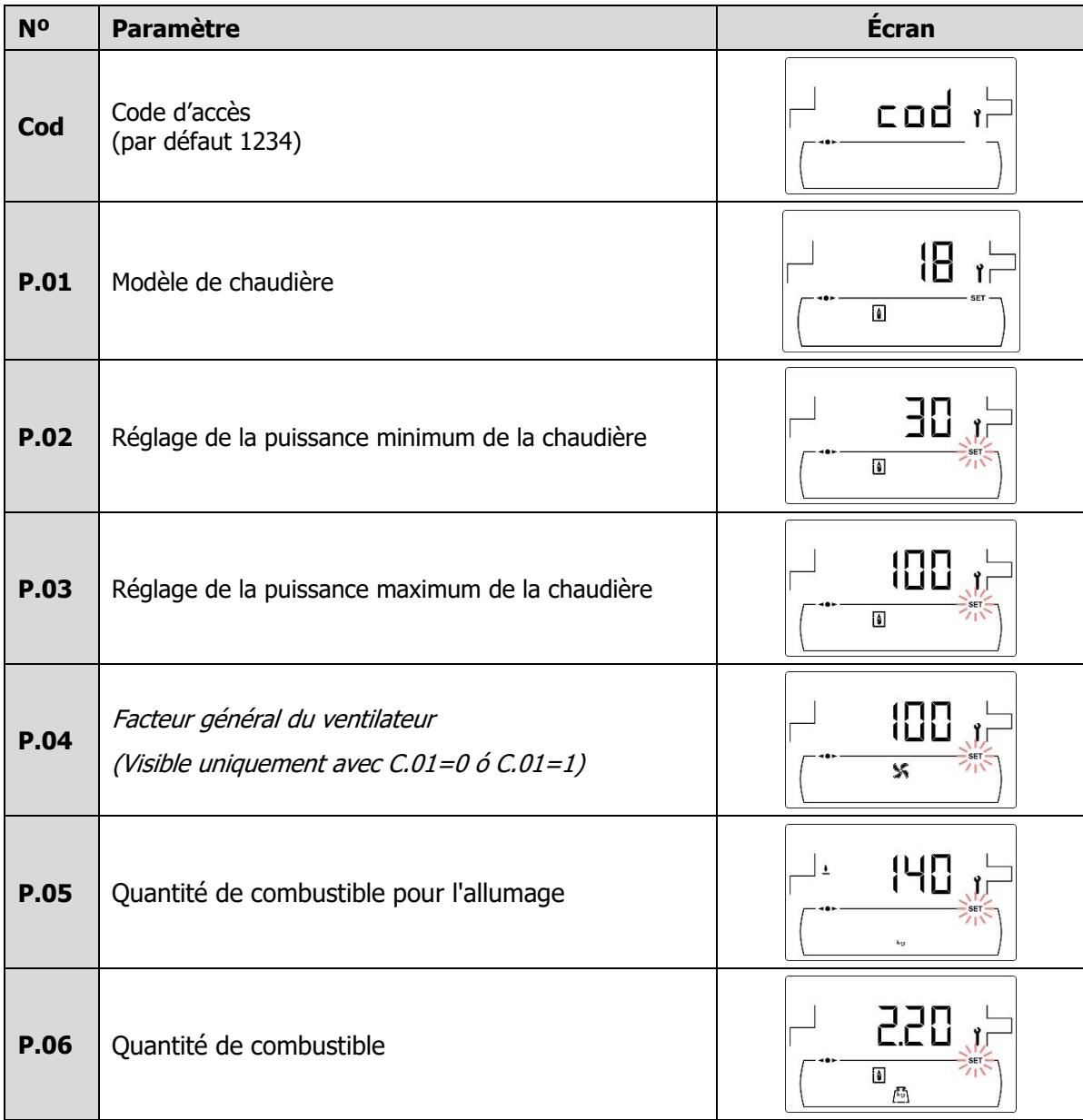

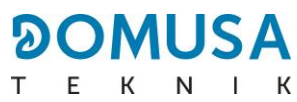

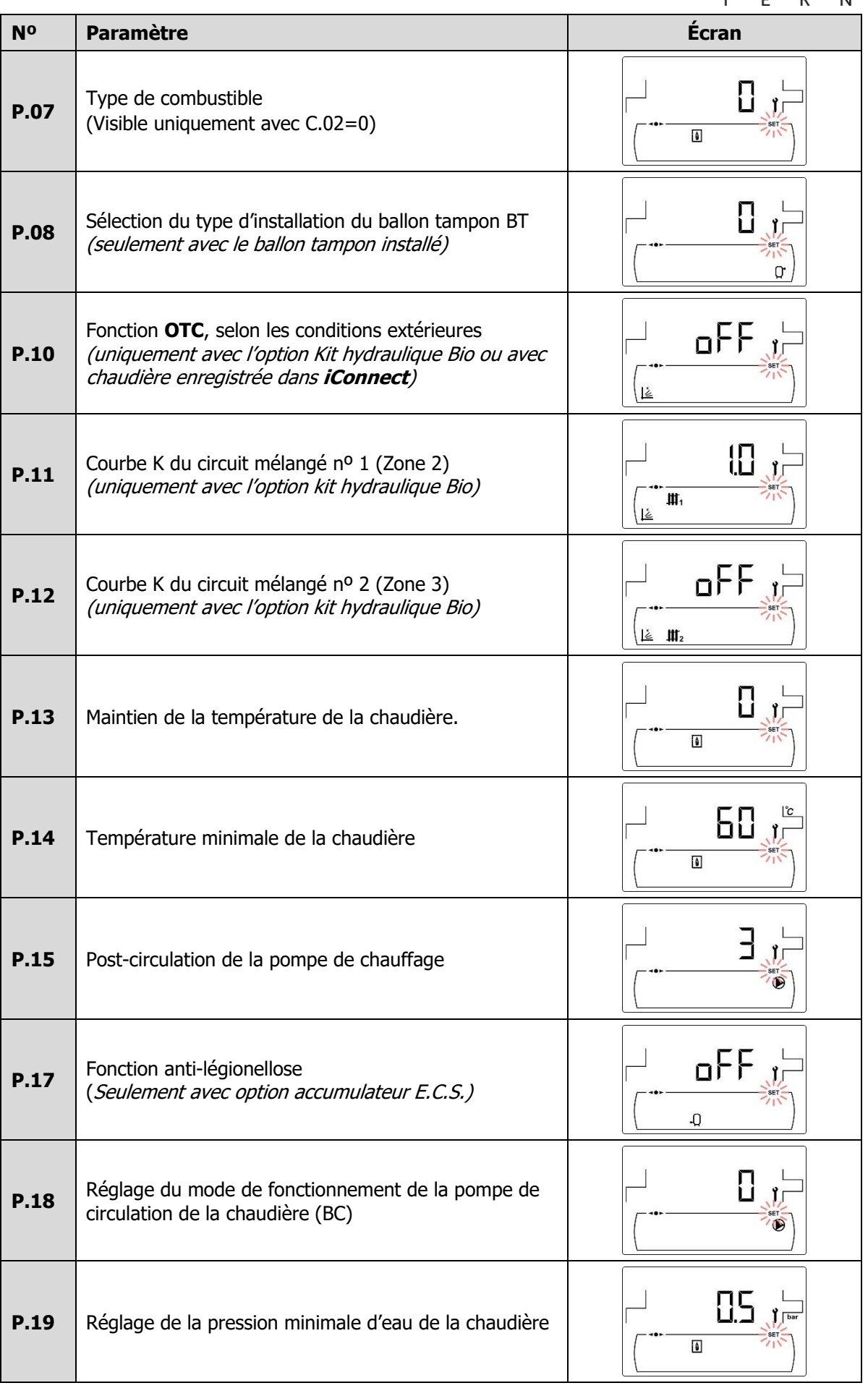

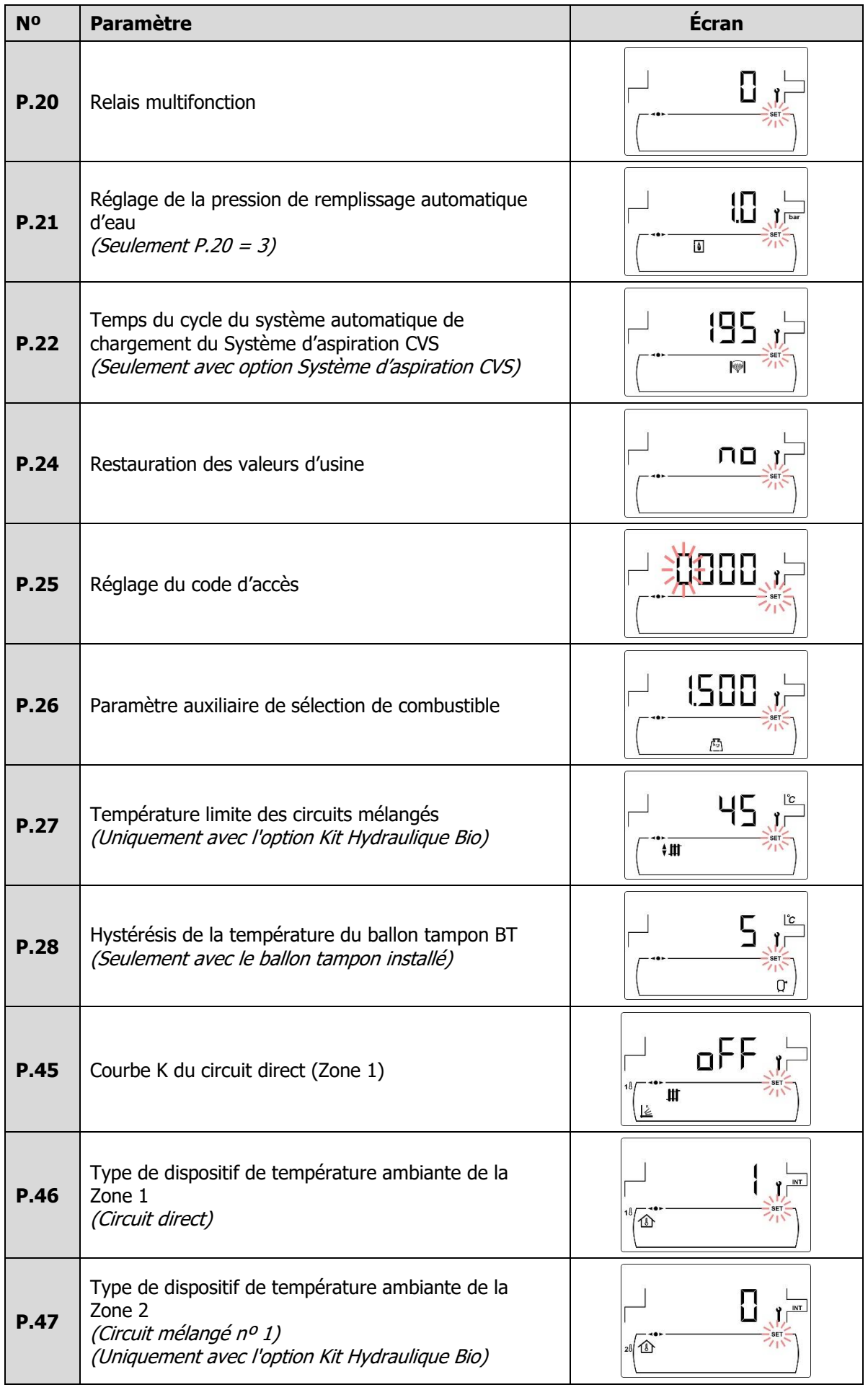

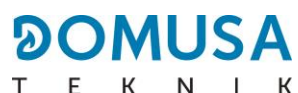

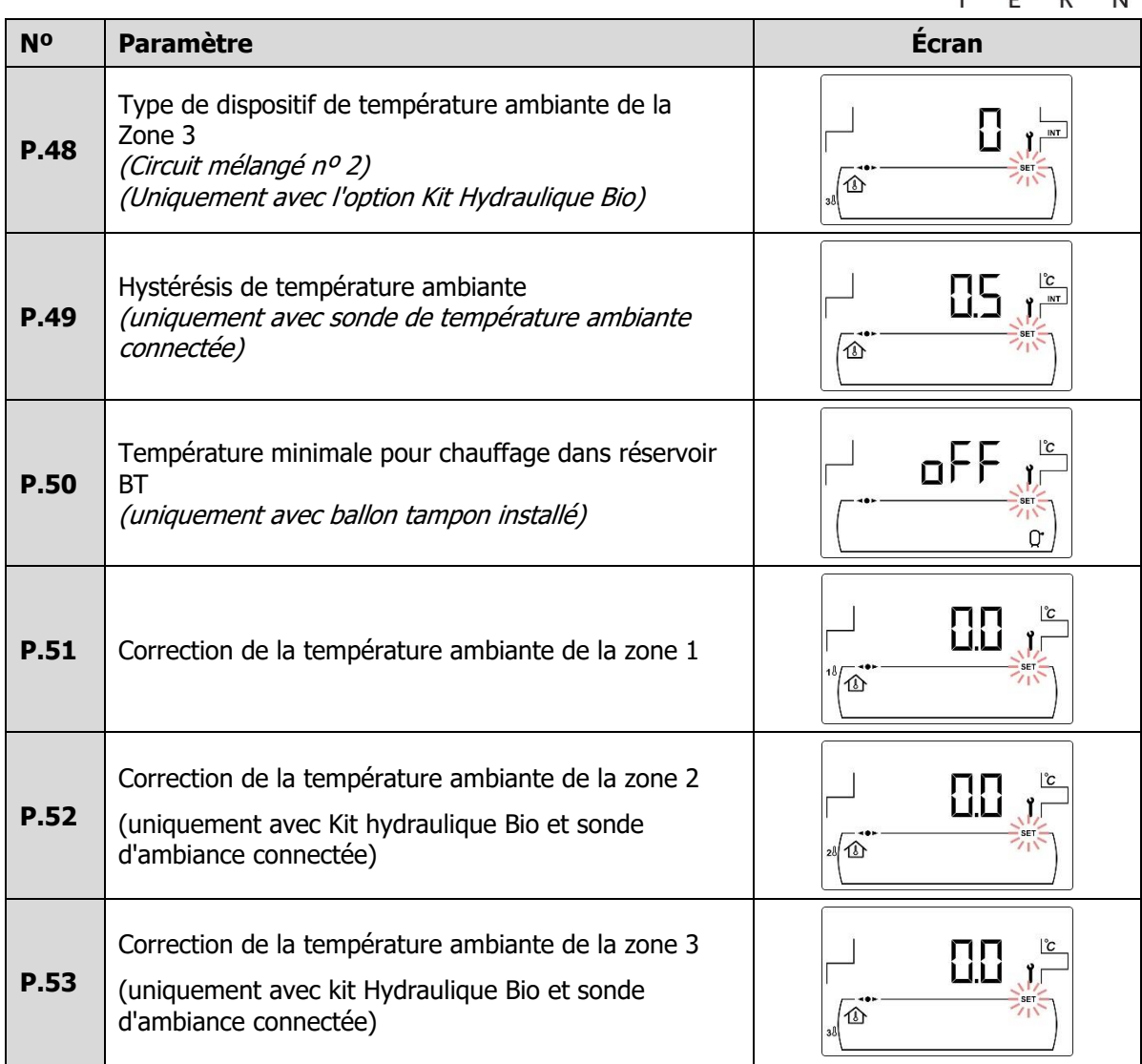

#### **13.1 Introduction et réglage du code d'accès ("cod", P.25)**

Dans l'écran d'introduction du code d'accès ou dans l'écran "Réglage du code d'accès" (**P.25**), appuyer sur  $\mathbb{Z}^2$  pour y accéder, **SET** clignotera, naviguer à travers les chiffres à l'aide des symboles "**+**" ou "**-**" de chauffage **(18)** et régler chaque chiffre à l'aide des symboles "**+**" ou "**-**" d'ECS **(19)**. La chaudière est fournie avec le code d'accès "1234". En utilisant le paramètre P.25, il est possible de définir un nouveau code d'accès souhaité.

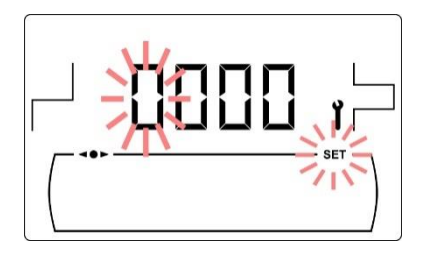

Les paramètres suivants du "*Menu Technicien*" permettent de régler le fonctionnement de la chaudière à chaque installation, à condition d'avoir les connaissances techniques suffisantes concernant chaque paramètre ou que le réglage soit effectué par un personnel suffisamment qualifié.

## **14.1 Modèle de chaudière (P.01)**

Le paramètre **P.01** permet de connaître le modèle de chaudière sélectionné au moyen d'interrupteurs sur la carte électronique.

> **P.01** = 18 => **BioClass iC DX 18 P.01** = 25 => **BioClass iC DX 25 P.01** = 35 => **BioClass iC DX 35**

#### **14.2 Réglage de la puissance de la chaudière (P.02, P.03)**

La chaudière **BioClass iC DX** a été configurée pour moduler entre la puissance minimale et maximale. Les paramètres **P.02** et **P.03** permettent de régler la puissance minimale et maximale du brûleur. La plage de modulation est associée au modèle de chaudière et du type de combustible choisi.

#### **14.3 Facteur général du ventilateur (P.04)**

Le paramètre **P.04** permet de régler le facteur de multiplication du pourcentage de vitesse du ventilateur lorsque le réglage automatique du ventilateur n'est pas activé. Ce paramètre permet d'augmenter ou de diminuer la quantité d'air comburant, pour assurer des valeurs correctes de combustion. En modifiant sa valeur, le pourcentage du ventilateur dans toute sa courbe de modulation est modifié. La plage des valeurs du paramètre **P.04** s'étend de 0 à 200. (Par défaut 100), si la valeur est réglée au dessous du 100 la quantité d'air diminuera et s'il est réglé au dessus la quantité d'air augmentera.

#### **14.4 Combustible d'allumage (P.05)**

Le paramètre **P.05** permet de régler la quantité de combustible utilisée dans le processus d'allumage du brûleur. La plage des valeurs du paramètre **P.05** s'étend de 10 à 900 grammes. La valeur par défaut est associée au modèle de chaudière et type de combustible choisi.

## **14.5 Combustible (P.06)**

Le paramètre **P.06** permet de régler la quantité de combustible, en kilogrammes, que consomme la chaudière à 100% de sa puissance en une heure. Ce paramètre est associé au modèle de chaudière (puissance) et type de combustible choisi, ainsi qu'au pouvoir calorifique du celui-ci. La plage des valeurs du paramètre **P.06** s'étend de 1,00 à 30,00 kg. La valeur par défaut est associée au modèle de chaudière et type de combustible choisi.

#### **14.6 Type de combustible (P.07)**

La chaudière **BioClass iC DX** est configurée par défaut pour brûler des pellets au bois. Le paramètre **P.07** permet de régler cette configuration.

> $P.07 = 0 \Rightarrow$  Pellets au bois. **P.07** =  $1 =$  > Noyaux d'olive.

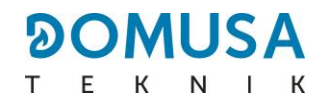

#### **14.7 Gestion des ballons tampon BT (P.08, P.28, P.50)**

Le paramètre **P.08** permet de régler le type d'installation hydraulique du ballon tampon **BT** qui a été effectué. Ce paramètre dépend de l'installation et il doit être réglé par l'installateur après avoir monté le ballon tampon. La valeur d'usine par défaut est 0, fonction de gestion des ballons tampon BT désactivée. Le contrôle électronique de la chaudière **BioClass iC DX** est capable de gérer le fonctionnement de 2 types d'installations différentes.

- **P.08** = 0 => Fonction désactivée (valeur par défaut).
- **P.08** = 2 => Installation avec ballon BT et contrôle par sonde de température.
- **P.08** = 4 => Installation avec ballon BT et contrôle thermostatique.

En présence du type d'installations **2** (contrôle par sonde de température), le paramètre **P.28** permet de régler l'hystérésis de la température de la sonde **Sbt**, pour gérer l'activation et désactivation du système de chauffage du ballon tampon BT. La gamme sélectionnable du paramètre **P.28** est 5 – 40 ºC et la valeur d'usine par défaut est 5 ºC. En outre, le paramètre **P.50** permet de définir une température minimale qui active les circuits de chauffage connectés au ballon tampon, en dessous de laquelle les circuits de chauffage restent désactivés. La plage que l'on peut sélectionner du paramètre **P.50** est OFF, 30 - 70 ºC et la valeur d'usine par défaut est OFF.

#### **14.8 Paramètre auxiliaire de sélection de combustible (P.26)**

Au moyen du paramètre **P.26**, il est possible d'ajuster la combustion aux caractéristiques particulières de chaque combustible. Ce paramètre est associé au modèle de chaudière et au type de combustible souhaité. La gamme sélectionnable du paramètre **P.26** est 0,000 - 99,99 kg, et la valeur d'usine par défaut dépendra du modèle de chaudière et du type de combustible.

#### **14.9 Maintient de la température de la chaudière (P.13, P.14)**

Au moyen des paramètres **P.13** et **P.14** il est possible de régler le fonctionnement de la chaudière afin qu'elle conserve en permanence une température minimale (par défaut **P.13 = 0**), à condition que l'un des services de chauffage et/ou d'ECS soit activé. Quand la valeur du paramètre **P.13** est réglée sur **0**, le paramètre **P.14** permet de régler cette température minimale entre 30 et 60 ºC. En fonction de la valeur sélectionnée dans le paramètre **P.13**, il est possible de configurer les modes suivants de maintient de la température de la chaudière.

- **P.13** = 0 => Maintient la température minimale choisie sur le paramètre **P.14** (par défaut).
- **P.13** = 1 => Maintient la température de consigne de la chaudière.
- **P.13** = 2 => Ne maintient pas la température de consigne de la chaudière.

## **15 RÉGLAGES DU CIRCUIT DE CHAUFFAGE**

La chaudière **BioClass iC DX** est dotée d'un contrôle-commande électronique capable d'assurer un fonctionnement automatique performant de la chaudière qui incorpore en outre les fonctions de contrôle les circuits de chauffage qu'elle possède :

### **15.1 Poscirculation de la pompe de chauffage (P.15)**

Cette fonction permet de maintenir le fonctionnement de la pompe de circulation de la chaudière (**BC**) pendant un temps après d'avoir désactivé le service de chauffage pour éviter ainsi le surchauffe de la chaudière à cause des inerties de l'installation. Le paramètre **P.15** permet de régler le laps de temps où la pompe de circulation continue à fonctionner. La plage des valeurs du paramètre **P.15** s'étend de 0 à 40 minutes.

### **15.2 Fonctionnement de la pompe de circulation (P.18)**

Le contrôle électronique de la chaudière **BioClass iC DX** permet de choisir le mode de fonctionnement de la pompe de circulation de la chaudière (**BC**) à l'aide du paramètre **P.18** du "Menu Technicien".

- **P.18** = 0 => Fonctionnement normal : la pompe de circulation de la chaudière fonctionne si la demande de chauffage est activée ou pas.
- **P.18** = 1 => Fonctionnement continu : La pompe demeure en fonctionnement à condition que le service de chauffage ne soit pas désactivé, c'est-à-dire, si la consigne de température de la chaudière choisie n'est pas "OFF". S'il existe un thermostat d'ambiance ou une télécommande branchée à la chaudière, le contrôle électronique gérera le fonctionnement du brûleur en fonction de la demande de chauffage, en maintenant la pompe en fonctionnement continu.

#### **15.3 Pression minimale de remplissage de l'installation (P.19)**

La chaudière est équipée d'un capteur de pression d'eau, grâce à lequel le contrôle électronique peut surveiller la pression de la chaudière en tout moment. Si la pression descend d'une valeur déterminée, le contrôle bloquera le fonctionnement de la chaudière et l'alarme **E-19** s'affichera sur l'écran (voir "Blocages de sécurité"). Le paramètre **P.19** permet de régler cette valeur. La plage des valeurs du paramètre **P.19** s'entend de 0,1 à 0,5 bar.

#### **15.4 Température limite des circuits mélangés (P.27)**

Le contrôle électronique de la chaudière **BioClass iC DX** permet de régler la température maximale de consigne pour les circuits mélangés connectés à la chaudière au moyen de l'installation d'un **Kit Hydraulique BIO** en option. Au moyen du paramètre **P.27**, il est possible de régler la température maximale souhaitée. La gamme sélectionnable du paramètre **P.27** est 45 - 80 ºC, et la valeur d'usine par défaut est de 45°C (circuit mélangé pour plancher chauffant).

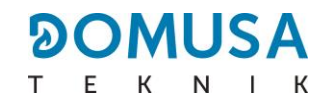

#### **15.5 Type de dispositif de température ambiante (P.46, P.47, P.48)**

La chaudière **BioClass iC DX** est capable de gérer les conditions de température ambiante de l'habitation pour chaque zone de chauffage connectée avec elle au moyen de 2 types de dispositifs. (voir « Installation d'une sonde ou d'un thermostat de température ambiante »). Les paramètres **P.46** (Zone 1), **P.47** (Zone 2) et **P.48** (Zone 3) permettent de définir le type de dispositif de température ambiante installé dans chaque zone de chauffage.

> **P.46, P.47 ou P.48** = 0 => Thermostat de température ambiante. **P.46, P.47 ou P.48** = 1 =>Sonde de température ambiante.

#### **15.6 Hystérésis de température ambiante (P.49)**

Le paramètre **P.49** permet de régler l'hystérésis de la température ambiante requise pour réactiver la demande, c'est-à-dire, une fois que la température ambiante souhaitée dans la maison est atteinte, combien elle doit baisser par rapport à cette température pour que la demande de chauffage soit réactivée. Une valeur adéquate de ce paramètre permet d'éviter des cycles excessifs de l'activation de la demande de chauffage de la chaudière, optimisant ainsi le fonctionnement de cette dernière. La valeur optimale dépend du niveau d'isolation thermique de l'habitation : plus le niveau d'isolation est élevé, plus la valeur du paramètre **P.49** peut être faible ; si le niveau d'isolation est faible, il est recommandé d'augmenter le paramètre. Ce paramètre ne sera appliqué que dans les zones de chauffage où une sonde de température ambiante est connectée. La plage que l'on peut sélectionner du paramètre **P.49** est OFF, 0,2 - 5 ºC et la valeur d'usine par défaut est 0,5 ºC.

#### **15.7 Correction de la température ambiante (P.51, P.52, P.53)**

Au moyen de ces paramètres, il est possible de compenser les différences de mesure de température dans les sondes de température ambiante. La plage sélectionnable des paramètres P.51 (zone 1), P.52 (zone 2) et P.53 (zone 3) est de -5,0 à +5,0 °C et la valeur par défaut est de 0,0 °C.

La chaudière **BioClass iC DX** est dotée d'un contrôle électronique capable de gérer un service de production d'E.C.S. Les paramètres suivants permettent régler les fonctions spécifiques du service d'E.C.S. Ces paramètres s'affichent dans le "Menu Technicien".

## **16.1 Fonction anti-légionellose (P.17)**

Cette fonction vise à prévenir la prolifération de la bactérie de la légionellose de l'eau chaude sanitaire du préparateur. Tous les 7 jours la température de l'eau augmente jusqu'à 70 ºC pour faire disparaitre la bactérie. Le paramètre **P.17** permet d'activer la fonction de protection anti-légionellose. (La chaudière est livrée avec cette fonction activée)

## **16.2 Recirculation d'E.C.S (P.20 = 2)**

Une pompe de circulation d'E.C.S. peut être installée grâce à la sortie auxiliaire du relai multifonction, pour augmenter le confort de l'installation d'E.C.S. Pour activer cette fonction, voir "Fonctions du Relais Multifonction".

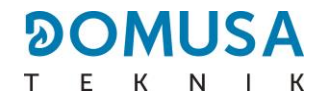

## **17 FONCTIONS SUPPLÉMENTAIRES**

La chaudière **BioClass iC DX** incorpore en outre des fonctions de contrôle supplémentaires :

#### **17.1 Fonction système automatique de chargement (P.22)**

La chaudière **BioClass iC DX** permet l'installation d'un système automatique de chargement optionnel **Système d'aspiration CVS**. Le paramètre **P.22** permet de régler le temps du cycle d'activation de celui-ci. Ce paramètre s'affiche lorsqu'un **Système d'aspiration CVS** est connecté.

#### **17.2 Restauration des valeurs d'usine (P.24)**

En cas de mauvais réglage des paramètres ou d'un dysfonctionnement de la chaudière, les valeurs originales de tous les paramètres peuvent être rétablies en sélectionnant "Yes" dans le paramètre **P.24**. du "Menu Technicien".

#### **17.3 Fonction antiblocage des pompes**

Cette fonction empêche le grippage des pompes de circulation de la chaudière lorsque ces dernières restent inactives pendant longtemps. Ce système demeurera actif tant que la chaudière reste branchée au réseau électrique.

#### **17.4 Fonction antigel**

Cette fonction protège la chaudière contre le gel en hiver. Lorsque la température descend en-dessous de 6 ºC, la pompe de circulation du chauffage se met en marche jusqu'à ce que la chaudière atteigne 8 ºC. Si la température de la chaudière continue à descendre jusqu'à 4 ºC, le brûleur s'enclenche pour réchauffer l'installation jusqu'à ce que la chaudière atteigne 15 ºC. Ce système demeurera en alerte tant que la chaudière reste branchée au réseau électrique.

#### **17.5 Fonction de contrôle de la pression de la chaudière**

Cette fonction vise à prévenir un mauvais fonctionnement de la chaudière par manque d'eau et excès de pression dans la chaudière. La pression est détectée par un capteur de pression et sa valeur s'affiche sur l'écran du panneau de commande (dans le "Menu Utilisateur"). Quand la pression est inférieure à la valeur réglée dans le paramètre **P.19** du "Menu Technicien" (par défaut 0,5 bar), le contrôlecommande électronique stoppe le fonctionnement de la chaudière et déclenche une alarme à l'écran ("**E19**"). Quand la pression de la chaudière dépasse 2,5 bar, une alarme apparaît sur l'écran ("**HI**") pour avertir de l'excès de pression. Dans ce cas, il est conseillé d'appeler le **Service Technique** le plus proche et de vidanger l'eau de la chaudière jusqu'à ce que la pression retombe entre 1 et 1,5 bar. (voir "Vidage de la chaudière")

#### **17.6 Connexion de la télécommande LAGO FB OT+**

La chaudière comporte un bornier **J5** prêt à recevoir la connexion de la télécommande **LAGO FB OT+** (voir "Schéma de connexion"), qui permet de stopper le service de chauffage de la chaudière en fonction de la température de la maison.

L'installation de la télécommande **LAGO FB OT+** permet d'adapter le système de chauffage aux horaires d'usage de l'installation. De plus, elle optimise le fonctionnement de l'installation en adaptant la température de consigne du chauffage en fonction de la température ambiante du logement, améliorant ainsi les prestations de confort.

#### **17.7 Branchement du thermostat d'ambiance**

La chaudière comporte un bornier **J6** prêt à recevoir la connexion de chrono thermostat d'ambiance ou d'un thermostat d'ambiance (TA<sub>1</sub>, voir "Schéma de connexion"), ce qui permet de stopper le service de chauffage de chaque circuit direct de la chaudière (**BC**) en fonction de la température du logement.

L'installation d'un thermostat d'ambiance optimisera le fonctionnement de l'installation, en adaptant le fonctionnement du chauffage aux besoins du logement et en obtenant des prestations de confort améliorées. De plus, si le thermostat permet la programmation des heures de fonctionnement (Thermostat programmable), le système de chauffage pourra être adapté aux horaires d'utilisation de l'installation.

#### **17.8 Raccordement d'une sonde de température ambiante**

La chaudière comporte un bornier **J6**, prêt à recevoir la connexion d'une sonde de température ambiante (**TA1**, voir « Schémas de raccordement »), ce qui permet de gérer le service de chauffage du circuit direct de la chaudière (**BC**) en fonction de la température intérieure de l'habitation. Pour un raccordement et une configuration correcte, lire attentivement les instructions dans la section « Installation d'une sonde ou d'un thermostat de température ambiante ».

L'installation d'un thermostat de température ambiante optimise le fonctionnement de l'installation, en adaptant le fonctionnement du chauffage aux besoins du logement, et permet d'améliorer le confort. La commande électronique module les consignes de température de la chaudière selon les conditions ambiantes détectées par la sonde, optimisant ainsi les économies de combustible et l'efficience de l'installation.

De même, lorsqu'une sonde de température ambiante est connectée, l'affichage numérique de la chaudière permet de programmer les heures de fonctionnement du circuit correspondant (voir « Menu Configuration »), de sorte que le système de chauffage puisse être adapté aux heures d'utilisation du système.

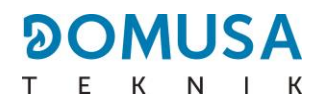

## **18 FONCTIONS DU "RELAIS MULTIFONCTION" (P.20)**

La chaudière **BioClass iC DX** est livrée équipée d'une sortie de relais auxiliaire à travers laquelle il est possible de sélectionner une série de fonctions qui permettent d'augmenter les possibilités, les prestations et le confort de l'installation.

À partir des différentes options qu'offre le paramètre **P.20** du "Menu Technicien" nous pouvons sélectionner le mode de fonctionnement du "relais multifonction". Par défaut, la valeur de ce paramètre est 0 (désactivé). Les fonctions sélectionnables sont décrites ci-après.

#### **18.1 Signal externe d'alarme de la chaudière (P.20=1)**

Lorsque cette fonction est sélectionnée (**P.20 = 1**), et que la chaudière affiche une erreur ou une alarme de fonctionnement, la sortie du relais multifonction se déclenche et alimente en tension (230 V~) entre les bornes nº 4 ("**NO**") et **N** du bornier **J3**, où un quelconque dispositif avertisseur externe d'alarme pourra être branché afin d'avertir en cas de mauvais fonctionnement de la chaudière.

Lorsque l'alarme de la chaudière est réarmé, la sortie de relais multifonction retournera à l'état initial et alimentera à nouveau en tension (230 V~) entre les bornes nº 3 ("**NC**") et **N** du bornier **J3**.

#### **18.2 Fonction de recirculation d'E.C.S. (P.20=2)**

La fonction de recirculation d'E.C.S. maintiendra l'installation d'E.C.S. (**P.20 = 2**) chaude pendant les périodes de fonctionnement programmées dans la chaudière, de sorte que lorsqu'un robinet d'eau chaude du logement est ouvert, l'eau chaude coule immédiatement, ce qui augmente le confort de l'installation d'E.C.S..

Une pompe de recirculation devra être installée dans l'installation d'E.C.S. pour bénéficier de cette fonction. Cette pompe devra être branchée à la sortie du relais auxiliaire, entre les bornes nº **4** (**NO**) et **N** du bornier **J3** (voir "Schéma de connexion"). L'installation et le branchement du système de recirculation doit être exclusivement confiée à des professionnels qualifiés.

Pendant les périodes de fonctionnement programmées dans la chaudière, la sortie de relais multifonction se déclenche et alimente en tension (230 V~) entre les bornes nº 4 ("**NO**") et **N** du bornier **J3** en activant la pompe de recirculation**.** Lorsque la fonction de recirculation n'est pas programmée la sortie de relais multifonction se déclenche et alimente en tension (230 V~) entre les bornes nº 3 ("**NC**") et **N** du bornier **J3** en désactivant la pompe de recirculation.

#### **18.3 Fonction de remplissage automatique (P.20=3)**

La chaudière **BioClass iC DX** peut être branchée à un système de remplissage automatique, lequel peut être activé ou désactivé à travers le paramètre **P.20**.

Une électrovanne de remplissage devra être nstallée entre le réseau d'eau et le circuit primaire de la chaudière pour se bénéficier de cette fonction. Cette électrovanne devra être branchée à la sortie du relais auxiliaire, entre les bornes nº **4** (**NO**) et **N** du bornier **J3** (voir "Schéma de connexion"). L'installation et le branchement du système de recirculation doit être exclusivement confiée à des professionnels qualifiés.

Si la fonction est activée (**P.20 = 1**), le contrôle électronique de la chaudière activera la sortie du relais multifonction en alimentant (230 V~) entre les bornes nº **4** (**NO**) et **N** du bornier **J3**, en activant l'électrovanne de remplissage pour remplir le circuit primaire à la pression de remplissage réglée dans le paramètre **P.21**. Si la pression de l'eau de chaudière baisse en-dessous de la pression minimale réglé dans le paramètre **P.19**, la chaudière se remplira à nouveau automatiquement jusqu'à atteindre la pression de remplissage. La plage des pressions dans le paramètre **P.21** s'étend de 0,6 à 2,0 bar. (Par défaut 1 bar)

## **19 NETTOYAGE DU CENDRIER**

La chaudière **BioClass iC DX** dispose d'un cendrier où se déposent les restes solides du combustible brûlé issus du nettoyage du brûleur et de l'échangeur de fumée. Ce tiroir doit être nettoyé périodiquement pour éviter que l'accumulation de cendre, en bouchant le conduit de fumée, ne provoque l'arrêt de la chaudière. Vérifier régulièrement l'état du cendrier pour en vider les cendres accumulées.

La commande électronique de la chaudière dispose d'une fonction automatique d'alerte et de suivi du niveau du cendrier. Pour l'activer, voir la rubrique « Alerte de vidage du cendrier » dans le menu « Configuration ». Lorsque cette fonction détecte que le cendrier est plein, elle avertit en activant l'alarme **E-43**, et il faut vider les cendres. Une fois vidé, **il est indispensable de remettre le niveau des cendres à 0** (voir «État du cendrier »), pour que la fonction soit opérationnelle à nouveau.

En option, **DOMUSA TEKNIK** offre la possibilité d'intégrer un système de compactage des cendres, ce qui allonge la période d'élimination des cendres.

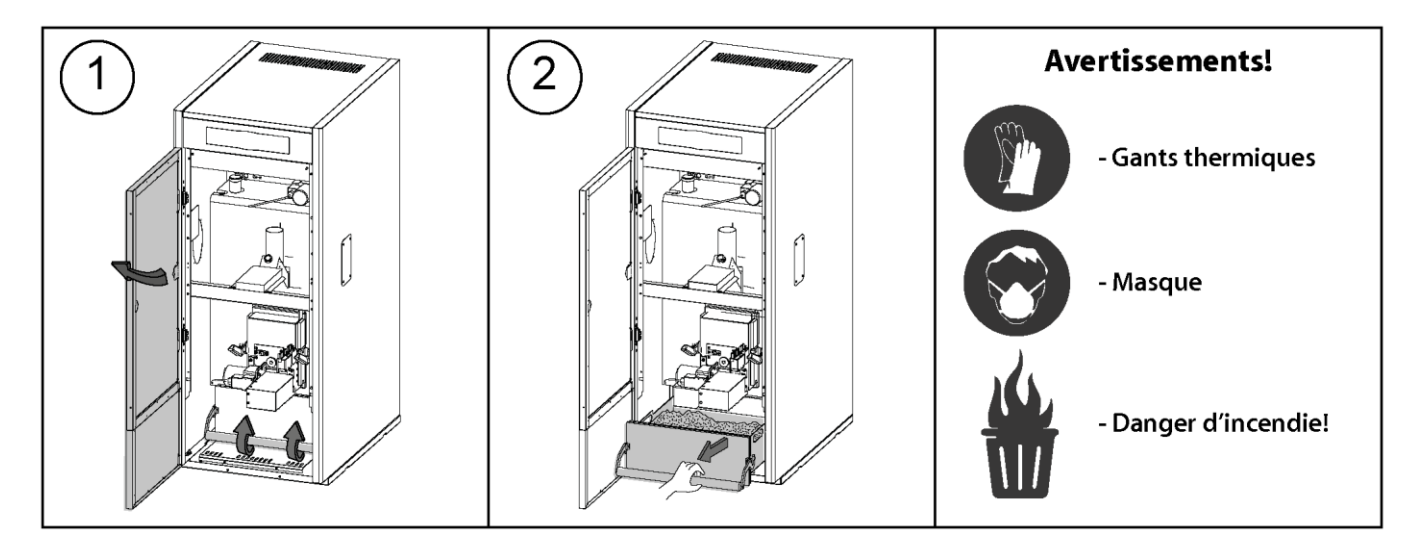

L'utilisateur doit s'assurer régulièrement du bon vidage du cendrier, et vérifier à l'écran de la chaudière son niveau de remplissage.

#### **RAPPEL**

Un non vidage régulier du cendrier peut engendrer un encrassement prématuré de la chaudière voir un incendie.

Pour éviter toute panne ou dysfonctionnement assurez-vous de la bonne fermeture du cendrier en exerçant une forte pression vers le bas de la barre de fermeture.

Si le cendrier est mal fermé un code erreur **E-06**, **E-13** ou **E-15**, apparait sur l'ecran en bloquant le fonctionnement de la chaudière.

#### **IMPORTANT : Une fois le cendrier vidé, si la fonction "Avertissement de vidage du cendrier" est activée, le niveau de cendres doit être remis à 0.**

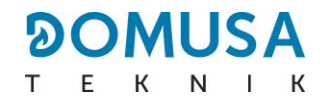

#### **19.1 Consignes de sécurité :**

Pour une **manipulation sûre** du cendrier, nous recommandons d'adopter les mesures de sécurité nécessaires et de porter une tenue appropriée pour éviter toute blessure. Conseils à suivre :

- **Stopper la chaudière** avant de retirer le cendrier. Si le cendrier est extrait avec la chaudière en mode Pause, veiller à le remettre en place avant de réactiver la chaudière. Il est conseillé d'extraire le cendrier quand aucune flamme n'est détectée sur le brûleur.
- Utiliser des **"gants thermiques"** aptes à isoler les mains pour se protéger d'éventuelles brûlures causées par les parties chaudes du cendrier.
- Porter un "**masque**" pour protéger les voies respiratoires de l'inhalation de particules de cendres. Le port d'un masque est notamment obligatoire pour les personnes allergiques ou aux voies respiratoires fragiles.
- Comme les restes de cendres du cendrier peuvent brûler encore ou être incandescents au moment du retrait, attention au type de récipient ou vont être versées les cendres. Utiliser un **récipient métallique** ou alors **éteindre complètement les cendres** au moment de leur manipulation avec de l'eau ou tout autre agent extincteur.

**DOMUSA TEKNIK** décline toute responsabilité en cas de dommages causés aux personnes, aux animaux ou aux biens suite à une mauvaise manipulation du cendrier ou des cendres.

**IMPORTANT : Le nettoyage du cendrier doit être uniquement réalisé avec la chaudière arrêtée.**

## **20 BLOCAGES DE SÉCURITÉ**

Le système de régulation électronique de la chaudière **BioClass iC DX** permet d'activer des mises en sécurité. Lorsque l'une de ces mises en sécurité survient, la chaudière cesse de fonctionner et une code d'alarme s'affiche à l'écran.

#### **IMPORTANT : Si l'une de ces mises en sécurité décrites ci-dessous devait se répéter plusieurs fois de suites, éteignez la chaudière et appelez le SAV officiel le plus proche.**

#### **20.1 Blocage de sécurité par température**

Si ce blocage se produit, l'écran de la régulation affiche le code d'alarme **"E11"**. Le brûleur s'arrête et n'envoie plus de chaleur à l'installation.

Ce blocage survient dès que la chaudière atteint les 110ºC. Pour débloquer cette alarme, il faut attendre que la température baisse sous 100 °C et appuyer alors sur le bouton intégré dans le thermostat de sécurité, situé dans la partie inférieure du caisson électrique, après avoir enlevé le capuchon qui protège ce bouton.

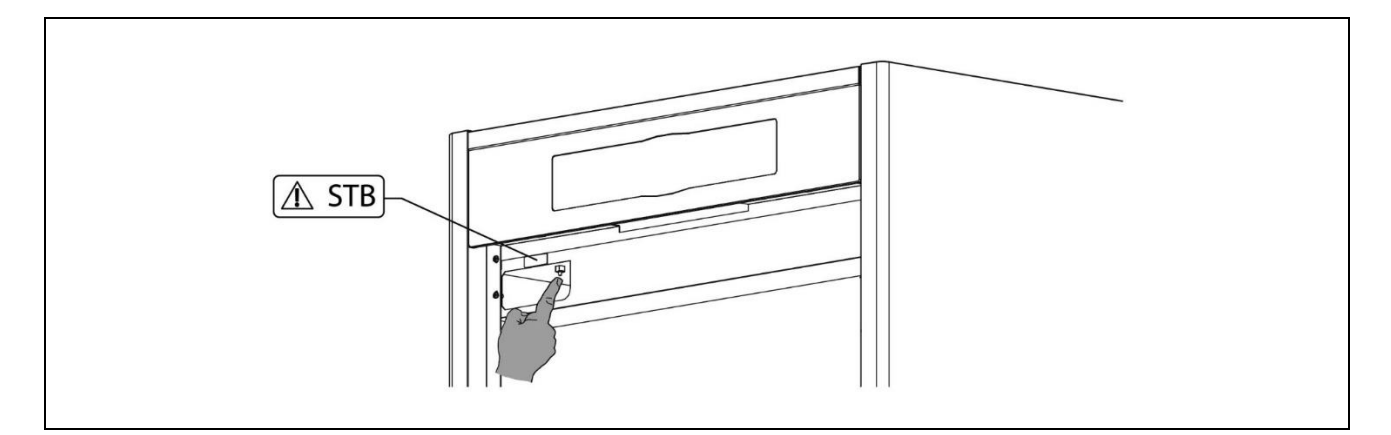

#### **20.2 Blocage de sécurité par température du tube d'arrivée de combustible**

Si ce blocage se produit, l'écran de la régulation affiche le code d'alarme **"E05"**. Le brûleur s'arrête et n'envoie plus de chaleur à l'installation.

Ce blocage survient dès que le tube d'arrivée de combustible atteint 80ºC. Pour débloquer, il faut attendre que la température du tube d'arrivée de combustible baisse et appuyer alors sur le bouton intégré dans le thermostat de sécurité situé sur l'arrivée de combustible de la chaudière (voir image), et toucher RESET sur le tableau de bord de la chaudière.

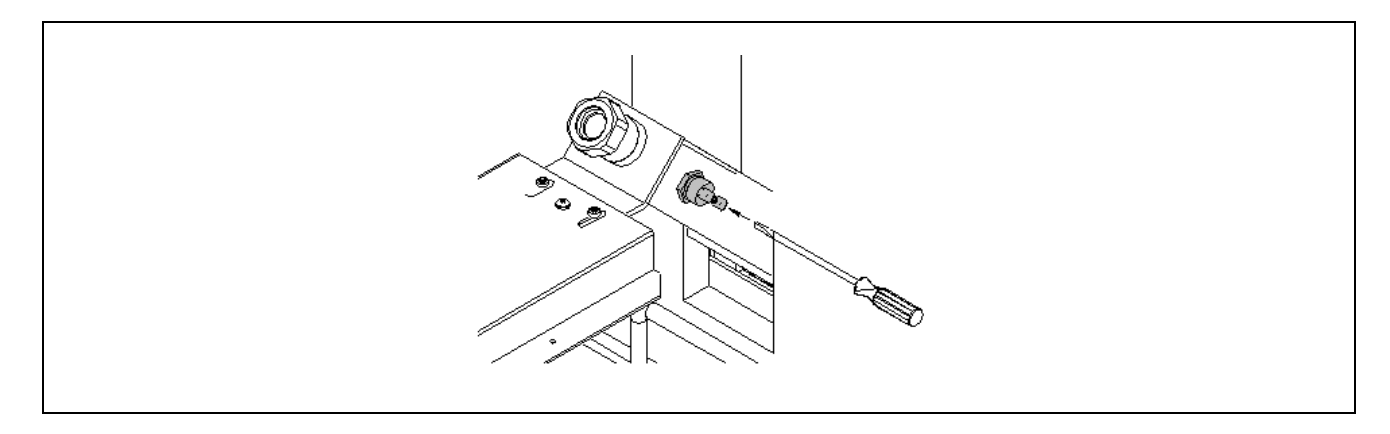

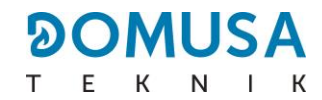

#### **20.3 Blocage à cause du manque de pression**

Si ce blocage se produit, l'écran de la régulation affiche le code d'alarme **"E19"**. Le brûleur et les pompes de circulation s'arrêtent, et n'envoient plus de chaleur ni d'eau à l'installation.

Ce blocage se produit lorsque la pression de la chaudière baisse au-dessous de 0,5 bar, pour éviter que celle-ci ne fonctionne lorsque l'eau de l'installation est vidangée, lorsqu'il y a une fuite ou lors des opérations de maintenance. Pour débloquer ce blocage, l'installation devra être à nouveau remplie (voir "Remplissage de l'installation") jusqu'à ce qu'une pression entre 1 et 1,5 bar s'affiche sur le paramètre "Pression d'eau" du "Menu Utilisateur".

## **21 ARRÊT DE LA CHAUDIERE**

Pour arrêter la chaudière, appuyer sur  $\bigcirc$  durant 1 second (voir *"Composants de commande"*). En **mode Arrêt** lorsque la chaudière est branchée au resseau électrique et raccordé à l'instalation de combustible, la chaudière cesse de fonctionner mais les fonctions anti gel et antiblocage de pompes restent activés.

Pour déconnecter complètement le fonctionnement de la chaudière, il faut interrompre l'alimentation électrique et l'alimentation de combustible.

## **22 VIDAGE DE LA CHAUDIÈRE**

Le vidage de l'eau de la chaudière se fait à l'aide du robinet de vidange situé dans la partie inférieur de l'arrière de la chaudière. Il faut raccorder un tuyau flexible au robinet et le conduire à l'égout. Après la vidange de la chaudière, fermer le robinet et retirer le tuyau flexible.

## **23 MAINTENANCE DE LA CHAUDIÈRE**

Pour conserver la chaudière en parfait état de marche, diverses opérations d'entretien doivent être réalisées avec régularité selon différentes fréquences. Les opérations à périodicité annuelle doivent exclusivement être exécutées par un professionnel agréé par **DOMUSA TEKNIK**.

## **23.1 Fréquences d'entretien de la chaudière et de la cheminée**

Principaux aspects à contrôler :

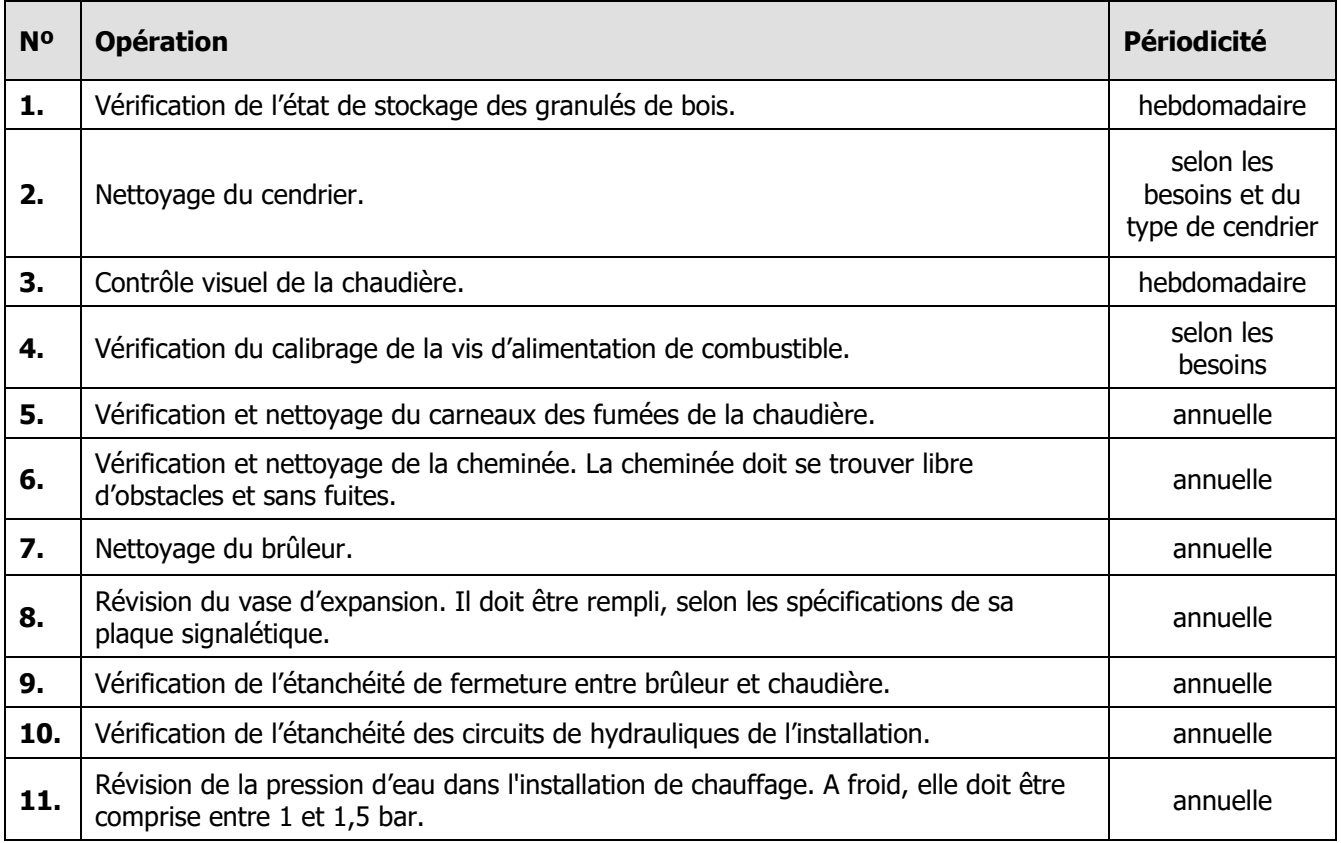

#### **NOTE : En fonction du type de combustible et des conditions climatiques, l'entretien de la chambre de combustion du creuset peut être nécessaire avec une périodicité supérieure à celle indiqué dans le tableau.**

#### **23.2 Nettoyage du brûleur**

La chaudière **Bioclass iC DX** dispose d'un brûleur (chambre de combustion) où se produit la combustion des granulés de bois.

Ce brûleur doit être régulièrement nettoyé pour éviter un encrassement prématuré par l'accumulation de mâchefer (résidus solides de combustion) adhérant aux parois du brûleur.

#### **AVERTISSEMENT**

- À n'effectuer que lorsque la chaudière est à l'arrêt et froide.
- Gants thermiques
- Masque
- Danger d'incendie

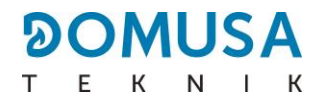

Séquence à suivre pour un bon nettoyage du brûleur :

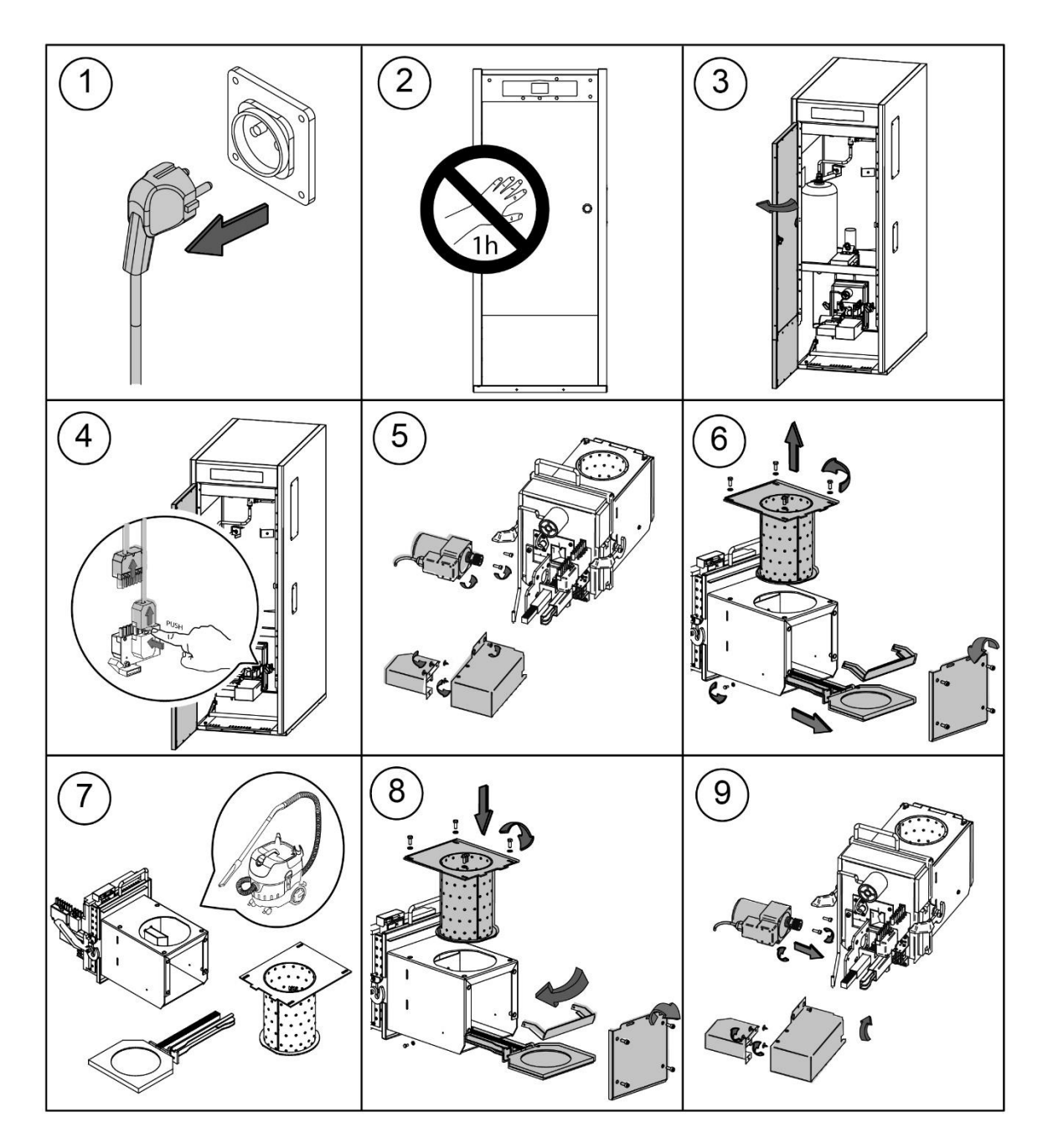

En fonction de la quantité de granulés de bois brulés ou au vu de sa qualité, l'usager doit nettoyer les parois du brûleur en utilisant une brosse adéquate, pour éviter une formation trop importante de mâchefer.

Un contrôle régulier de la quantité du combustible est à effectuer au niveau de la trémie, un manque de combustible pouvant engendrer un code erreur **E06**.

Si le brûleur n'est pas correctement remis en place, un code erreur E12 apparaitra sur l'écran.

Une accumulation de poussière peut également se faire au fond de la trémie, suivant la qualité et le taux d'humidité des granulés de bois.

Si une quantité importante de poussière de granulés de bois est présente dans la trémie, il est important de faire appel à un professionnel agréé **DOMUSA TEKNIK** pour effectuer une opération de maintenance.

**FR**

Séquence à suivre pour un bon nettoyage des carneaux de fumées :

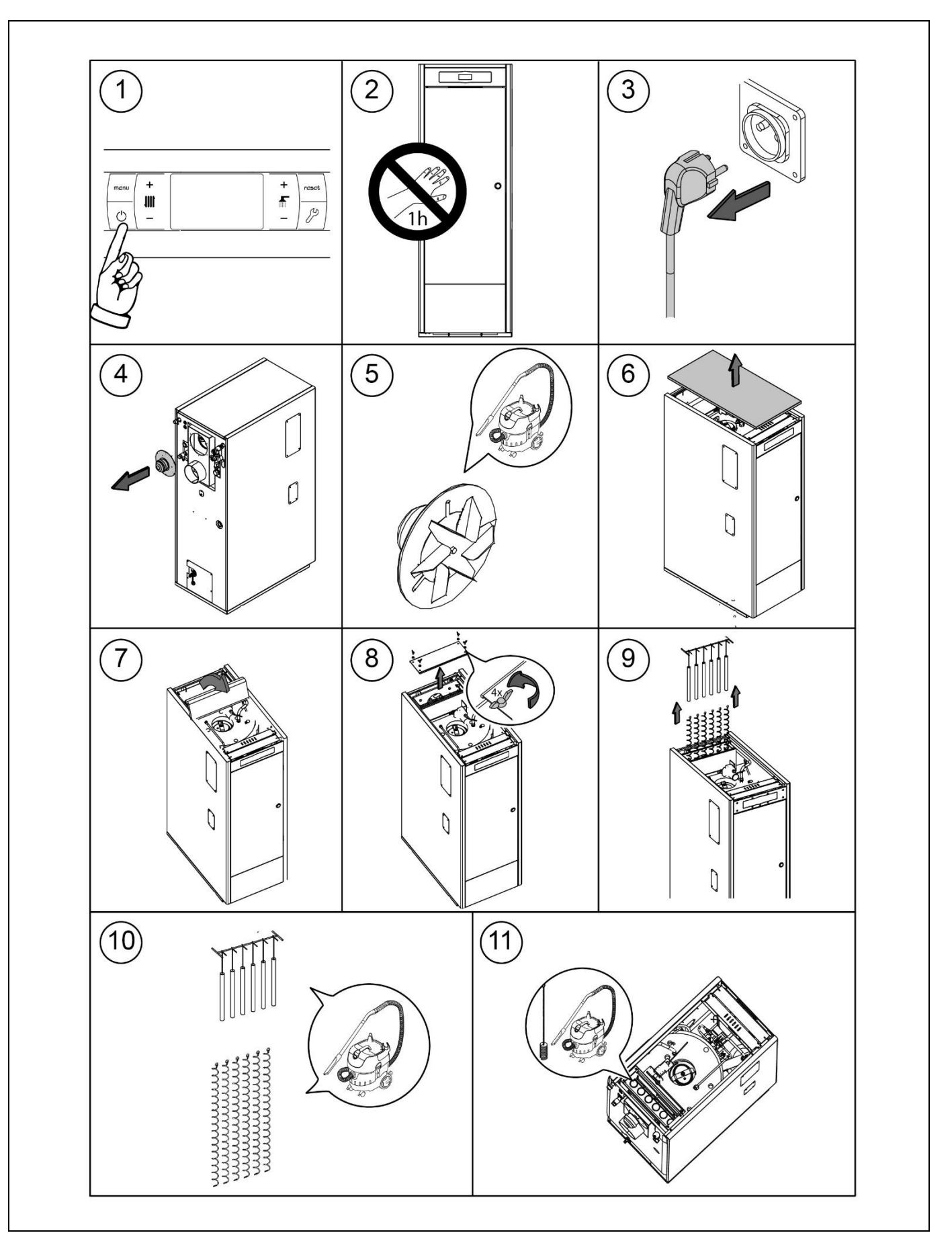

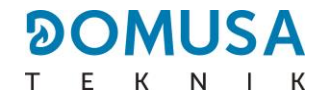

#### **23.4 Evacuation de l'eau de condensation**

Le T de la cheminée avec la sortie pour l'évacuation des condensats ne doit pas être modifiée et doit être raccordé mais en aucun cas obstrué.

#### **23.5 Caractéristiques de l'eau de la chaudière**

Si la dureté de l'eau (TH) est supérieure à 25-30 ºf, l'utilisation d'un traitement de l'eau s'impose pour l'installation de chauffage, voir la pose d'un adoucisseur d'eau afin d'éviter l'éventuel entartrage de la chaudière. Rappelons qu'un petit dépôt de tartre d'un milimètre d'épaisseur entraîne, de part sa faible conductivité thermique, une baisse importante des performances de la chaudière.

Le traitement de l'eau utilisée dans le circuit de chauffage s'impose dans les cas suivants :

- Circuits très étendus (contenant beaucoup d'eau).
- Remplissages fréquents de l'installation.

S'il est nécessaire de vidager entièrement ou partiellement l'installation de façon répétée, il est conseillé d'effectuer le remplissage avec de l'eau traitée.

#### **23.6 Caractéristiques de l'eau domestique**

L'eau sanitaire doit être conforme aux caractéristiques définies dans le Code Technique du Bâtiment (CTE). Sinon, il doit être traité.

De plus, elle doit être conforme à la directive 98/83/CE relative à la qualité des eaux destinées à la consommation humaine. Une attention particulière doit être portée aux paramètres suivants :

- Concentration maximale en chlorure : 250 mg/l.
- Concentration maximale en sulfate : 250 mg/l.
- Somme des concentrations maximales de chlorure et de sulfate : 300 mg/l.
- Conductivité maximale : 800 µS/cm.

#### **NOTE IMPORTANTE**

- Une manipulation inappropriée de la chaudière peut entrainer des dysfonctionnements importants voire fatals pour l'appareil.
- Il est donc strictement interdit à l'usager de la chaudière de rentrer dans les paramètres TECHNICIENS, lesquels sont des valeurs pouvant affecter directement le fonctionnement correct voir la destruction de l'appareil. Seul un service technique agréé **DOMUSA TEKNIK** peut y acceéder.
- L'usager doit s'assurer de la mise sous pression correcte en eau de l'installation, soit une pression de 1,5 bars. Si la pression est inférieure à 0,5 bars, un code erreur **E19** apparaitrait sur l'écran, et un code **E28** si la pression est supérieure à 2,5 bars.
- Les ventilations normalisées de la pièce où se trouve la chaudière (chaufferie) ne doivent en aucun cas être bouchées ou partiellement obstruées.
- La maintenance de la chaudière doit être faite conformément à ce qui est spécifié dans ce livret.
- Un contrôle visuel de l'appareil doit être fait régulièrement pour détecter la moindre fuite ou dysfonctionnement.
- Il est **OBLIGATOIRE** que des opérations de maintenance soit effectuées par un professionnel agrée du réseau **DOMUSA TEKNIK**, au minimum 1 fois par an sur la chaudière et 2 fois par an sur le conduit de fumée, selon les normes en vigueur.

## **24 SCHEMA ET DIMENSIONS**

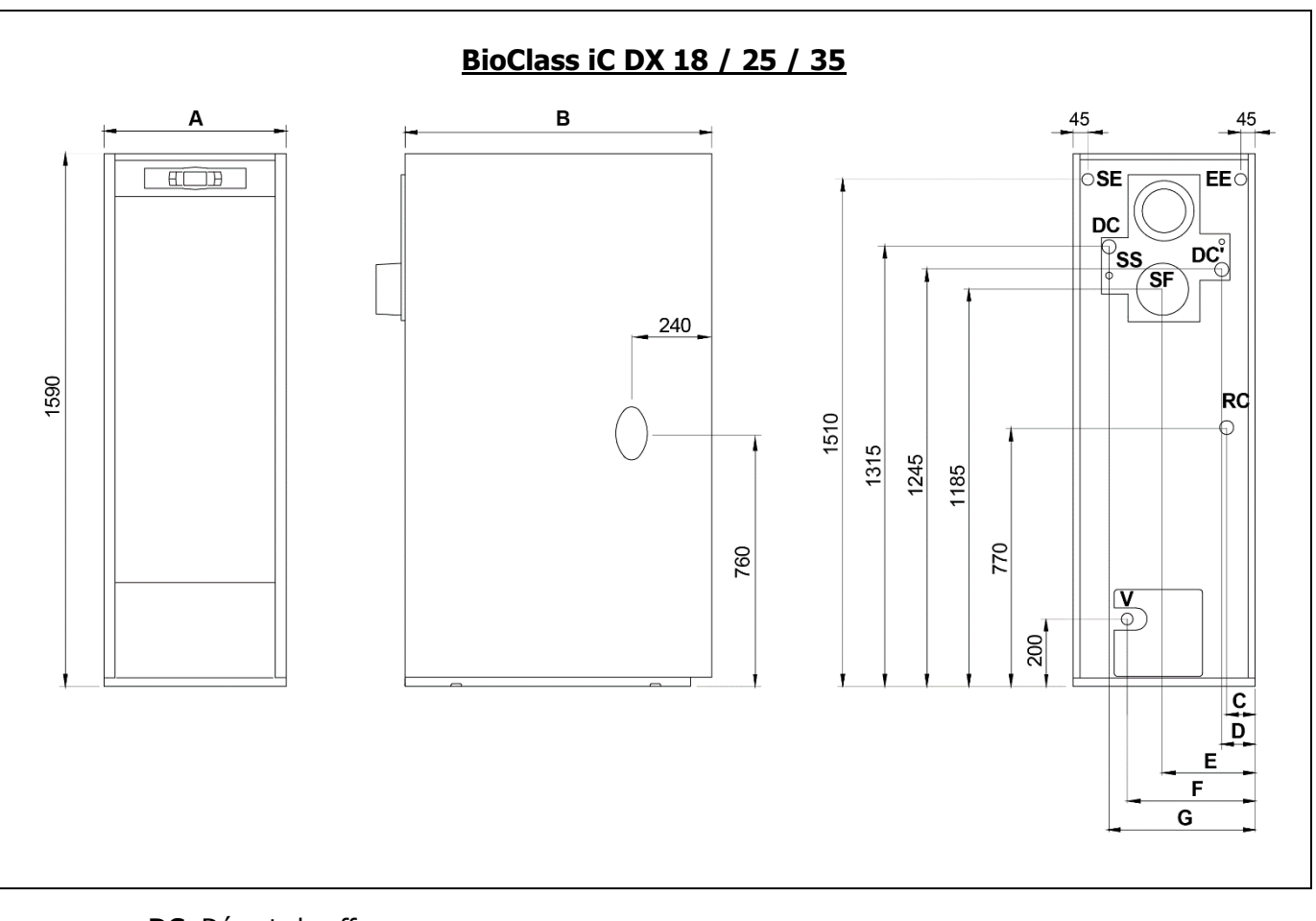

**DC:** Départ chauffage. **RC:** Retour chauffage. **SE:** Sortie eau sanitaire. **EE: E**ntrée eau sanitaire. **DC':** Départ chauffage additionnel. **SF:** Sortie de fumée. **V:** Vidange. **SS:** Soupape de sécurité., 1/2" H.

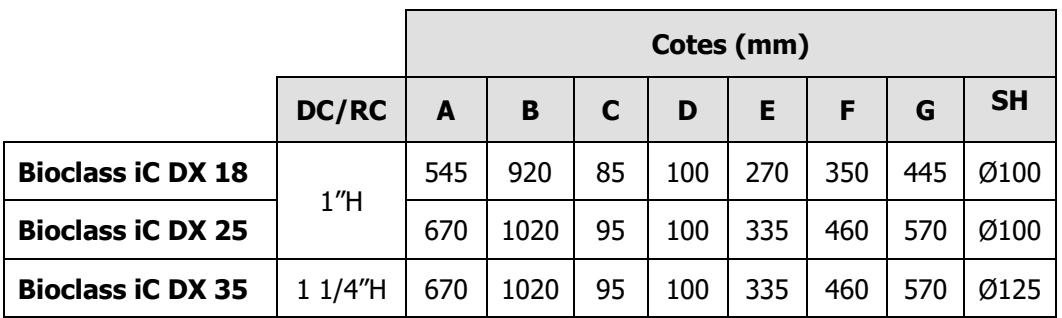

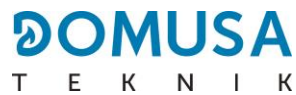

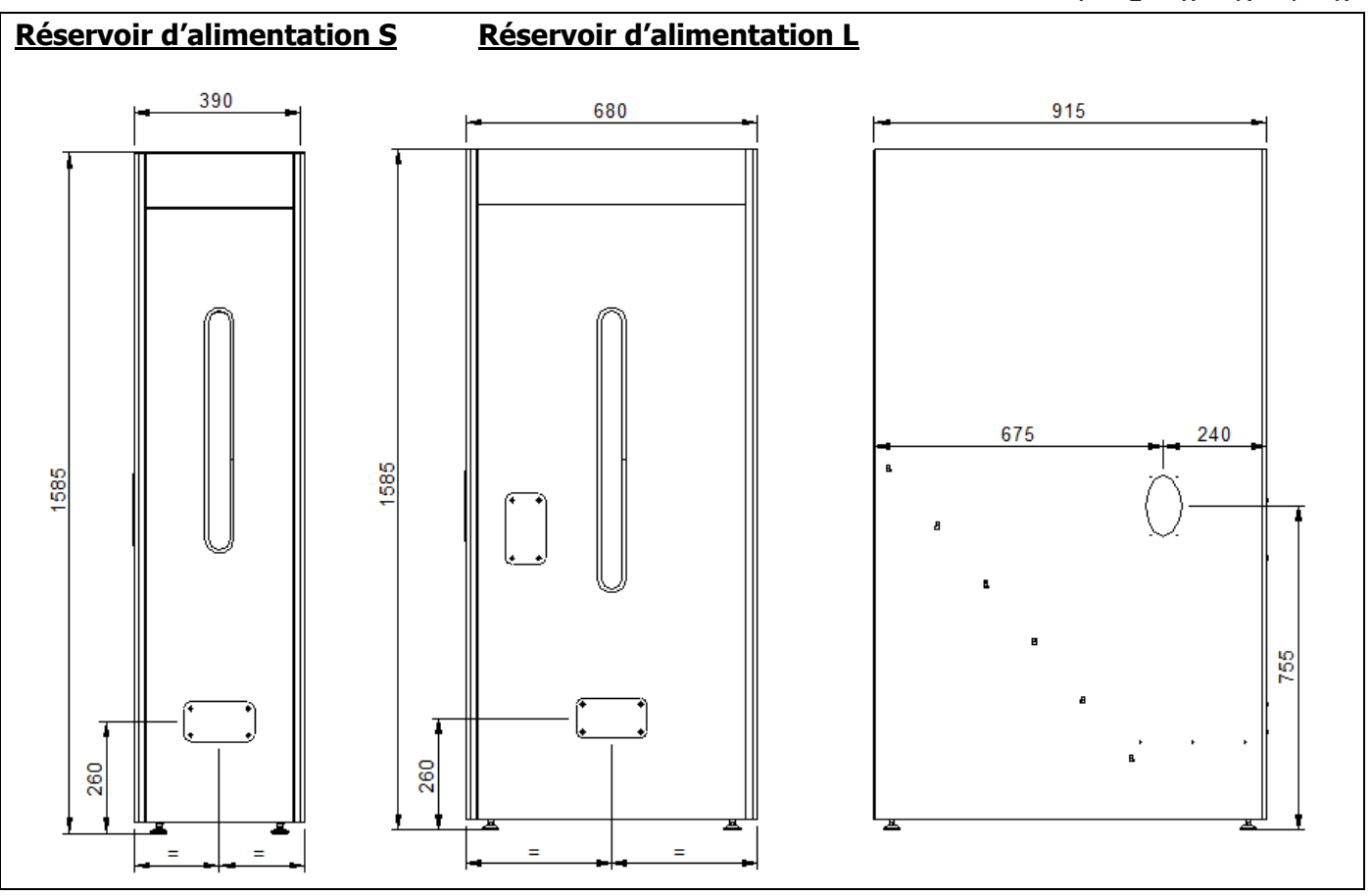

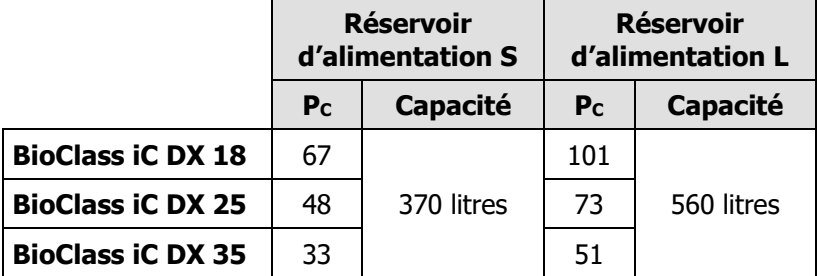

**P<sup>C</sup> :** Période de combustion heures à la puissance nominale.

## **25 SCHEMA DE CONNEXION**

### **25.1 Chaudière**

#### **BioClass iC DX**

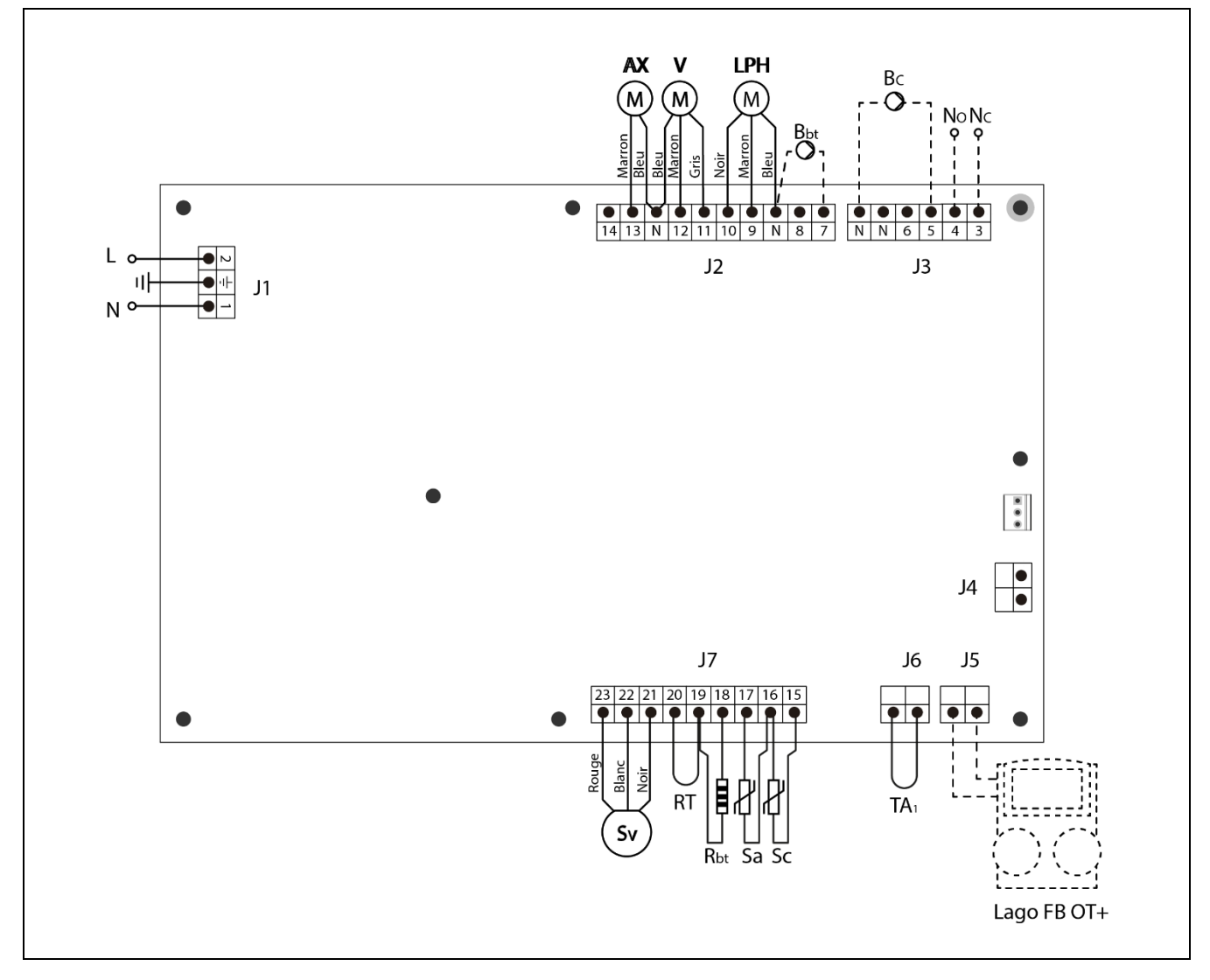

- **L :** Phase.
- **N :** Neutre.
- **AX :** Moteur d'alimentation.
	- **V :** Ventilateur.
- **LPH :** Moteur du dispositif de nettoyage des carneaux des fumées.
- **Bbt :** Pompe de charge du ballon tampon BT.
- **BC :** Pompe de circulation.
- **NO :** État normalement ouvert du Relais Multifonctions (Phase 230 V).
- **NC :** État normalement fermé du Relais Multifonctions (Phase 230 V).
- **TA<sup>1</sup> :** Dispositif de température ambiante.
- **Sc :** Sonde de chaudière.
- **Sa** : Sonde d'ECS.
- **Rbt/Sbt :** Résistance d'option ballon BT.
	- **RT** : Relais téléphonique.
	- **Sv** : Capteur de vitesse du ventilateur.
	- **J1 :** Connecteur d'alimentation.
	- **J2 :** Connecteur de Composants.
	- **J3** : Connecteur de Composants.
	- **J4** : Connecteur de communication.
	- **J5** : Connecteur de **LAGO FB OT**+.
	- **J6** : Connecteur Dispositif ambiant.
	- **J7** : Connecteur de sondes.

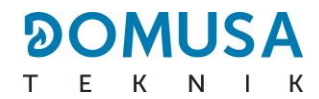

### **25.2 Brûleur**

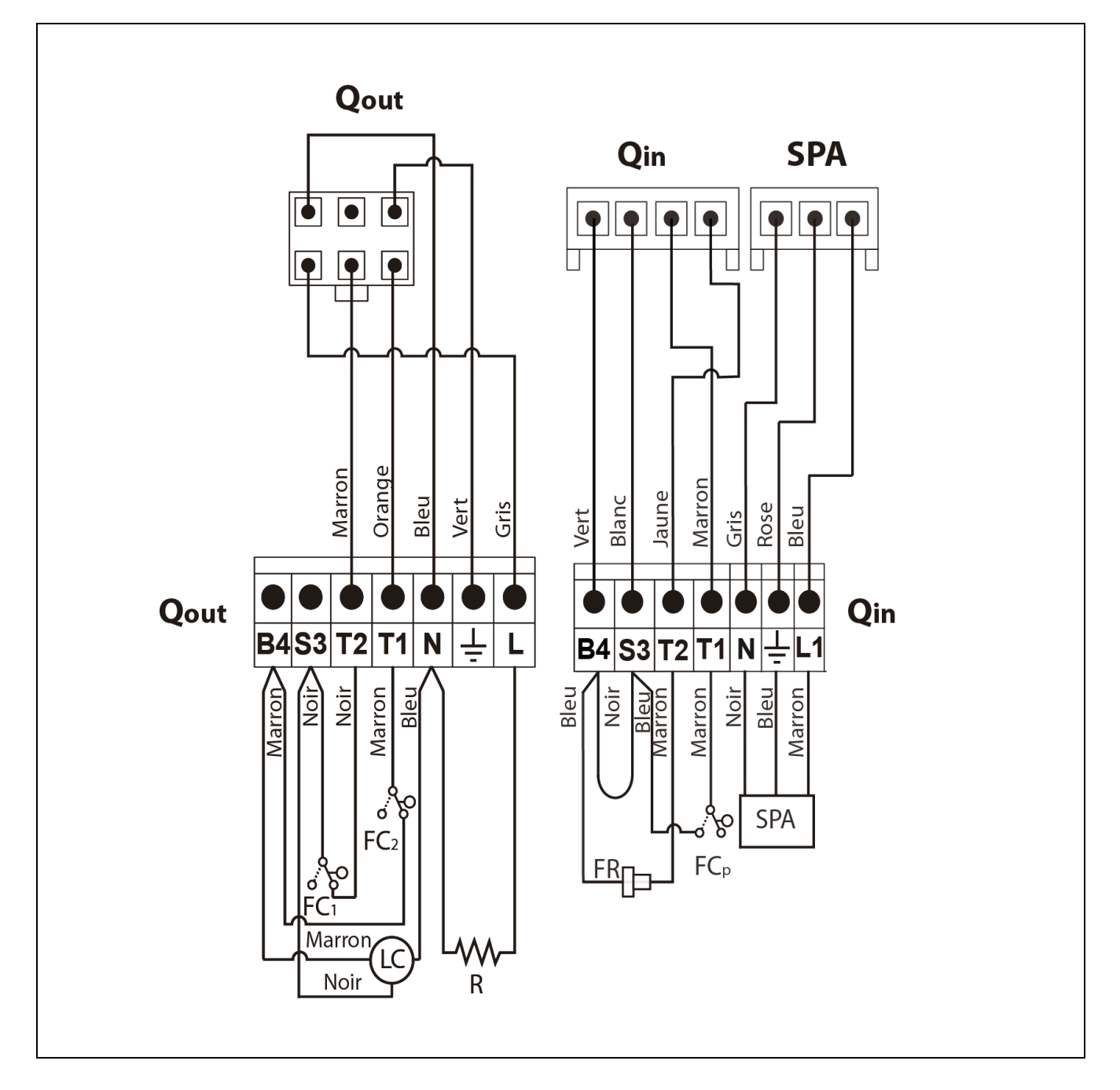

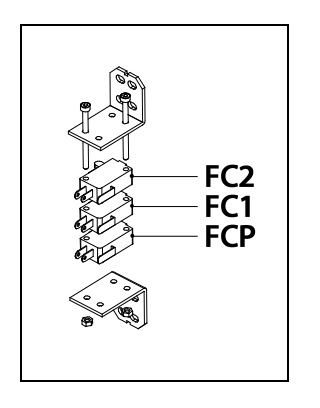

- **Qout :** Connecteur de sorties brûleur.
	- **R :** Résistance d'allumage.
	- **LC :** Moteur dispositif de nettoyage de cendres.
	- **FC<sup>1</sup> :** Fin de course fermé.
	- **FC<sup>2</sup> :** Fin de course ouvert.
	- **Qin :** Connecteur de entrées brûleur.
	- **FR :** Cellule photorésistante.
	- **FCp :** Fin de course dispositif de nettoyage de cendres.

### **25.3 Schema electrique**

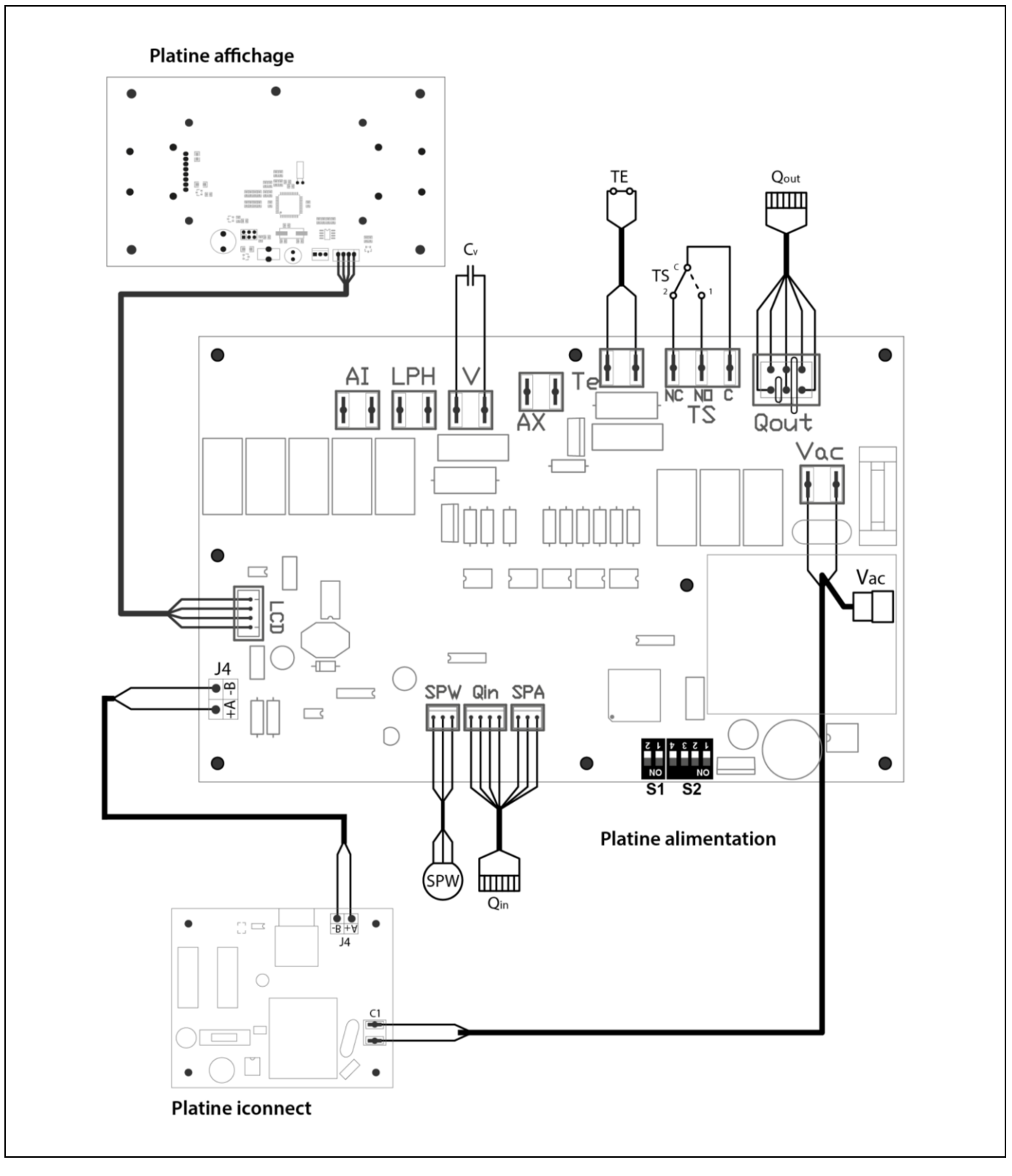

- **TS :** Aquastat de sécurité eau, 110 ºC.
- **TE :** Thermostat sécurité anti-retour de flamme.
- **Cv :** Condensateur ventilateur.
- **SP<sup>W</sup> :** Capteur de pression d'eau.
- **SP<sup>A</sup> :** Capteur de pression air.
- **J4 :** Connecteur de communication.
- **Qout :** Connecteur de sortie du brûleur.
	- **Qin :** Connecteur d'entrée du brûleur.
	- **LCD :** Connecteur communication d'affichage.
	- **Vac :** Alimentation 230 V~ 50 Hz.
	- **C1 :** Alimentation platine **iconnect**.
- **S1, S2 :** Sélecteur de modèle.

# **26 CARACTÉRISTIQUES TECHNIQUES**

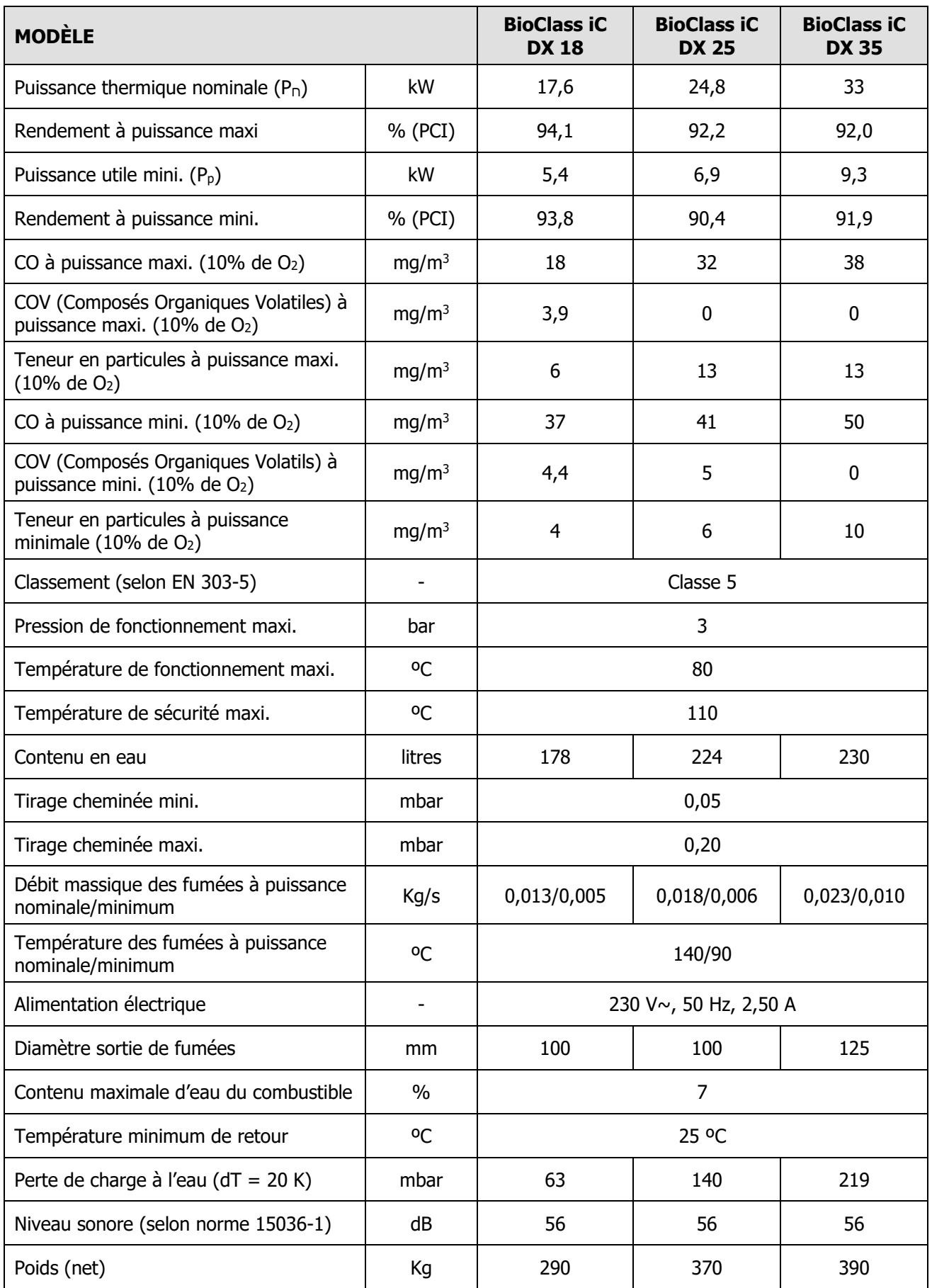

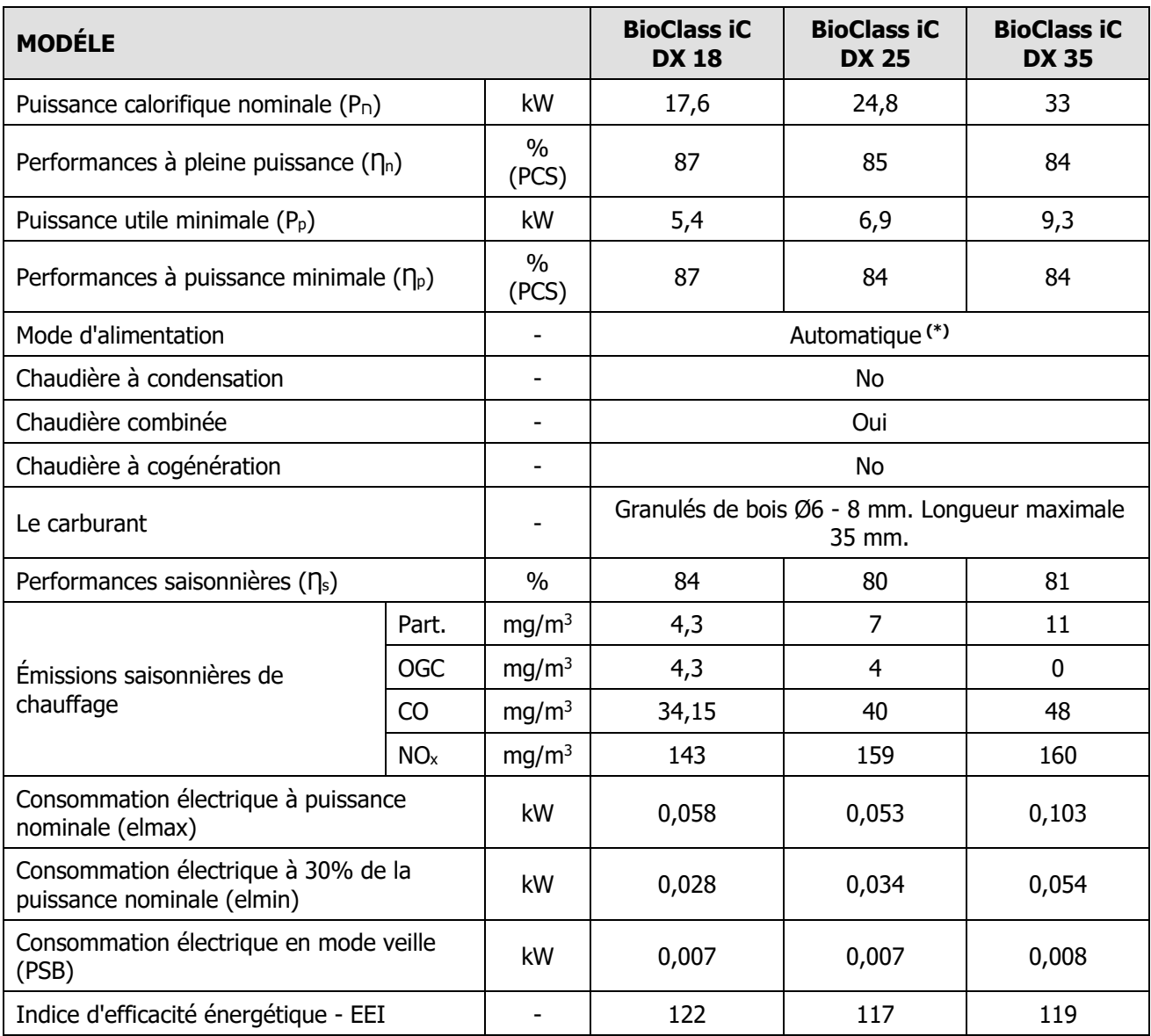

**(\*)** Il est recommandé d'utiliser la chaudière avec un ballon d'eau chaude d'un volume minimum de 20 x Pn avec Pn indiqué en kW.
## **27 CODES D'ALARME**

La chaudière **BioClass iC DX** est équipée d'un contrôle-commande électronique qui permet de détecter, par un autotest permanent, les erreurs de fonctionnement de la chaudière. Lorsque ce contrôle électronique détecte un dysfonctionnement, il le signale au moyen d'un code d'alarme qui clignote sur l'afficheur. Les codes d'alarme possibles sont listés ci-dessous :

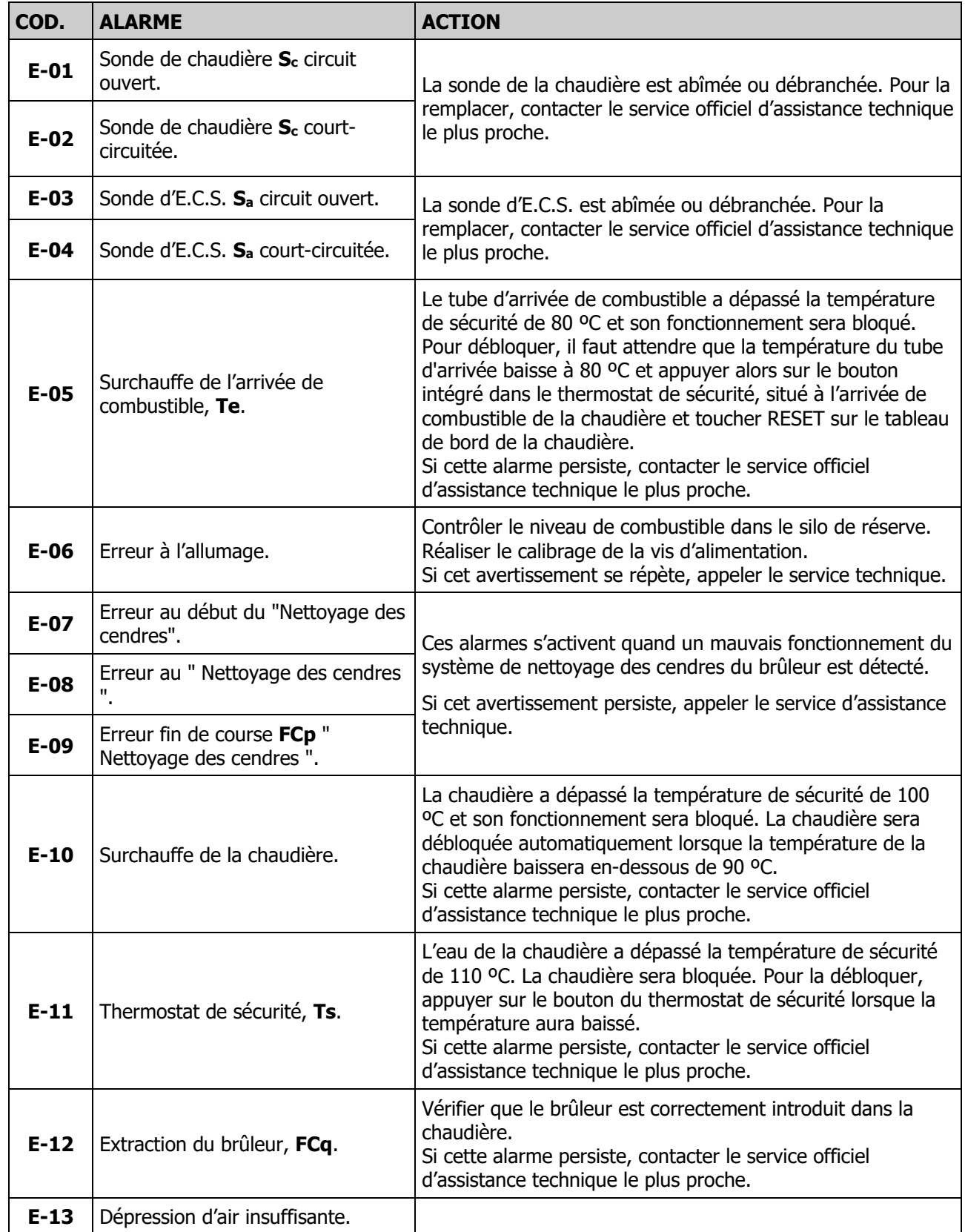

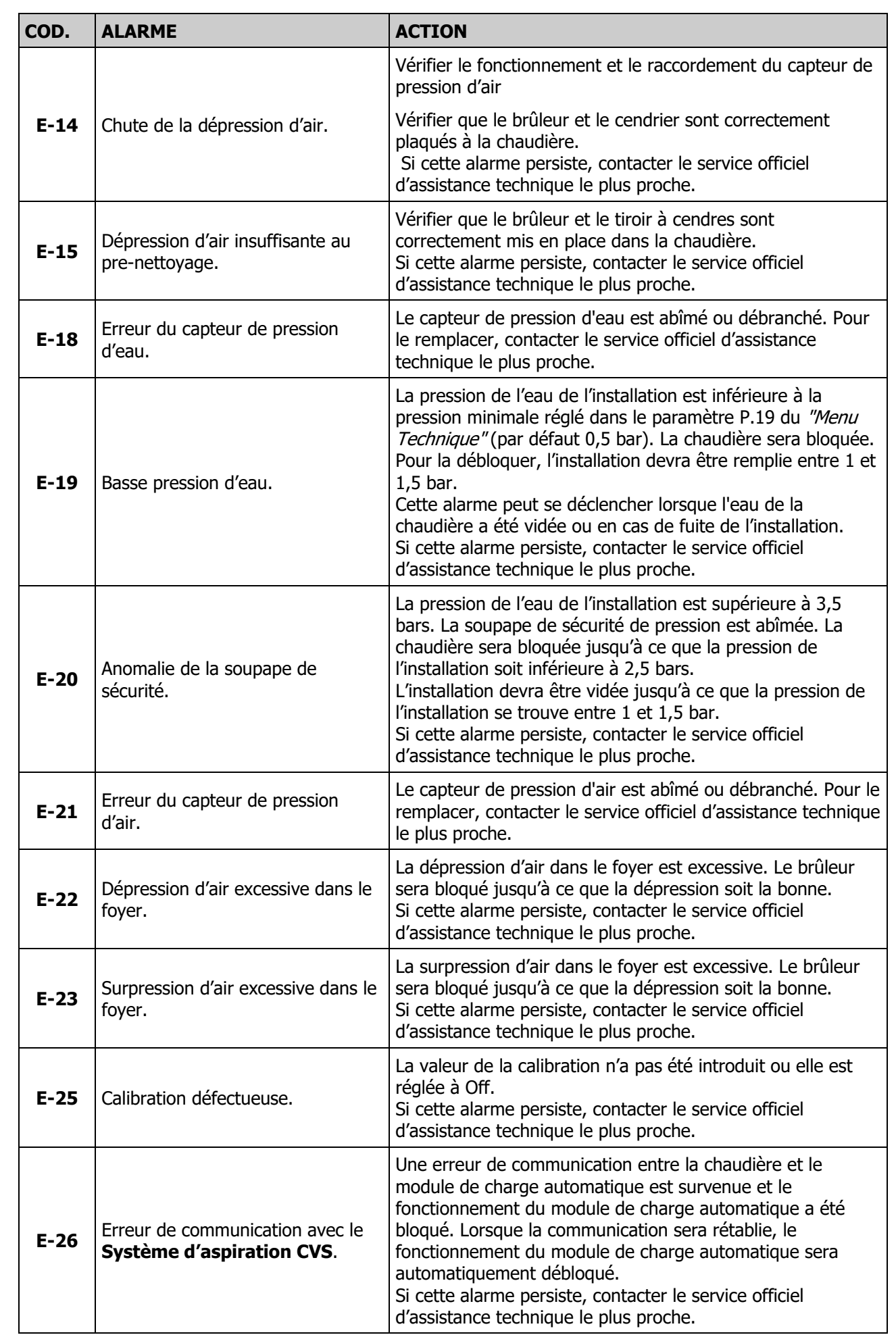

÷,

## **DOMUSA** К

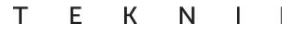

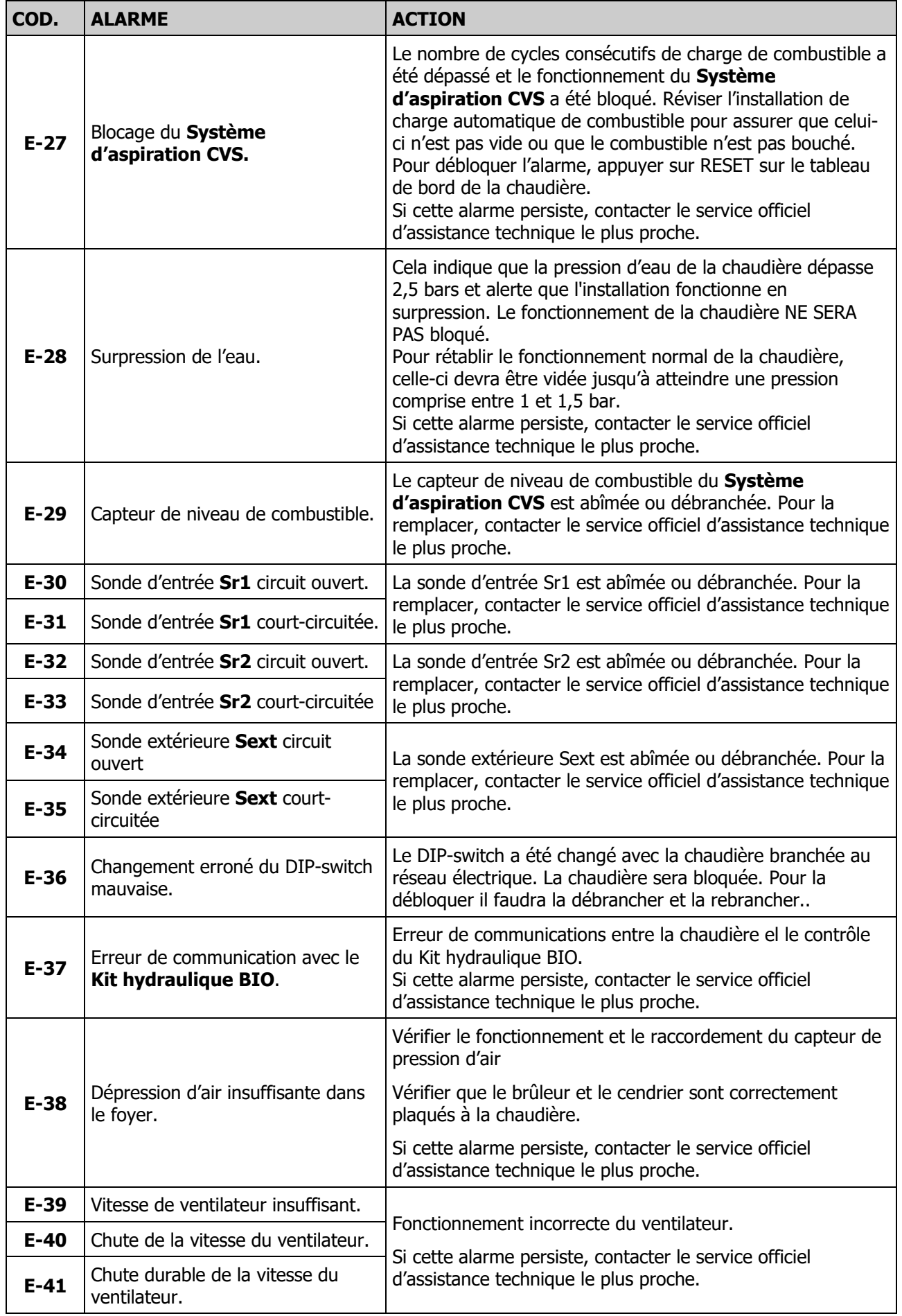

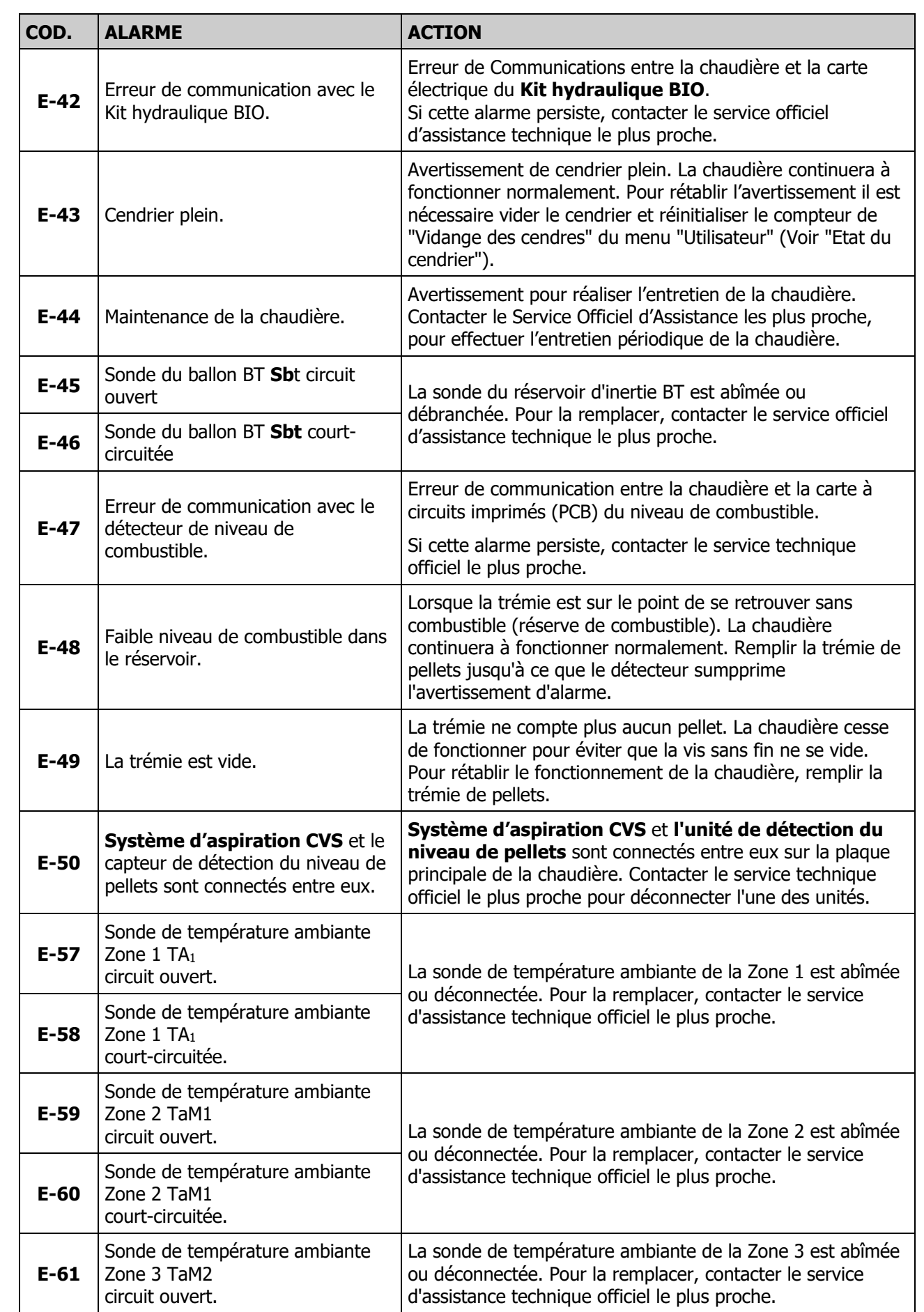

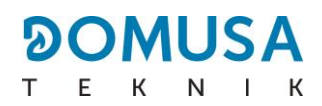

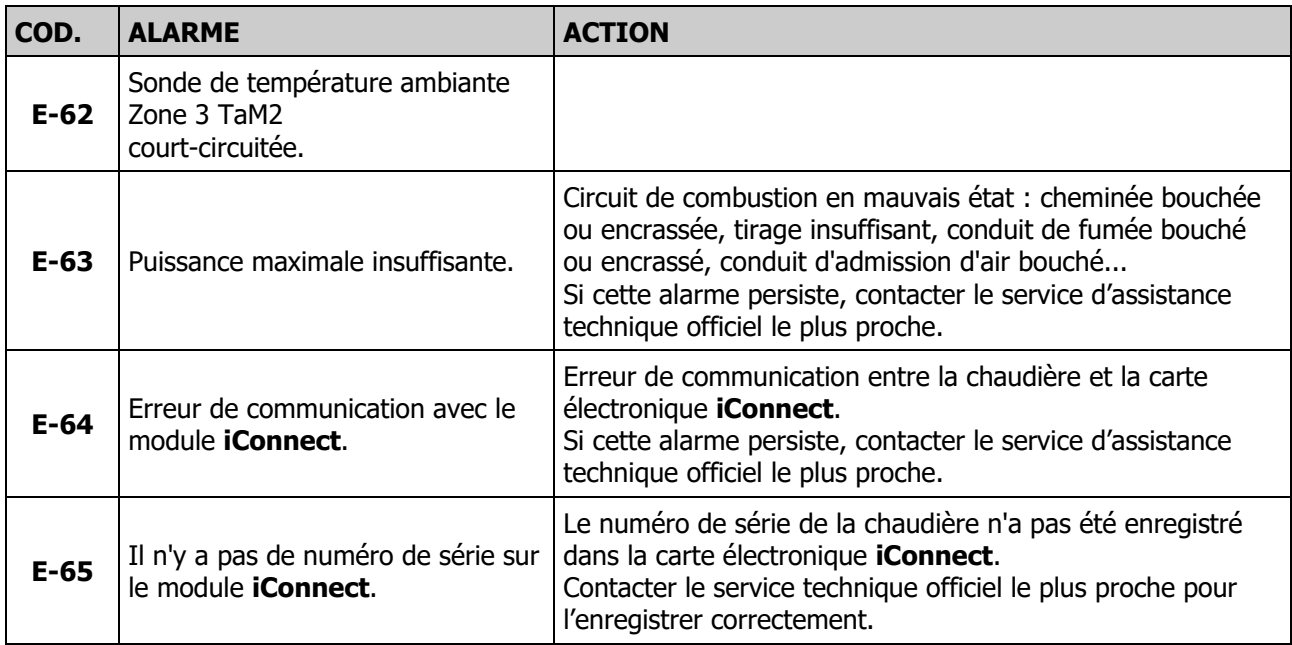

## **REMARQUES:**

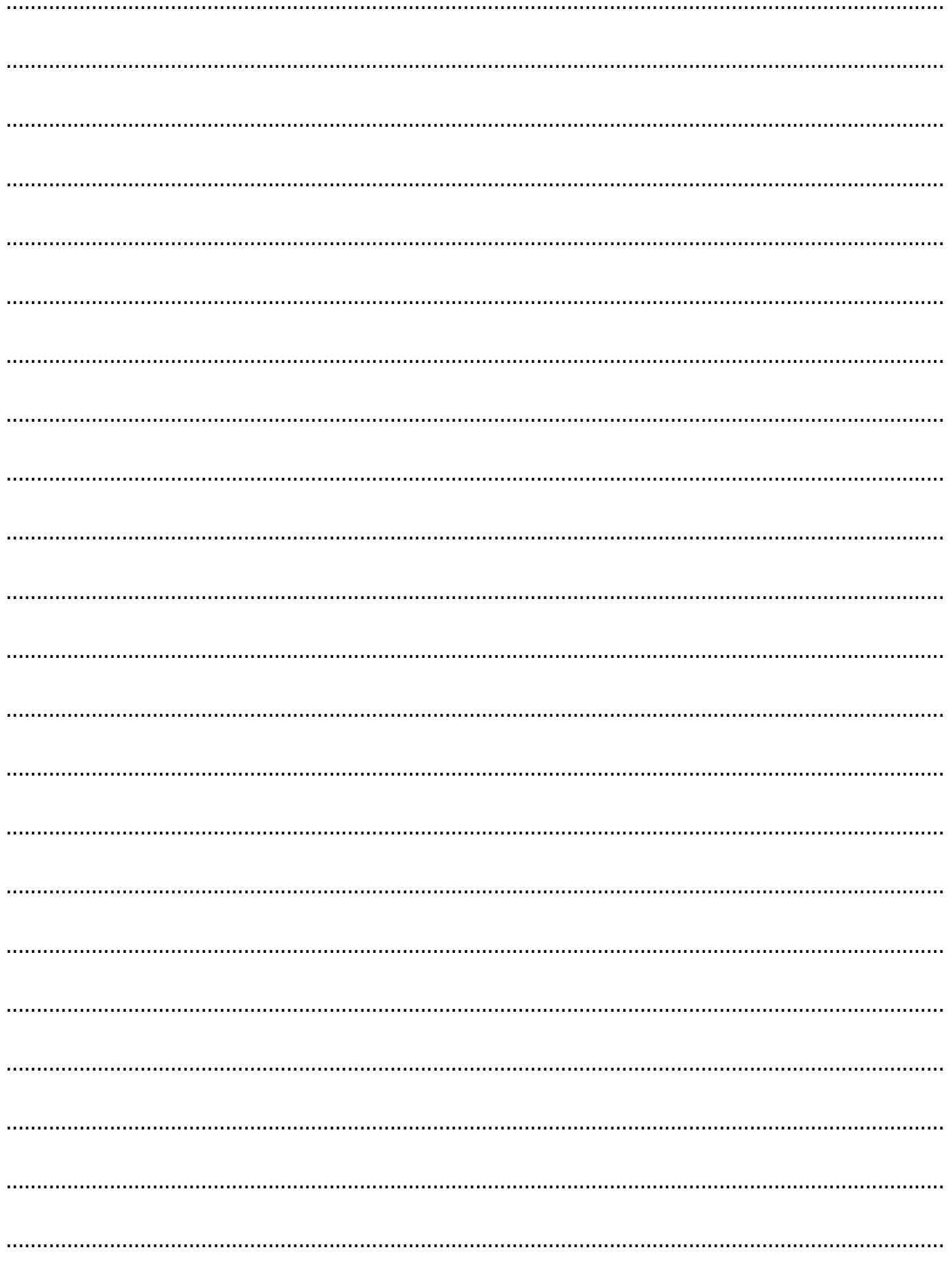

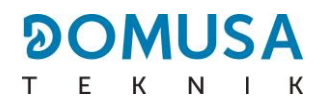

## **REMARQUES:**

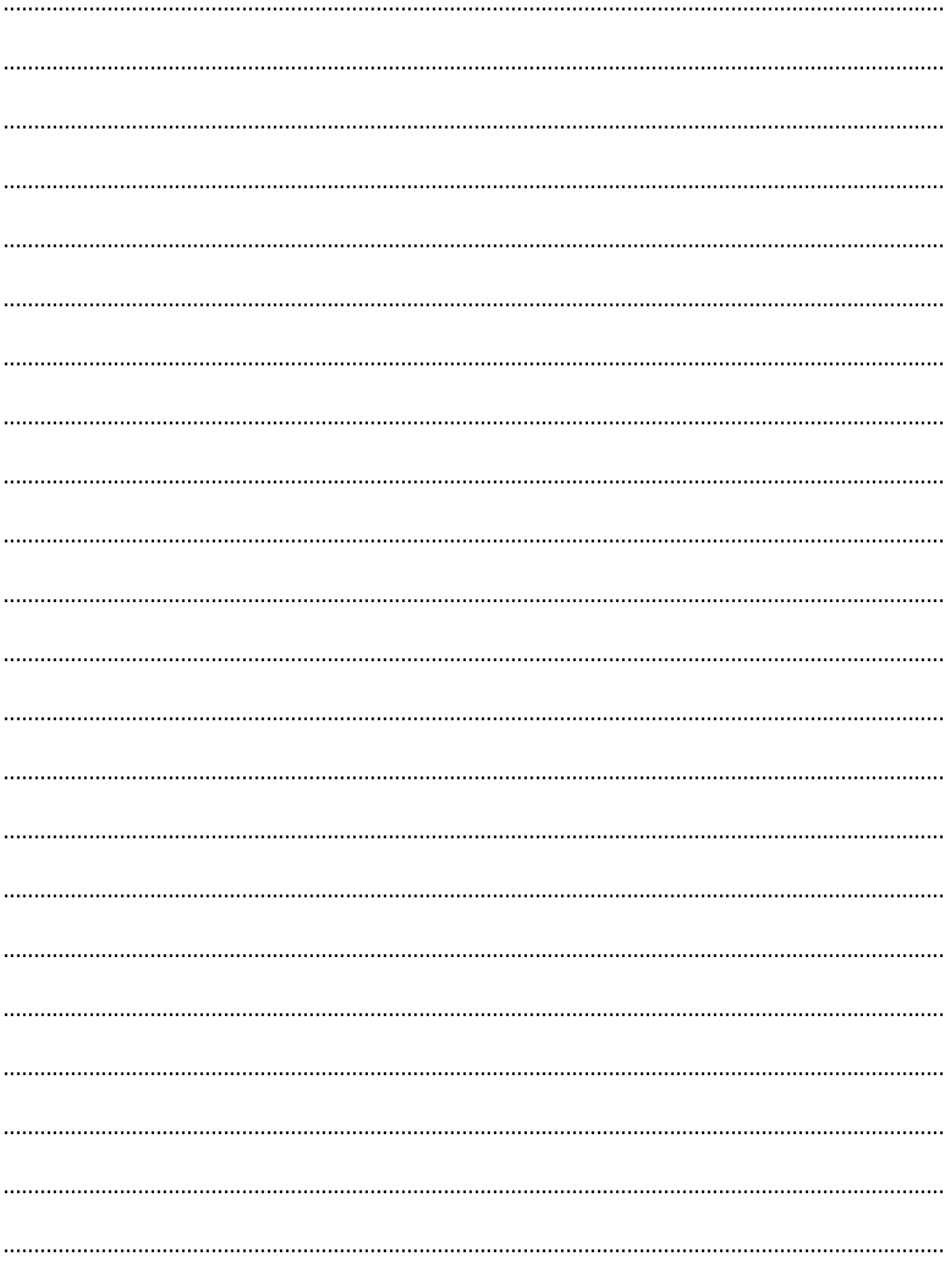

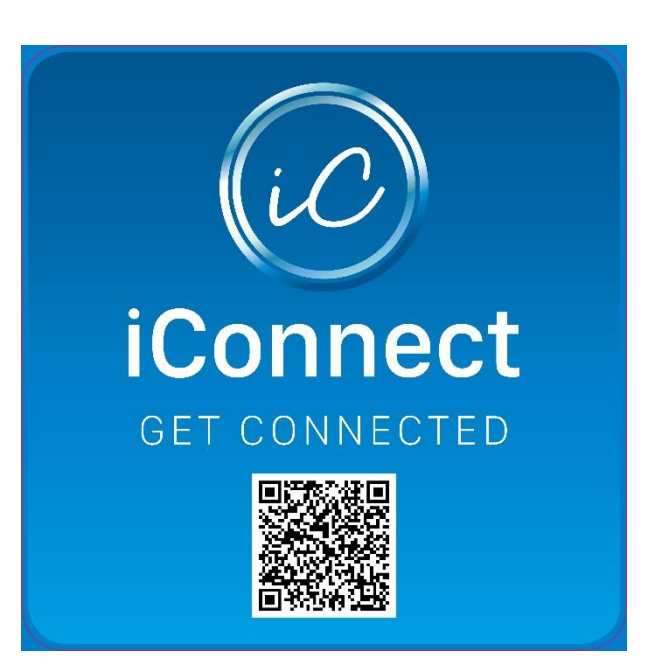

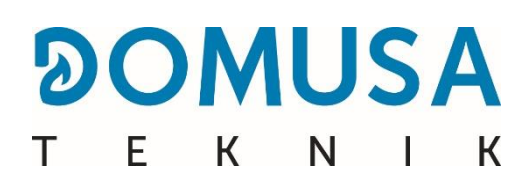

**ADRESSE POSTALE USINE ET BUREAU** Apartado 95 B<sup>o</sup> San Esteban s/n<br>20730 AZPEITIA 20737 ERREZIL (Gir Telfs : (+34) 943 813 899

20737 ERREZIL (Gipuzkoa)

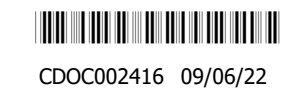

**www.domusateknik.com**

**DOMUSA TEKNIK**, s'autorise sans préavis à modifier certaines caractéristiques de ses produits.